### <span id="page-0-0"></span>**SONY**

[說明指南](#page-0-0)

智慧型手機 Xperia 1 V XQ-DQ54/XQ-DQ62/XQ-DQ72

**熱門主題**

**軟體更新至[Android 14](#page-7-0)之後的變更 [擷取螢幕截圖](#page-39-0) [主畫面](#page-30-0) [各部位名稱](#page-11-0)**

**啟動裝置的主題**

ı

ı

**插入SIM[卡和記憶卡](#page-14-0) 配置eSIM(僅限[XQ-DQ54](#page-16-0)) [為裝置充電](#page-22-0)**

**供參考的外部網站**

**[Xperia 1 V](https://www.sony.net/support/xperia-1-v/?source=hg)支援資訊 [Android](https://support.google.com/android/)說[明](https://support.google.com/android/)** 

軟體更新功能

軟體更新至Android 14[之後的變更](#page-7-0)

開始使用

[各部位名稱](#page-11-0)

插入SIM[卡和記憶卡](#page-14-0)

配置eSIM(僅限[XQ-DQ54](#page-16-0))

[設定](#page-17-0)SIM

[開啟裝置](#page-19-0)

[開啟或關閉畫面](#page-20-0)

[在裝置中設定](#page-21-0)Google帳號

[為裝置充電](#page-22-0)

[使用無線充電器為裝置充電](#page-24-0)

傳輸內容

使用Google[帳號將資料同步化](#page-26-0)

[使用電腦傳輸內容](#page-28-0)

L<br>使用SD[卡傳輸內容](#page-29-0)

瞭解基本功能

[主畫面](#page-30-0)

狀態列中的圖示

- [狀態列和通知面板](#page-33-0)

[狀態圖示](#page-34-0)

L <u>[通知圖示](#page-36-0)</u>

[快速設定面板](#page-37-0)

[擷取螢幕截圖](#page-39-0)

[錄製您的裝置畫面](#page-42-0)

[掃描](#page-43-0)QR圖碼

[使用側面感應](#page-44-0)

[使用側面感應功能表和多視窗模式目錄](#page-48-0)

[分割畫面模式\(多視窗模式開關\)](#page-51-0)

[彈出視窗模式](#page-54-0)

[鬧鐘](#page-57-0)

Photo Pro (Photography Pro)

**探索[Photo Pro](#page-58-0)** 

BASIC(基本)模式

BASIC[\(基本\)模式總覽](#page-60-0)

- [拍攝相片或錄製影片](#page-63-0)

- [檢視相片和影片](#page-65-0)

<mark>- 使用[Photo Pro](#page-67-0)來掃描QR圖碼</mark>

L <u>BASIC[\(基本\)模式中的常用功能](#page-68-0)</u>

自拍

- [自拍](#page-71-0)

L [使用手勢快門自拍](#page-72-0)

BASIC(基本)模式設定

[色彩和亮度](#page-73-0)

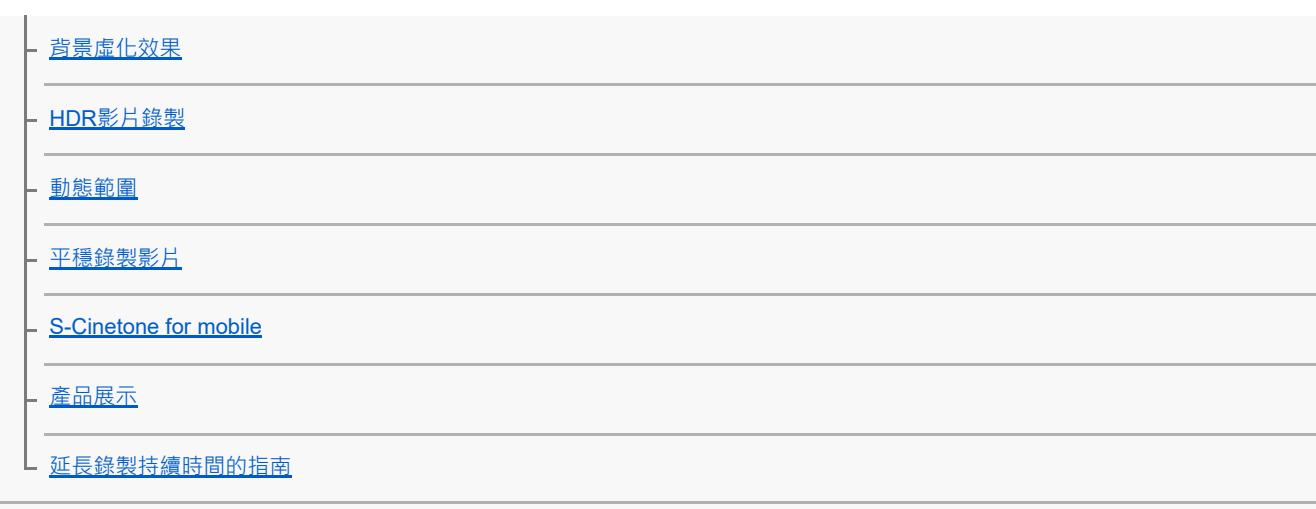

### 使用各種攝錄模式

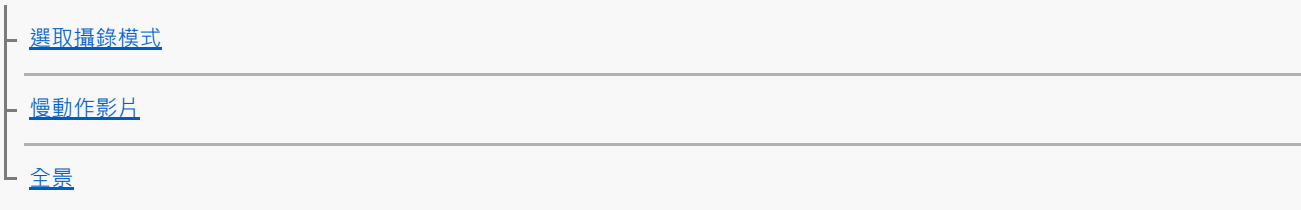

### 使用AUTO/P/S/M模式

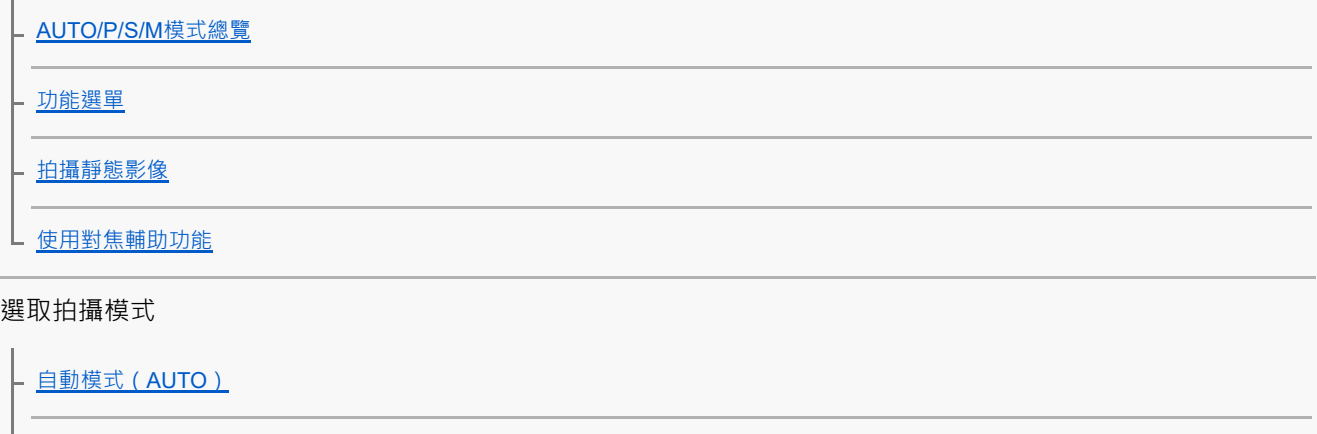

- 程式自動 (P)

- <u>[快門速度優先\(](#page-96-0)S)</u>

L 手動曝光 (M)

### 登錄及叫出相機設定

[拍攝設定記憶](#page-100-0)

L 記憶回復 (MR)

選取過片模式(連拍/自拍定時器)

[連拍](#page-102-0)

L [自拍定時器](#page-104-0)

[使用閃光燈](#page-105-0)

其他相機設定

[透過觸碰觀景窗來設定對焦](#page-106-0)

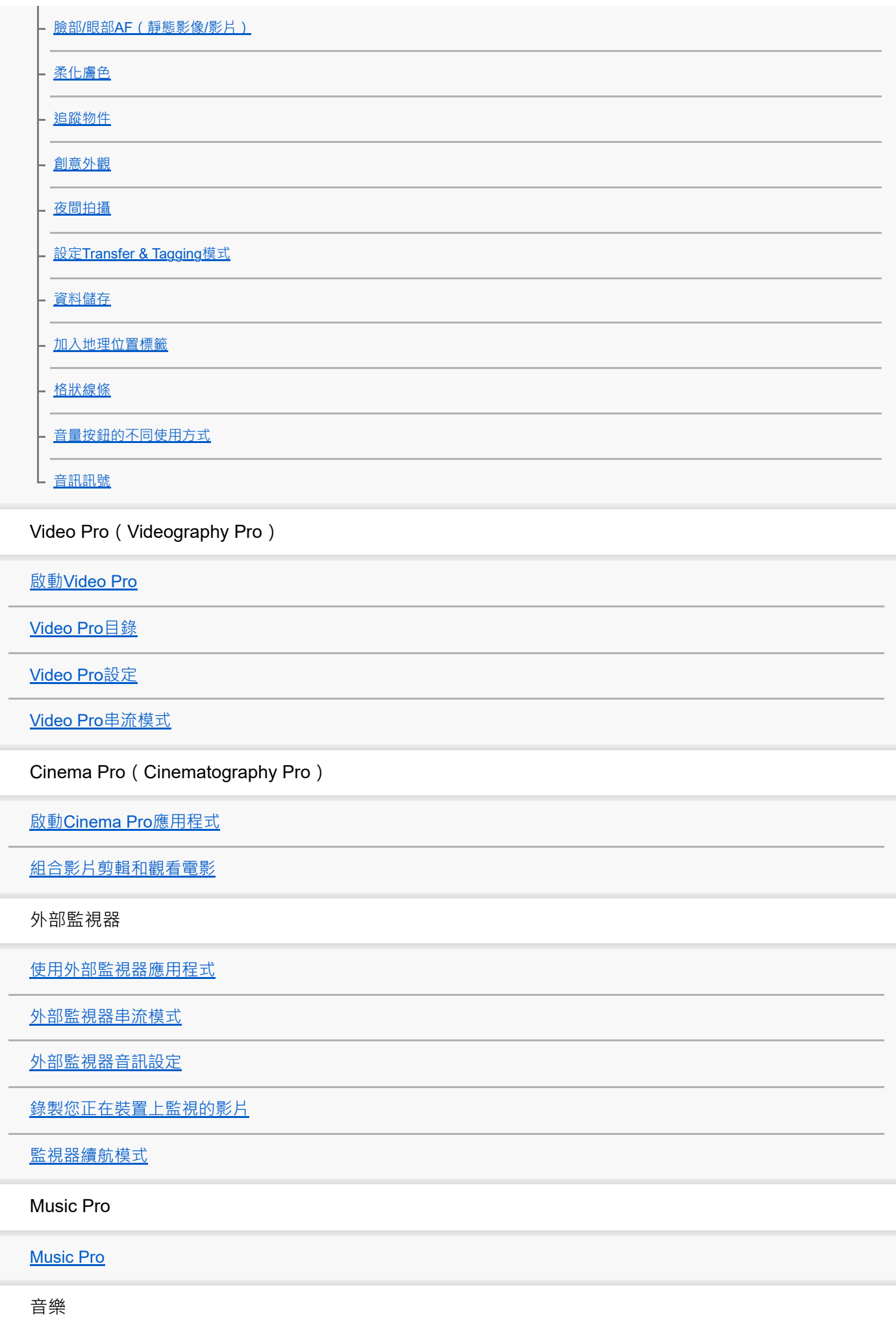

[從電腦傳輸音樂到裝置](#page-145-0)

[聆聽音樂](#page-146-0)

[音樂應用程式功能](#page-148-0)

遊戲增強器

[啟動遊戲增強器應用程式](#page-149-0)

[使用遊戲增強器目錄](#page-151-0)

支援應用程式

[關於支援應用程式](#page-153-0)

設定

[設定目錄](#page-154-0)

音量、震動與音效

- [音量與震動](#page-157-0)

L [音效和提示聲](#page-158-0)

[使用\[零打擾\]模式限制打擾](#page-160-0)

[螢幕設定](#page-161-0)

[設定側面感應選項](#page-163-0)

[使用定位服務](#page-164-0)

[日期和時間](#page-165-0)

電源管理

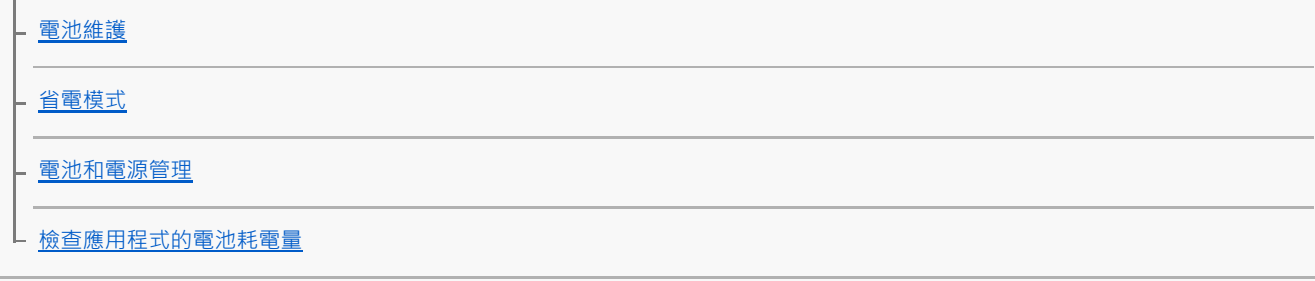

增強音效

使用Dolby Sound[增強音效輸出](#page-170-0) 使用[360 Reality Audio](#page-171-0)個人化音質 - <u>使用360 Upmix[增強音效輸出](#page-172-0)</u> [升級壓縮音樂檔案的音質\(](#page-173-0)DSEE Ultimate)

[減少錄製時的風噪音](#page-174-0)

動態震動

[使用動態震動](#page-175-0)

L [調整動態震動設定](#page-176-0)

[智慧型通話處理](#page-177-0)

維護

更新您的裝置

\_<br>- <u>[更新您的裝置之前](#page-178-0)</u>

L [以無線方式更新裝置](#page-179-0)

[應用程式更新](#page-180-0)

重新啟動、重設及修復

|<br>|- <u>[重新啟動及重新設定您的裝置](#page-181-0)</u>

<mark>– 使用X<u>p</u>eria Companion</mark>修復您的裝置軟體

L [重新設定應用程式](#page-184-0)

增進記憶體效能

[檢視記憶體狀態](#page-185-0)

- [釋放內部儲存的空間](#page-186-0)

4 [停止執行應用程式與服務](#page-187-0)

[格式化記憶卡](#page-188-0)

網際網路和網路

[行動數據連線](#page-189-0)

增加Wi-Fi®[訊號強度](#page-190-0)

[控制資料使用量](#page-191-0)

連線

藍牙無線技術

- <u>[開啟或關閉藍牙功能](#page-193-0)</u> <mark>- [裝置命名](#page-194-0)</mark> - [與其他藍牙裝置配對](#page-195-0) [與藍牙遙控器或手柄配對](#page-197-0) [使用藍牙技術傳送項目](#page-199-0)

[使用藍牙技術接收項目](#page-200-0)

[廣播\(藍牙](#page-201-0)LE Audio)

NFC ([Near Field Communication](#page-203-0))

[將您的裝置當成錢包使用](#page-204-0)

[以無線方式在電視上同步顯示裝置螢幕](#page-205-0)

[將裝置連接至](#page-207-0)USB裝置

裝置安全

[確定您的裝置受到保護](#page-209-0)

[找出裝置的](#page-210-0)IMEI號碼

[尋找、鎖定或清除遺失的裝置](#page-211-0)

使用、協助工具和法律資訊的注意事項

[關於此說明指南](#page-212-0)

[協助工具](#page-213-0)

[在潮濕與多灰塵的條件下使用裝置](#page-214-0)

[法律資訊](#page-216-0)

保固、SAR[及使用準則](#page-217-0)

<span id="page-7-0"></span>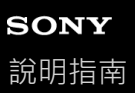

### **軟體更新至Android 14之後的變更**

除了軟體更新至Android 14,現有功能也做了部分變更。下列是在裝置更新到Android 14之後的一些主要變更。 本說明指南並不說明所有Android 14特色與功能。裝置更新至Android 14之後,螢幕設計的部分特色、功能、設定和元素 可能與本說明指南的內容有所不同。

### **鎖定螢幕的新功能**

您現在可以顯示 [手電筒]或 [零打擾] 等的捷徑圖示, 以從鎖定螢幕快速存取各個功能。

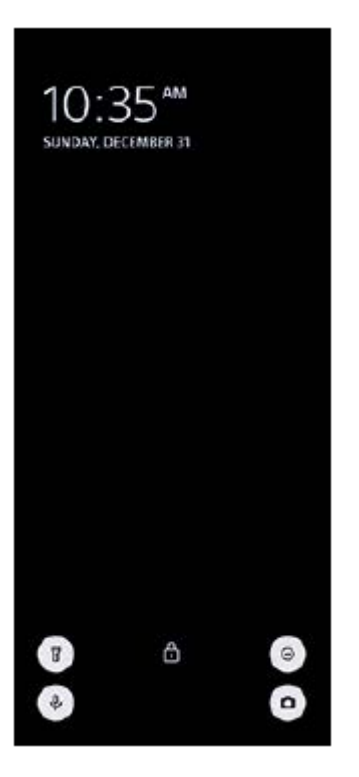

1. 輕觸並按住主畫面上的空白區域,然後輕觸 [ 桌布和樣式 ] 。

**2.** 輕觸[螢幕鎖定畫面]>[捷徑]。

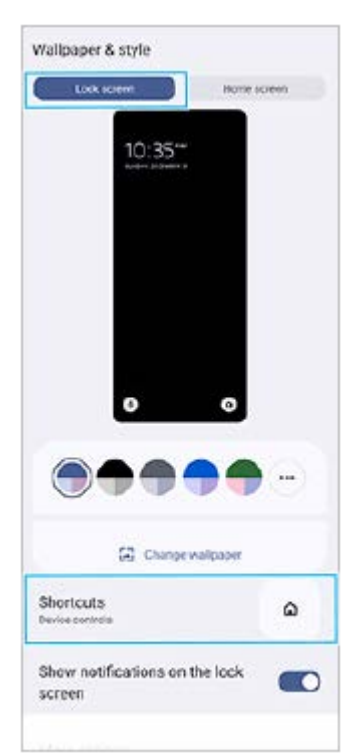

3. 輕觸 [左側捷徑]或 [右側捷徑],然後選擇您要在鎖定螢幕上顯示的圖示。

### **注意**

[設定]>[螢幕]>[螢幕鎖定偏好設定]底下的[顯示電子錢包]開關和[顯示裝置控制]開關已移除。

### **Photo Pro的全新功能**

### **變更慢動作影片模式的切換方法**

您現在可以透過在影片模式中輕觸 (wee) saw) (在影片與慢動作之間切換按鈕 ) (A) , 切換為慢動作影片模式。

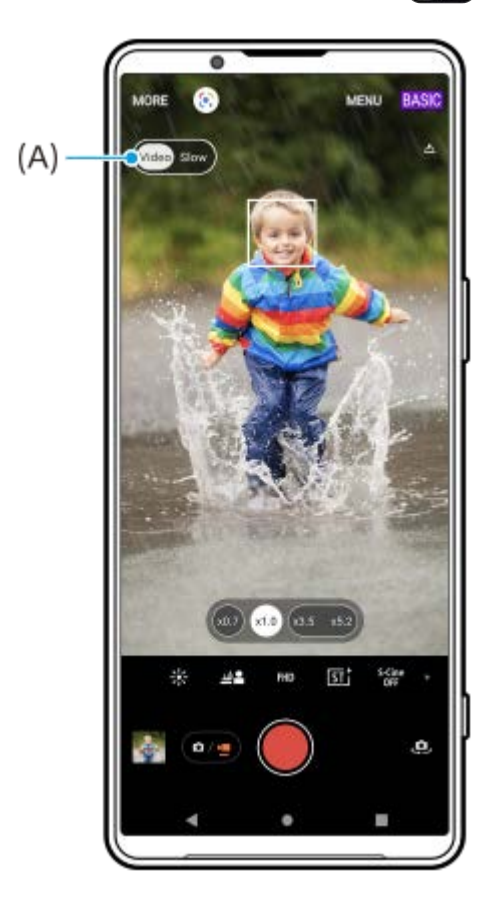

- 1. 在BASIC (基本)模式中,輕觸、0. (切換相機圖示)以啟動主相機。
- 2. 輕觸  $\overline{O_{2}}$  (在相片與影片之間切換按鈕)以選取影片模式。

3. 輕觸 (rideo slow ) (在影片與慢動作之間切換按鈕)以選取 [ 慢動作 ] 。

**4.** 輕觸螢幕[快門]按鈕或按裝置[快門]按鈕。

### **支援4K 120fps/FHD 120fps影片大小**

[4K 120fps ] 和 [ FHD 120fps ] 已新增至 [ 影片大小 ] 設定。 播放120 fps影片並可在視訊編輯器中編輯。

#### **開啟或關閉背景虛化效果的程序變更**

您現在只要輕觸▲▲(背景虛化圖示)即可開啟背景虛化效果。▲▲(背景虛化圖示)會變成橘色,而且背景虛化效果會 開啟。

若要關閉背景虛化效果,請輕觸[關]。

### **影片製作器**

輕鬆製作短片並與朋友或在社交媒體上分享。您可使用各種編輯功能,例如"自動編輯",只要選取影片剪輯和音樂,即可 製作短影片。

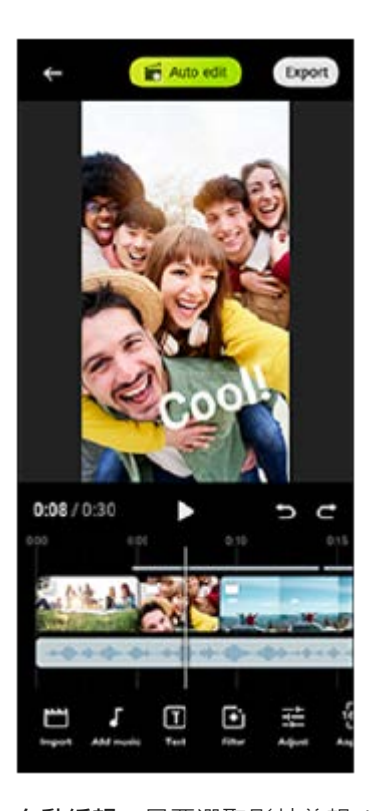

**自動編輯**:只要選取影片剪輯(影片/相片)和音樂,並輕觸「自動編輯],即可輕鬆製作30秒影片。製作好的影片可透過 一系列步驟加以分享。您也可以針對使用"自動編輯"製作的影片進行進一步的編輯,例如變更影片剪輯的長度、套用濾 鏡、調整色彩和亮度等等。如果您在 [ 自動編輯 ] 畫面上變更音樂,即可製作不同氛圍的影片。 **自訂編輯**:您可以享用進一步的編輯,例如變更影片剪輯的順序(影片/相片)、選擇您喜歡的音樂檔案、變更播放速度 (慢動作或快轉)等等。所選的影片剪輯將會放在時間軸上,而不進行自動編輯。

#### **主要編輯功能**

**匯入**:匯入相片和影片。

**● 新增音樂**:從預設檔案中選擇音樂。使用"自訂編輯"編輯時,也可以選擇儲存在您裝置內部儲存空間的音樂。

**文字**:新增文字到影片中。您可以變更文字的字型和色彩。

- **濾鏡**: 套用濾鏡, 以變更紋理和色彩。
- **調整**:調整曝光、對比度、高亮度、陰影、飽和度、色溫和銳利度。
- **長寬比**:變更長寬比。
- **匯出設定**:變更解析度和畫面更新率。

I

■ 如需有關影片製作器的最新資訊,請前往[Play Store](https://play.google.com/store/apps/details?id=jp.co.sony.mc.videoeditor)。

### **外部監視器的新功能**

### **使用USB 3.0超高速連接線連接視訊裝置時的音訊輸入**

您現在可以監控、錄製或即時串流來自所連接外部裝置(例如相機)的音效輸入,即使使用USB 3.0超高速連接線連接時 也行。請參閱"相關主題"中所列的適當主題,以瞭解詳細資料。

#### **相關主題**

[外部監視器音訊設定](#page-140-0)

TP1001474432

<span id="page-11-0"></span>

智慧型手機

Xperia 1 V XQ-DQ54/XQ-DQ62/XQ-DQ72

## **各部位名稱**

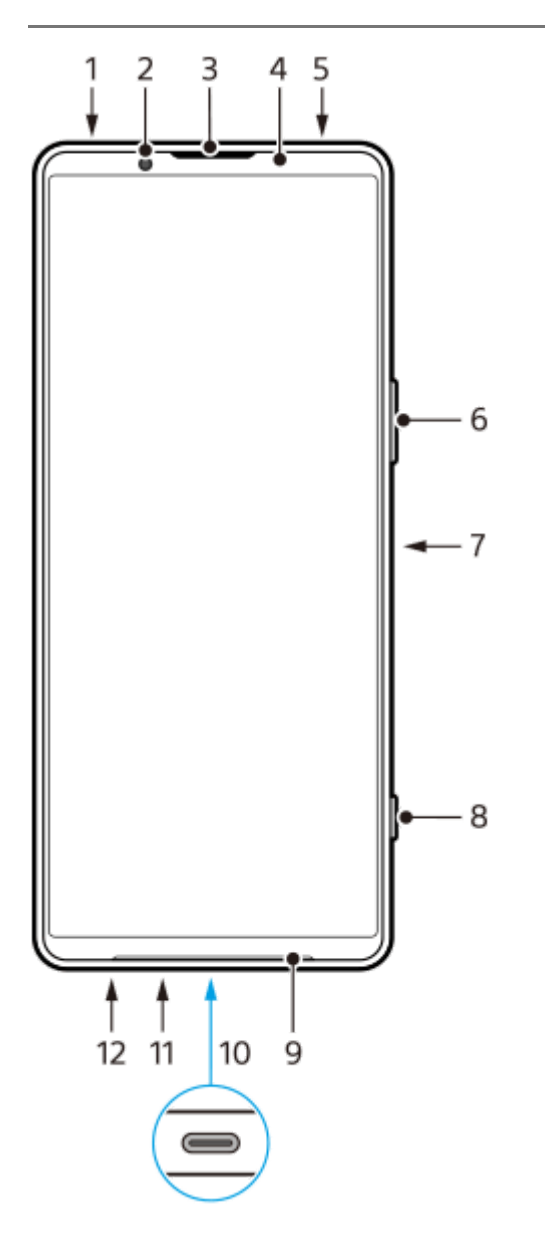

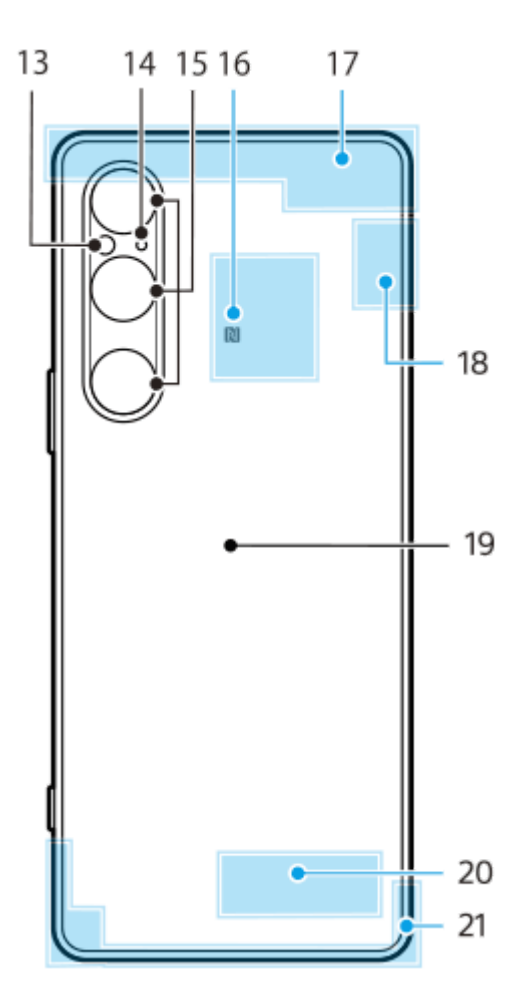

- **1.** 3.5公釐音訊插孔
- **2.** 正面相機
- **3.** 耳機/次要擴音器
- **4.** 接近/亮度感應器
- **5.** 次要麥克風
- **6.** 音量/縮放按鈕
- **7.** 電源按鈕/指紋感應器
- **8.** 快門按鈕
- **9.** 主擴音器
- USB連接埠/充電器 **10.**

您可以使用USB Type-C™連接線在電視或其他大型顯示幕上檢視您裝置的螢幕。 您也可以使用市售的USB-LAN轉接器,透過LAN連接線來存取網際網路。

#### **注意**

- 使用USB Type-C連接線將裝置連接到電視或其他大型顯示幕時,電纜必須與顯示幕連接埠的標準相容。請注意, Xperia裝置上 的某些功能或內容可能無法在電視或顯示裝置上顯示。
- **部分USB-LAN轉接器可能無法正常運作。**
- **11.** 主麥克風
- **12.** Nano SIM卡/記憶卡托架插槽
- **13.** 閃光LED燈
- **14.** 第3麥克風
- **15.** 主相機
- **16.** NFC偵測區域
- **17.** 行動通訊天線
- **18.** 行動通訊/Wi-Fi/藍牙/GPS天線
- **19.** 無線充電線圈
- **20.** Wi-Fi/藍牙天線
- **21.** 行動通訊天線

<span id="page-14-0"></span>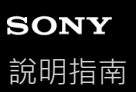

### **插入SIM卡和記憶卡**

您的裝置支援Nano SIM卡。

XQ-DQ54支援使用一個Nano SIM卡和記憶卡。您可以透過插入一個Nano SIM卡及配置eSIM,將裝置當作雙SIM裝置來使 用。

XQ-DQ62/XQ-DQ72支援使用二張Nano SIM卡,或一張Nano SIM卡和一張記憶卡。

#### **注意**

- XQ-DQ54: 如果您只使用一個eSIM, 則無需插入Nano SIM卡。
- 取出記憶卡之前,請先加以卸載,以避免資料遺失。若要安全移除記憶卡,請尋找或輕觸 [ 設定 ] > [ 儲存空間 ] ,輕觸 [ 這個裝 置]以選取您的SD卡名稱,然後輕觸: (更多圖示)>[退出]。

### **組裝 - XQ-DQ54**

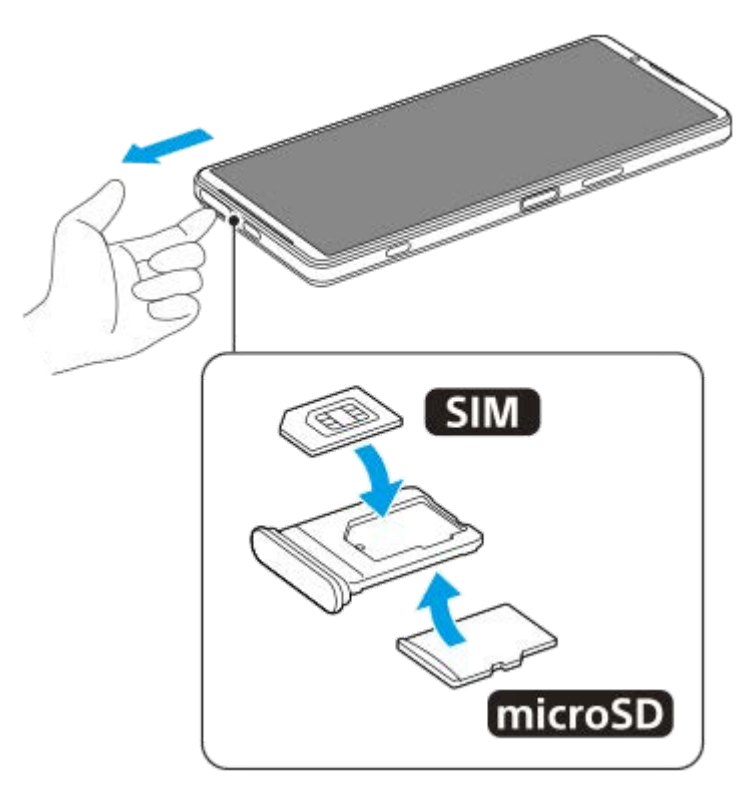

**組裝 - XQ-DQ62/XQ-DQ72**

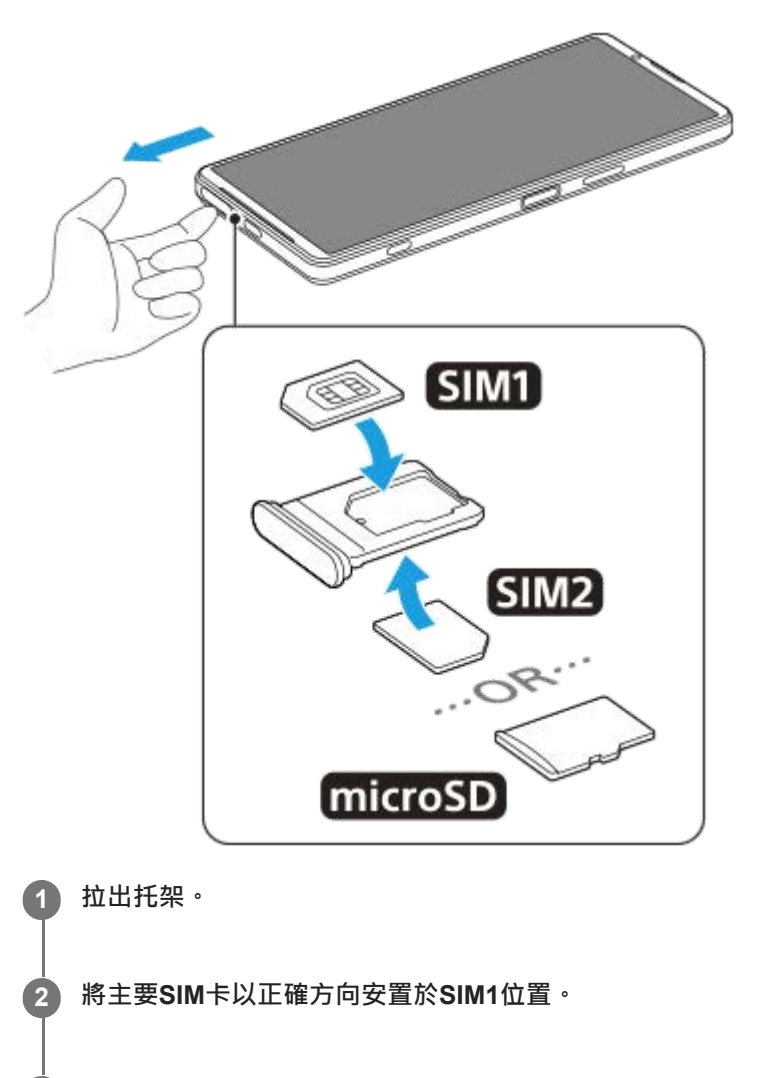

**3 將外加的SIM卡(SIM2)或者記憶卡,以正確的方向安置在托架上。**

**4 輕輕地將托架推入插槽直到扣住為止。**

### **相關主題**

- [設定目錄](#page-154-0)
- 配置eSIM(僅限[XQ-DQ54](#page-16-0))
- [設定](#page-17-0)SIM
- [找出裝置的](#page-210-0)IMEI號碼

TP1000724511

### <span id="page-16-0"></span>**配置eSIM(僅限XQ-DQ54)**

您的裝置支援eSIM(已下載的SIM)。 若要使用eSIM,請從設定目錄執行設定。

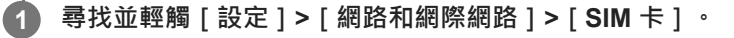

如果已插入SIM卡或已下載eSIM,請輕觸+(新增圖示)。

**2 遵照螢幕上的指示,掃描電信業者提供的QR圖碼。**

**3 依照螢幕上的指示下載eSIM。**

**4 當eSIM完成下載時,輕觸[設定]按鈕,然後輕觸[使用 SIM 卡]開關以啟用SIM。**

#### **注意**

**。設定eSIM的程序·會因電信業者而有所差異。如果此處所述的程序無法完成設定,請參閱電信業者提供的設定程序**。

#### **提示**

● 您可以啟用或停用使用SIM卡。尋找並輕觸 [ 設定 ] > [ 網路和網際網路 ] > [ SIM 卡 ] ‧如果出現提示‧則選取SIM‧然後輕觸 [使用 SIM 卡]開關以啟用或停用SIM卡。

#### **相關主題**

- [設定目錄](#page-154-0)
- 插入SIM[卡和記憶卡](#page-14-0)
- [設定](#page-17-0)SIM
- 使用[Photo Pro](#page-67-0)來掃描QR圖碼

TP1000724512

<span id="page-17-0"></span>智慧型手機 Xperia 1 V XQ-DQ54/XQ-DQ62/XQ-DQ72

### **設定SIM**

**1 尋找並輕觸[設定]>[網路和網際網路]>[SIM 卡]。**

### **2 選取SIM。**

#### **輕觸您要變更的設定。 3**

輕觸開關或選取選項以調整。

#### **主要設定**

**使用 SIM 卡**:輕觸開關以啟用或停用SIM卡。

- **通話偏好設定**:選取您要用於撥打電話的SIM卡。您可以設定為每次撥打電話都選取SIM卡。
- **簡訊偏好設定**:選取您要用於SMS的SIM卡。
- **行動數據**:輕觸開關以設定是否使用SIM卡進行資料傳輸。

#### **提示**

● 您可以透過輕觸 / (編輯圖示 ) 來編輯SIM卡名稱和顏色。

#### **自動切換資料SIM卡(自動數據SIM卡切換)**

您可以設定當一張SIM卡不在服務範圍內或SIM卡資料傳輸速度變慢時,自動切換到另一張SIM卡。

- **1.** 尋找並輕觸[設定]>[網路和網際網路]>[自動數據SIM卡切換]。
- 2. 輕觸您要使用之模式的開關·加以啟用·然後選取選項以調整·
	- 。 [ 在服務區域之外時切換數據SIM卡 ] : 當一張SIM卡不在其服務範圍內時 · 自動切換到另一張SIM卡 · 當您使用 [ 在服務區域之外時切換數據SIM卡 ] 模式時, 請設定偏好的資料SIM卡。
	- [當傳輸速度變慢時切換數據SIM卡 ] : 當資料傳輸速度變慢時 · 自動切換到另一張SIM卡 · 當您使用 [ 當傳輸速 度變慢時切換數據SIM卡 | 模式時,請設定切換資料SIM卡的傳輸速度閾值。

### **啟用[智慧轉接]功能**

使用兩張SIM卡時,如果其中一張SIM卡無法接通,可將來電轉接到另一張SIM卡。

**1.** 啟動電話應用程式。

- **2.** 輕觸 (更多圖示)>[設定]>[通話帳號]>[智慧轉接]。
- **3.** 輕觸開關以啟用此功能。
- **4.** 依照螢幕上的指示操作,完成程序。

### **注意**

- 視提供SIM的電信業者資費組合而定, [智慧轉接 ] 功能可能無法使用。
- 當啟用手機應用程式中的 [ 一律轉接 ] 功能時 · [ 智慧轉接 ] 功能無法使用 。

#### **提示**

- 如果您將一張SIM設定為打電話,另一張SIM設定為資料通訊,那麼在用手機通話時可能無法存取網際網路。在此情況下,請開啟 SIM的 [ 在通話期間使用行動數據 ] 開關以便通話。您現在可以執行資料通訊, 即使在通話過程中也行。
- 如果 [ 智慧轉接 ] 功能在您啟用後仍然無法使用,請檢查您是否已正確輸入每張SIM的電話號碼。在某些情況下, 系統會在設定期 間自動輸入電話號碼。否則,系統會提示您手動輸入所有電話號碼。

### **相關主題**

- [設定目錄](#page-154-0)
- 插入SIM[卡和記憶卡](#page-14-0)
- **T** 配置eSIM (僅限[XQ-DQ54](#page-16-0))

TP1001272896

# <span id="page-19-0"></span>**SONY**

[說明指南](#page-0-0)

智慧型手機 Xperia 1 V XQ-DQ54/XQ-DQ62/XQ-DQ72

### **開啟裝置**

第一次啟動裝置時,設定指南會協助您進行基本設定、個人化裝置,以及登入帳號,例如,Google的帳號。

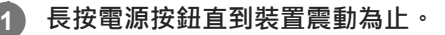

啟動完成時,會顯示鎖定螢幕。

### **關閉裝置**

- **1.** 同時按調高音量按鈕和電源按鈕。
- **2.** 在開啟的目錄中,輕觸[關機]。

### **提示**

- 您也可以從快速設定面板關閉裝置。從螢幕頂端向下滑動兩次,然後輕觸(l) ( 電源選單按鈕 ) > [ 關機 ] 。
- 在某些國家/地區 · 長按電源按鈕預設為啟動Assistant · 若要透過長按電源按鈕來關閉裝置 · 請尋找並輕觸[設定]>[系統]> [手勢 ] > [ 電源選單 ] ,然後輕觸 [ 長按即可啟動助理 ] 開關以停用該功能。

#### **相關主題**

- [各部位名稱](#page-11-0)
- [為裝置充電](#page-22-0)
- [快速設定面板](#page-37-0)
- [設定目錄](#page-154-0)
- [重新啟動及重新設定您的裝置](#page-181-0)

TP0001870308

<span id="page-20-0"></span>智慧型手機 Xperia 1 V XQ-DQ54/XQ-DQ62/XQ-DQ72

### **開啟或關閉畫面**

螢幕關閉後,根據您的螢幕鎖定設定,您的裝置可以是鎖定或非鎖定狀態。

### **1 短按電源按鈕。**

#### **提示**

- 若要透過按下 [ 快門 ] 按鈕或音量按鈕來開啟螢幕 · 請輕觸 [ 設定 ] > [ 系統 ] > [ 手勢 ] · 然後輕觸 [ 按下按鍵時喚醒顯示幕 ] 開 關以啟用該功能。
- 您可以自訂鎖定螢幕,例如透過顯示或隱藏 (錢包圖示)和 (裝置控制圖示)。您也可以使用微光螢幕來顯示日期、時間、 通知,以及電池電量與狀態,甚至在睡眠模式中也行。尋找並輕觸 [設定 ] > [ 螢幕 ] > [ 螢幕鎖定偏好設定 ] 。
- 若要設定螢幕解鎖方法,請尋找並輕觸[設定]>[安全性]。

#### **相關主題**

- [設定目錄](#page-154-0)
- [確定您的裝置受到保護](#page-209-0)

TP0001870400

<span id="page-21-0"></span>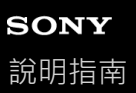

### **在裝置中設定Google帳號**

在裝置中設定Google帳號就可以使用一系列的Google應用程式與服務,例如Gmail、Google Maps、YouTube和Google Play。必要時,將會顯示Google帳號的設定畫面,例如當您啟動需要Google帳號的應用程式時。Google帳號可讓您進行 下列動作:

- 從Google Plav下載及安裝應用程式。
- 使用Gmail同步化電子郵件、聯絡人和日曆。
- 備份、還原及傳輸您的資料。
- 使用Chrome瀏覽器同步化您的瀏覽記錄和書籤。
- 使用尋找我的裝置服務遠端尋找、鎖定或清除遺失或遭竊的裝置。

如需詳細資訊,請造訪:[support.google.com/](https://support.google.com/)。

**1 尋找並輕觸[設定]>[密碼和帳戶]>[新增帳號]>[Google]。**

**2 依照螢幕上的指示建立Google帳號,或如果您已有該帳號,請登入。**

#### **相關主題**

- 使用Google[帳號將資料同步化](#page-26-0)
- [設定目錄](#page-154-0)

TP0001870580

<span id="page-22-0"></span>智慧型手機 Xperia 1 V XQ-DQ54/XQ-DQ62/XQ-DQ72

### **為裝置充電**

您在購買裝置時,其電池電量是不夠的。使用之前,請為裝置充電。 務必使用Sony品牌的充電器和USB連接線,因為其他類型的充電器和USB連接線可能導致更大的安全風險。

### **注意**

● 您的裝置所配備的內嵌式充電電池,只能由Sony授權的服務夥伴進行更換。請勿自行拆開或分解裝置。這麼做可能會導致損壞,造 成保固失效。

### **提示**

使用壁式插座充電器為裝置充電,會比透過電腦充電更快速。

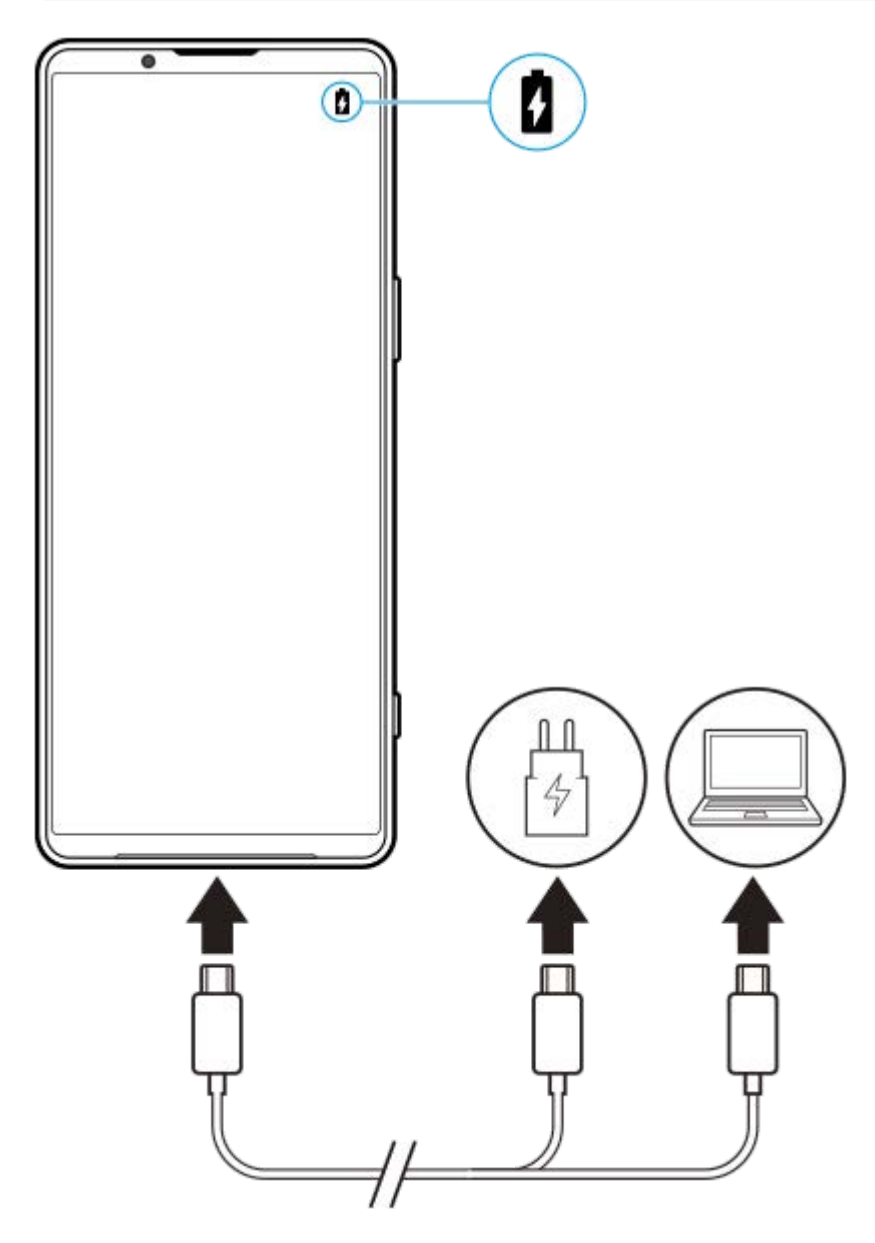

**1 將USB連接線的一端插入充電器(或插入電腦上的USB連接埠)。**

**2 將連接線另一端插入裝置上的USB連接埠。**

装置完全充電之後,將連接線平直向外拉,從裝置上拔除。

請確定沒有折到接頭。

#### **注意**

**3**

● 如果您的裝置上顯示以下訊息,則表示發生充電故障。請停止使用裝置,並聯繫Sony授權的服務夥伴進行修復。

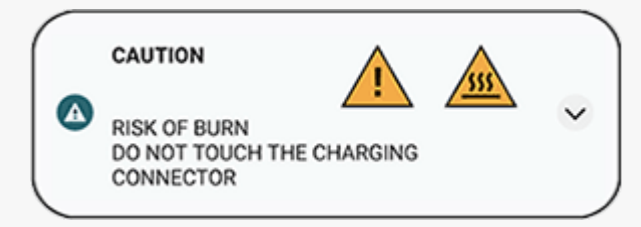

### **提示**

● 透過設定微光螢幕,即使在睡眠模式中也可以查看電池電量與狀態。尋找並輕觸 [ 設定 ] > [ 螢幕 ] > [ 螢幕鎖定偏好設定 ] ,然後 輕觸[一律顯示時間和資訊]開關以啟用功能。

#### **相關主題**

- [開啟裝置](#page-19-0)
- [使用無線充電器為裝置充電](#page-24-0)
- [電池和電源管理](#page-168-0)
- [電池維護](#page-166-0)
- [設定目錄](#page-154-0)

TP0001870900

<span id="page-24-0"></span>智慧型手機 Xperia 1 V XQ-DQ54/XQ-DQ62/XQ-DQ72

### **使用無線充電器為裝置充電**

您可以購買Qi認證的無線充電器,以無線方式為您的裝置充電。 若您在充電期間使用裝置,充電速度可能會變慢甚至停止以保護電池。在充電時使用某些應用程式可能會停用充電或影響 充電功能。例如,在無線充電期間使用相機可能導致影像出現雜訊。 使用無線充電功能時,請務必移除任何掩蔽物或手機外殼。 注意下列事項:

請勿在裝置和充電器間放置任何金屬零件,以免造成燙傷。

。請勿把信用卡放置在充電器上,以免信用卡消磁或毀損。

**注意**

■ 如果裝置放在無線充電器上的方式不正確,充電電問會大幅延長。

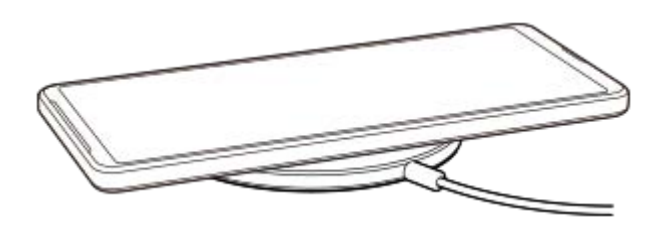

**按照充電器的使用說明,將裝置放在無線充電器上。 1**

裝置背面的無線充電線圈必須接觸充電器才可充電。 充電開始時,電池充電圖示會顯示在狀態列中。

装置充電完成時,請將其從無線充電器上移開。

### **用您裝置的電池為另一個裝置無線充電(電量共享功能)**

**1.** 尋找並輕觸[設定]>[電池]>[電量共享功能]。

輕觸開關以啟用此功能。 **2.**

會出現一個符號,指出要將其他裝置放在您裝置背後的位置。 若要依據剩餘電池電量或電池共享時間來停止共享電池,請輕觸 [剩餘電量限制 ] 或 [ 充電時間限制 ] , 然後選取一 個選項。

將其他裝置放在您裝置背面,並與符號對齊。 **3.** 在對行動電話充電時,請將您的裝置與行動電話交叉放置。

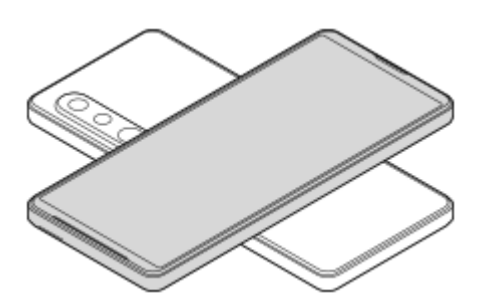

### **注意**

- 在對您的裝置無線充電時,無法使用電量共享功能。
- 電池電量可傳輸給支援Qi的裝置。不過,不保證可將電池電量傳輸給所有支援Qi的裝置。

### **提示**

在使用USB連接線為裝置充電時,可以使用電量共享功能。

### **相關主題**

- [各部位名稱](#page-11-0)
- [設定目錄](#page-154-0)

TP0001927009

### <span id="page-26-0"></span>**使用Google帳號將資料同步化**

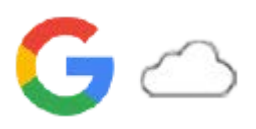

您可以使用您的帳號同步化資料來傳輸資料。同步化資料的方式有好幾種,端視您要備份及同步化的裝置或內容類型而 定。當您啟動新裝置,或使用內容所在位置的應用程式手動同步化時,可以自動同步化資料。

### **啟動新裝置時同步化資料**

當您首次開啟新裝置時,請先設定您的Google帳戶,並依照螢幕上的指示,從舊裝置同步化內容。 如需詳細資訊,請造訪:[support.google.com/android/answer/6193424](https://support.google.com/android/answer/6193424)。

### **注意**

- **)** 如果您首次開啟新裝置時未同步化資料,可以透過輕觸新裝置狀態列中的通知,從舊裝置傳輸資料。向下拖曳狀態列,輕觸完成設 定通知,然後遵照螢幕上的指示進行。
- 您無法手動傳輸應用程式、設定、通話清單或SMS/MMS。當您首次開啟新裝置時,請遵照螢幕上的指示傳輸它們。
- 可傳輸的資料類型端視裝置類型與資料傳輸方法而定。

### **Gmail、日曆和聯絡人**

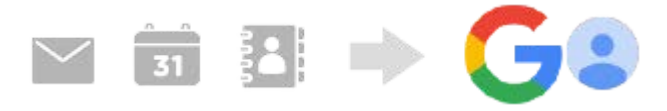

- **1.** 尋找並輕觸[設定]>[密碼和帳戶]。
- 2. 如果尚未設定Google帳戶,請輕觸 [ 新增帳號 ], 然後遵照螢幕上的指示新增帳戶。
- 輕觸[自動同步處理應用程式資料]開關以啟用此功能。 **3.** 您的Gmail、日曆和聯絡人會自動備份。 如需詳細資訊,請參閱應用程式的說明內容。

### **影像(相片)和影片**

您可以透過使用Google相簿從另一個裝置備份相片和影片,來傳輸相片和影片。

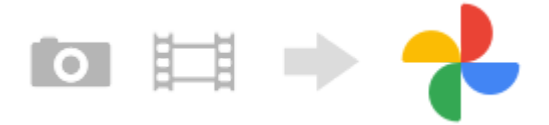

- 1. 在舊裝置上,使用Google相簿將相片和影片備份到Google伺服器,然後開啟同步化設定。
- **2.** 在新裝置上,使用與舊裝置上用的相同Google帳號登入。
- 啟動Google相簿應用程式。 **3.** 可以檢視及編輯從舊裝置備份的相片和影片。 如果要將檔案儲存到您新裝置的內部儲存空間,可以下載那些檔案。 如需詳細資訊,請參閱應用程式的說明內容。

### **音樂及其他文件檔案**

音樂和其他文件檔案可透過從舊裝置手動備份到Google雲端硬碟來傳輸它們。

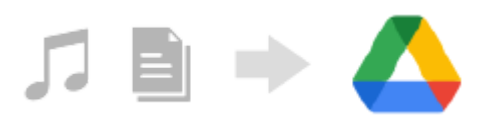

- 1. 在舊裝置上, 啟動音樂應用程式或檔案應用程式。
- **2.** 選擇要上傳到Google雲端硬碟的檔案,然後使用共享功能將其儲存到Google雲端硬碟。
- **3.** 在新裝置上,使用與舊裝置上用的相同Google帳號登入。
- 啟動Google雲端硬碟應用程式。 **4.** 可以檢視或下載從舊裝置備份的檔案。 如需詳細資訊,請參閱應用程式的說明內容。

### **提示**

● 若要從您的新裝置備份音樂和其他文件檔案,請觸碰並按住您要備份的檔案,然後輕觸<< (共享圖示 )以將其儲存到Google雲端 硬碟。

#### **相關主題**

- [設定目錄](#page-154-0)
- [在裝置中設定](#page-21-0)Google帳號

TP1000432172

<span id="page-28-0"></span>智慧型手機 Xperia 1 V XQ-DQ54/XQ-DQ62/XQ-DQ72

### **使用電腦傳輸內容**

您可以使用電腦從舊裝置傳輸大量資料至新裝置。

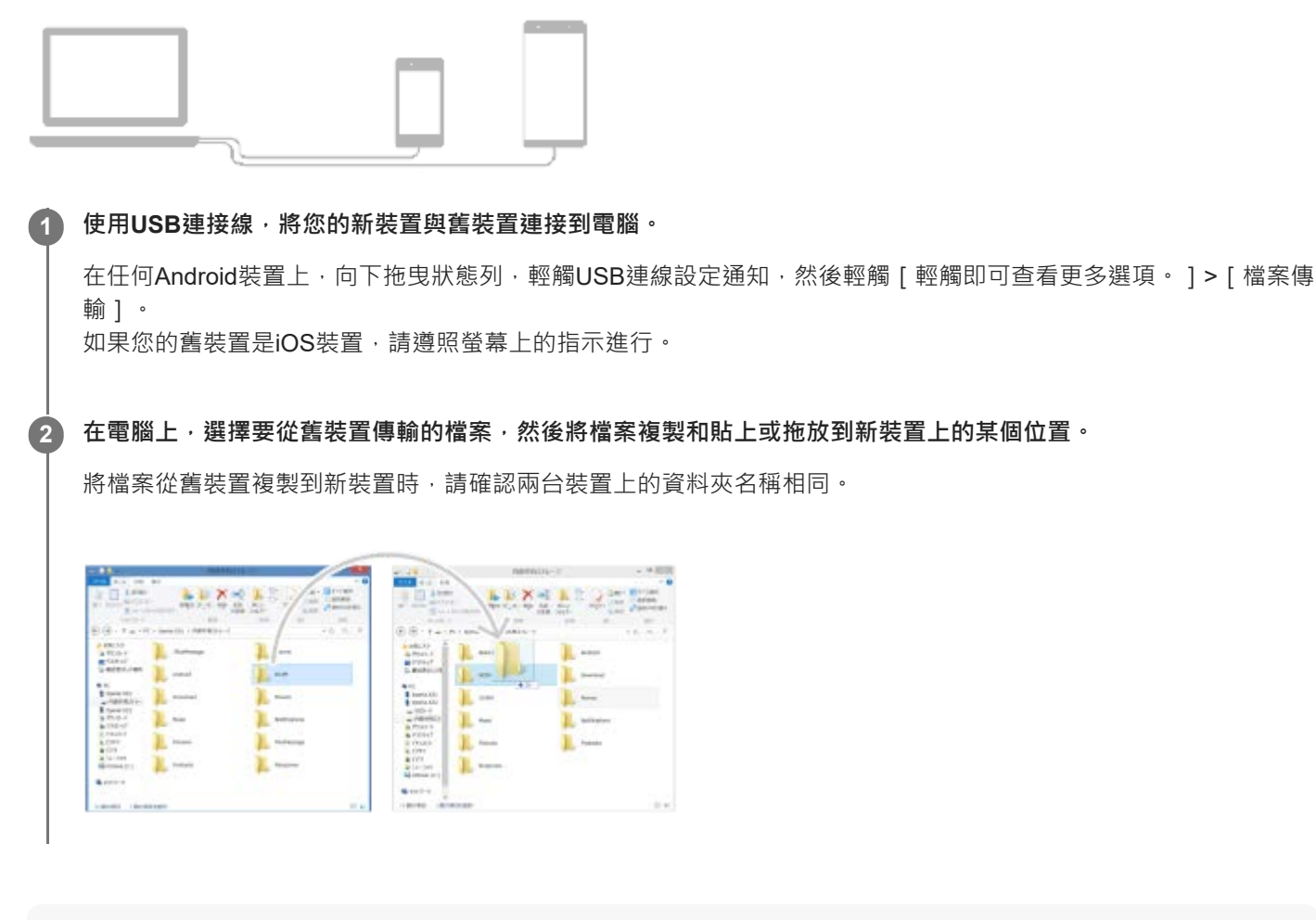

### **注意**

- 務必使用Sony品牌的USB連接線,因為其他類型的USB連接線可能導致更大的安全風險。
- 請確認USB連接線完全乾燥。

### **提示**

您也可以透過尋找並輕觸[設定]>[裝置連線]>[USB]來選取[檔案傳輸]。

TP1000432173

### <span id="page-29-0"></span>**使用SD卡傳輸內容**

您可以使用SD卡,從您的舊裝置傳輸相片、影片、音樂及其他文件檔案。

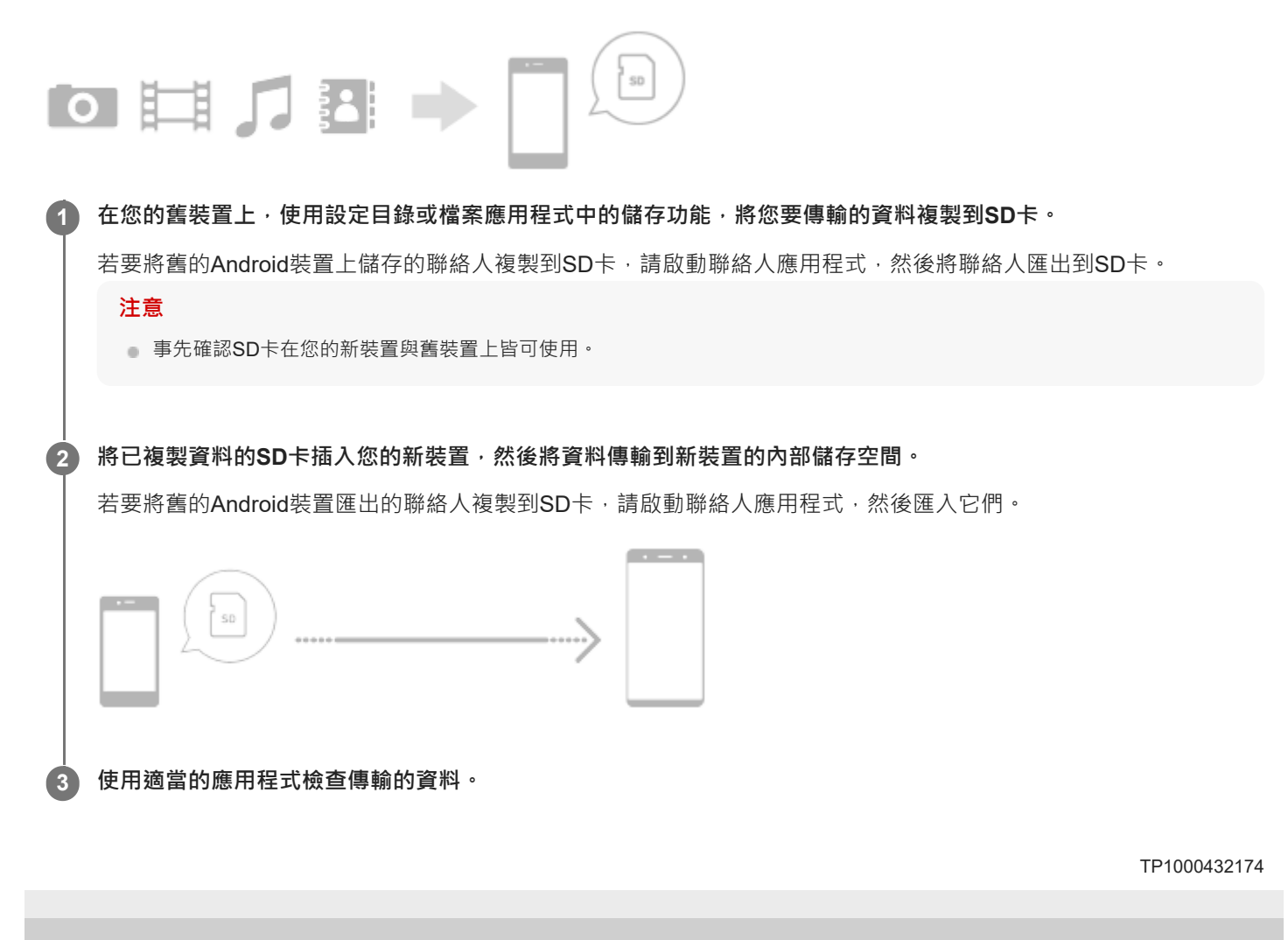

## <span id="page-30-0"></span>**SONY**

[說明指南](#page-0-0)

### 智慧型手機

Xperia 1 V XQ-DQ54/XQ-DQ62/XQ-DQ72

### **主畫面**

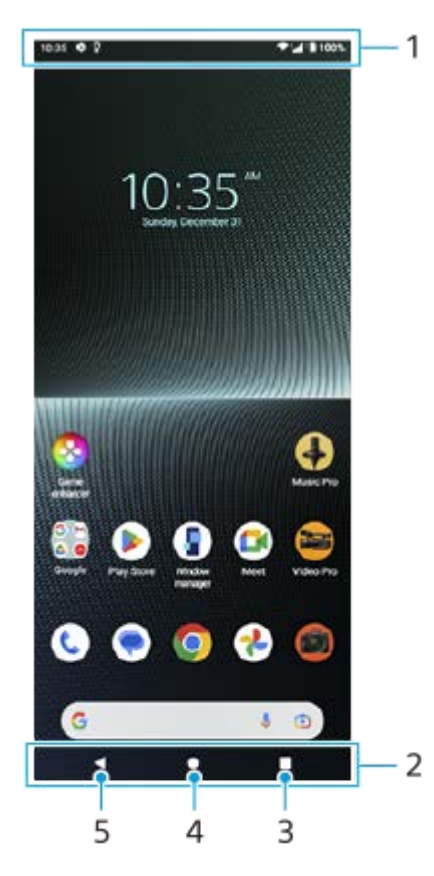

- **1.** 狀態列
- **2.** 導覽列

```
總覽按鈕
3.
 輕觸以尋找所有開啟的應用程式。
```
- 若要開啟另一個應用程式,請輕觸總覽按鈕,向左或向右滑動,以選擇您要開啟的應用程式,然後輕觸該應用程 式。
- 若要關閉應用程式,請輕觸總覽按鈕,向左或向右滑動,以選擇您要關閉的應用程式,然後在該應用程式上向上滑 動。
- 您可以使用 [ 螢幕截圖 ] 、 [ 彈出視窗 ] 和 [ 多視窗模式開關 ] (分割畫面模式 ) 。
- 主畫面按鈕 **4.**

輕觸以結束應用程式並返回主畫面。

返回按鈕 **5.**

輕觸以返回應用程式的上一個畫面或關閉應用程式。

**提示**

◎ 如果畫面底部沒有顯示主畫面、返回和總覽 3 個按鈕 ·請尋找並輕觸 [ 設定 ] > [ 系統 ] > [ 手勢 ] > [ 系統操作機制 ] > [ 使用 3 個虛擬導航鍵]。

當您裝置的方向與顯示螢幕的方向不同時,導覽列中會顯示 ✿█ (旋轉圖示)。您可以透過輕觸 ✿█ (旋轉圖示)來旋轉顯示螢 幕。透過使用 [ 自動旋轉螢幕 ] 功能,您可以將螢幕設定為根據裝置方向自動旋轉。尋找並輕觸 [ 設定 ] > [ 螢幕 ] ,然後輕觸 [自動旋轉螢幕]開關以啟用功能。

### **開啟快速設定面板**

**1.** 從螢幕頂端向下滑動兩次。

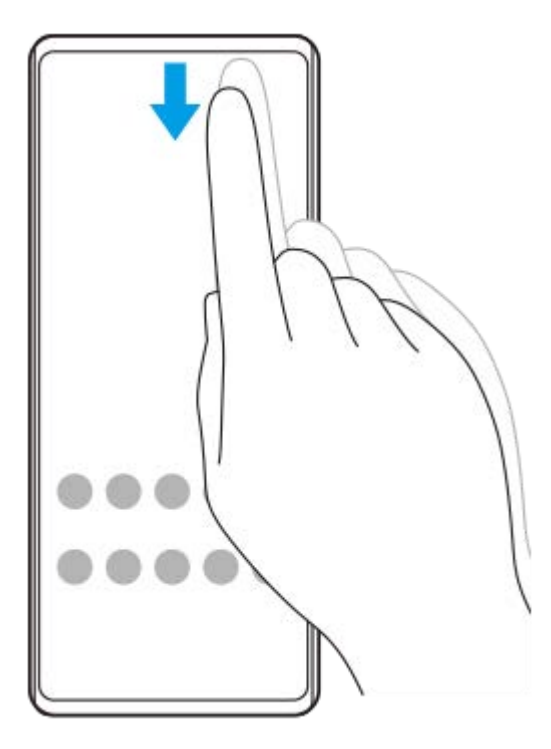

### **開啟應用程式導覽匣**

**1.** 從螢幕底端向上滑動到頂端。

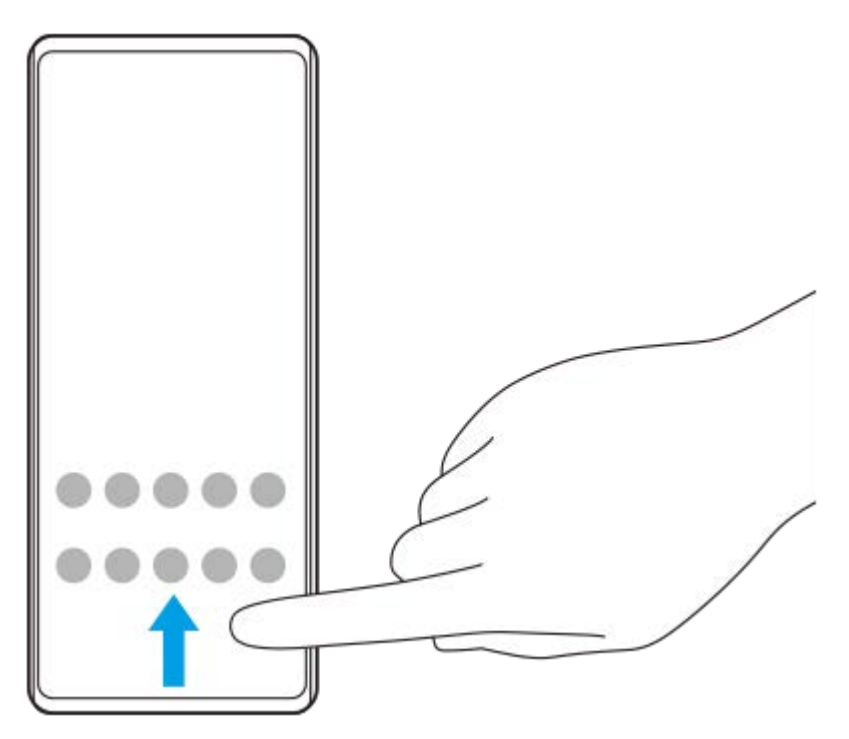

### **變更桌布**

您可將桌布變更為預設影像或您喜歡的相片。

**1.** 輕觸並按住主畫面上的空白區域,然後輕觸[桌布和樣式]>[變更桌布]。

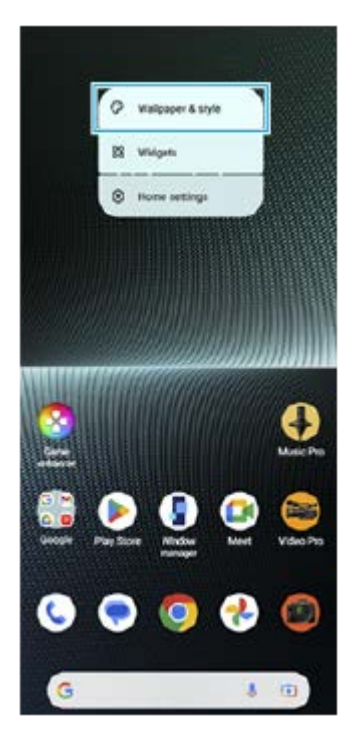

### **提示**

- 您可以變更系統強調色 ⋅ 以符合所選的桌布 在 [ 桌布和樣式 ] 設定畫面上選取所需的色彩或設定 ◦
- 若要新增小工具至主畫面,請輕觸並按住主畫面上的空白區域,然後輕觸 [ 小工具 ]。

#### **相關主題**

#### [擷取螢幕截圖](#page-39-0)

- [彈出視窗模式](#page-54-0)
- [分割畫面模式\(多視窗模式開關\)](#page-51-0)
- [設定目錄](#page-154-0)
- [螢幕設定](#page-161-0)
- [快速設定面板](#page-37-0)

TP1000432175

<span id="page-33-0"></span>智慧型手機 Xperia 1 V XQ-DQ54/XQ-DQ62/XQ-DQ72

### **狀態列和通知面板**

通知圖示和狀態圖示顯示於書面頂端的狀態列中。通知圖示會通知您事件,例如新訊息。狀態圖示會通知您狀態,例如電 池狀態和行動訊號強度或Wi-Fi網路連線。

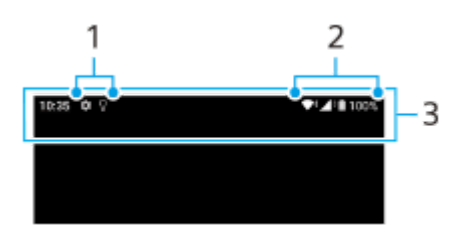

- **1.** 通知圖示
- **2.** 狀態圖示
- **3.** 狀態列

### **檢視通知內容**

當您開啟通知面板時,可以檢視所顯示通知圖示的內容。

**1.** 將狀態列向下拖曳以開啟通知面板。

### **提示**

- 若要展開或檢視有關通知的更多資訊 · 請輕觸 ✔ (展開更多圖示)。不是所有的通知都能展開。
- 若要從通知在彈出視窗中開啟應用程式‧請輕觸 ▌ (彈出視窗圖示)。不是所有應用程式都能在彈出視窗中開啟。
- 若要從通知面板關閉通知,請將通知向左或向右滑動。並非所有通知均可關閉。
- 若要變更通知設定,請輕觸並按住通知,以顯示☆ (設定圖示 ) 並輕觸它。
- ◎ 透過設定微光模式,您可以將螢幕設定為在睡眠模式中開啟以接收新通知。尋找並輕觸 [ 設定 ] > [ 螢幕 ] > [ 螢幕鎖定偏好設 定],然後輕觸 [ 新通知 ] 開關以啟用功能。
- 您可以使用 [ 零打擾 ] 來關閉通知。

#### **相關主題**

- [通知圖示](#page-36-0)
- [狀態圖示](#page-34-0)
- [設定目錄](#page-154-0)
- [使用\[零打擾\]模式限制打擾](#page-160-0)

TP1000432178

### <span id="page-34-0"></span>**狀態圖示**

- ▲ (訊號強度圖示):正在傳送和下載行動數據時,也會顯示行動網路模式。
- △ (無訊號圖示)
- R → ( 數據漫遊圖示 ) : 國際漫遊正在使用中。
- ◆↓(Wi-Fi訊號圖示):Wi-Fi連線已啟用,而且正在傳輸資料。
- (Wi-Fi連線錯誤圖示):Wi-Fi連線已啟用,但沒有網際網路連線。 當您嘗試連線至網頁驗證入口網站時,此圖示也會出現。在成功登入後,驚嘆號會消失。 若Google於您所在區域漕到封鎖,即使本裝置已連線至網路,而且有正常運作的Wi-Fi網際網路連線,驚嘆號仍可能會 出現。
- □ (電池狀態圖示)
- 7 (電池充電圖示)
- (省電模式圖示)
- (4) (數據節省模式圖示)
- (飛航模式圖示)
- ※ (藍牙圖示):您的裝置已連接到藍牙相容裝置。
- ※ (麥克風靜音圖示)
- (擴音器圖示)
- (<) (零打擾圖示)
- $\mathbf{\Omega}$  (靜音圖示)
- | | | (震動圖示)
- 符 (鬧鐘圖示)
- **(GPS圖示)**

#### **注意**

並非所有顯示在裝置上的圖示都會列在此處。此清單僅供參考之用;若有變更,恕不另行通知。

#### **相關主題**

- [為裝置充電](#page-22-0)
- [省電模式](#page-167-0)
- [控制資料使用量](#page-191-0)
- [開啟或關閉藍牙功能](#page-193-0)
- [使用\[零打擾\]模式限制打擾](#page-160-0)
- [音量與震動](#page-157-0)
- [鬧鐘](#page-57-0)
- [使用定位服務](#page-164-0)
- [通知圖示](#page-36-0)

TP0002935634
智慧型手機 Xperia 1 V XQ-DQ54/XQ-DQ62/XQ-DQ72

# **通知圖示**

- **(新SMS圖示)**
- <<br />
《 進行中的通話圖示 )
- $\sum$  (未接來電圖示)
- 【 (通話等候接聽中圖示)
- 【1 (來電轉接圖示):來電轉接已開啟
- ↓ (正在下載資料圖示)
- ↑ (正在上傳資料)
- ☆ (軟體設定圖示): 有裝置的基本設定可供您使用
- (安裝最新軟體圖示):有可用的軟體更新
- (系統更新圖示):有可用的系統更新
- 因 (正在下載系統更新圖示)
- 1 (安裝已下載的系統更新圖示)
- 5 (電池維護圖示)
- 7→ (電量共享圖示)
- $\mathsf{N}'$  (動態震動圖示)
- (更多通知圖示):更多未顯示的通知

## **注意**

並非所有顯示在裝置上的圖示都會列在此處。此清單僅供參考之用;若有變更,恕不另行通知。

#### **相關主題**

- [電池維護](#page-166-0)
- [使用無線充電器為裝置充電](#page-24-0)
- [使用動態震動](#page-175-0)
- [狀態圖示](#page-34-0)

TP0002935635

<span id="page-37-0"></span>智慧型手機 Xperia 1 V XQ-DQ54/XQ-DQ62/XQ-DQ72

# **快速設定面板**

您可以使用快速設定面板,從任何畫面尋找並變更設定。

**1 從螢幕頂端向下滑動兩次。**

## **快速設定面板總覽**

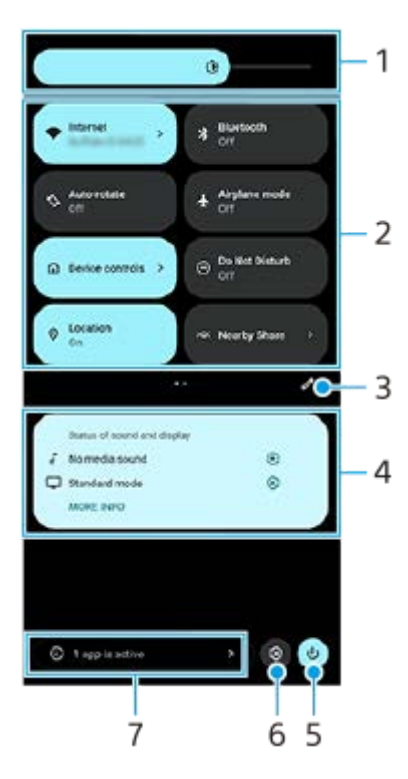

- 亮度等級 **1.** 調整亮度等級。
- 快速設定 **2.** 向左或向右滑動以尋找所需的設定,然後輕觸它以啟用或停用功能。 視設定而定,您可以透過輕觸及按住設定來調整更多選項。
- **3.** 輕觸以顯示編輯畫面。您可以新增、移除或重新排列快速設定。
- 聲音和顯示的狀態 **4.** 顯示聲音和影像品質設定的目前狀態。輕觸3 (設定圖示)以變更聲音和影像品質設定。
- **5.** 輕觸以開啟電源選單。
- **6.** 輕觸以開啟設定選單。
- **7.** 輕觸可顯示可能影響電池壽命的使用中的應用程式,即使不使用它們也一樣。 您可以選取執行中的應用程式並將它停止。並非所有應用程式皆可停止。
- [音量與震動](#page-157-0)
- [音效和提示聲](#page-158-0)
- [螢幕設定](#page-161-0)

TP1001272897

## <span id="page-39-0"></span>智慧型手機 Xperia 1 V XQ-DQ54/XQ-DQ62/XQ-DQ72

## **擷取螢幕截圖**

您可以將裝置的任何螢幕擷取為螢幕截圖。擷取螢幕截圖之後,您可以檢視、編輯和共享該影像。您擷取的螢幕截圖會自 動儲存在裝置的內部儲存空間中。

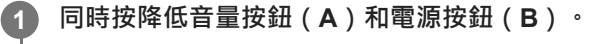

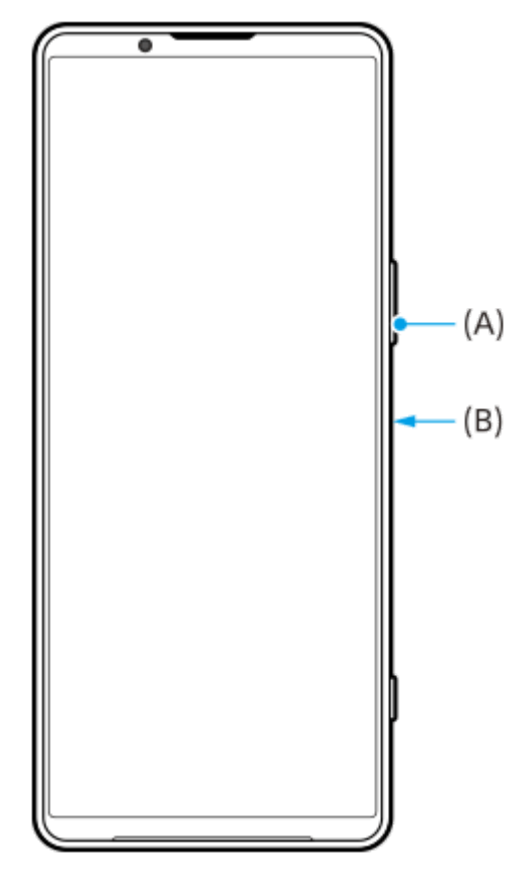

## **提示**

- 您可以使用側面感應功能表來擷取螢幕截圖。輕觸兩次[側面感應]橫條或尋找並輕觸(▌(視窗管理員圖示)以顯示側面感應功能 表,然後輕觸[拍攝螢幕擷取畫面]。
- 您可以將擷取螢幕截圖指派給[側面感應]橫條上的手勢或 (浮動圖示)。尋找並輕觸[設定]>[操作與檢視]>[側面感 應] > [手勢功能指派], 從 [ 輕觸兩次 ]、 [ 向上滑動 ] 和 [ 向下滑動 ] 中選擇一個手勢, 然後輕觸 [ 拍攝螢幕擷取畫面 ]。

## **拍攝長截圖**

您可以擷取可捲動的螢幕截圖。

## **注意**

- 如果應用程式支援拍攝長截圖,則可使用此功能。
- **1.** 同時按降低音量按鈕和電源按鈕。
- **2.** 輕觸[擴大螢幕截圖範圍]。

## Settings

- Q Search settings Retwork & internet **Ig Device connection**<br>Bustadt, Induit Asta, NFC  $\triangle$  AppB<br> $f_{CO~permission, Ddist to pot}$  $\begin{tabular}{ll} $\Delta$ & Notifications \\ not to the theory, converges to\\ \end{tabular}$ Battery<br>
421-416.06 ministuration <del>1. **199**</del><br>
1. marti-1928 fee<br>
1. marti-1928 fee<br>
1. marti-1928 fee<br>
1. compare 1. compare 1.<br>
1. compare 1. compare 1.<br>
1. compare 1. compare 1.<br>
1. 施曳線條可調整螢幕截圖區域,然後輕觸「儲存]。
- 

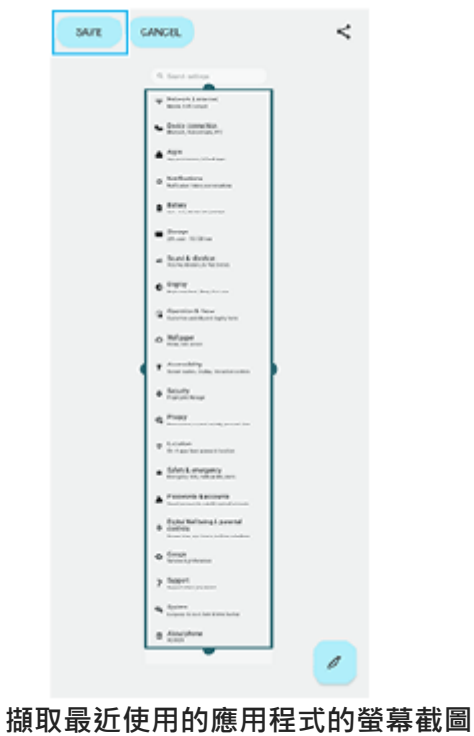

**1.** 輕觸導覽列中的 (總覽按鈕)。

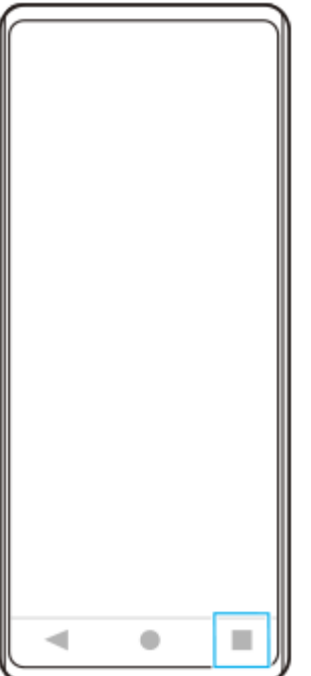

**2.** 向左或向右滑動以選擇您要擷取螢幕截圖的應用程式,然後輕觸 [ 螢幕截圖 ] 。

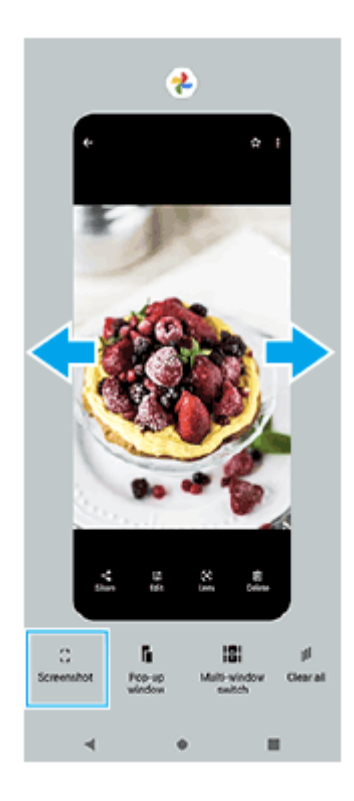

## **相關主題**

- [使用側面感應功能表和多視窗模式目錄](#page-48-0)
- [設定側面感應選項](#page-163-0)
- [設定目錄](#page-154-0)

TP0001870165

智慧型手機 Xperia 1 V XQ-DQ54/XQ-DQ62/XQ-DQ72

# **錄製您的裝置畫面**

您可以錄製裝置畫面的影片。錄製的影片會自動儲存在裝置的內部儲存空間中。

**1 從螢幕頂部向下滑動兩次,以開啟快速設定面板。**

2) 向左或向右滑動,以尋找 (●)(畫面錄製圖示),然後輕觸它。

如果在快速設定面板中找不到圖示,請輕觸 / (編輯圖示),然後將 (5) (畫面錄製圖示)拖放至畫面上部。

**按照螢幕上的指示,開始錄製畫面。 3**

> 您可以選取要錄製的內容(裝置音訊、來自麥克風的音訊和/或螢幕上的觸碰動作)。 若要停止錄製,請將狀態列向下拖曳,以開啟通知面板,然後輕觸畫面錄製程式通知。

## **注意**

□ 此畫面錄製程式與其他應用程式提供的類似功能 · 不能同時作為遊戲增強器應用程式的[螢幕擷取畫面]功能或[錄製]功能使 用。

■ 視應用程式設計而定,您可能無法錄製裝置畫面。

## **相關主題**

[主畫面](#page-30-0)

TP1000432176

<span id="page-43-0"></span>智慧型手機 Xperia 1 V XQ-DQ54/XQ-DQ62/XQ-DQ72

# **掃描QR圖碼**

您可以從快速設定面板開啟QR圖碼掃描器及掃描QR圖碼。

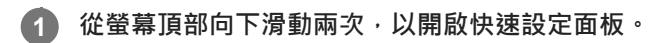

 $\overline{2}$  **向左或向右滑動,以尋找 間 (掃描 QR 圖碼 ),然後輕觸它。** 

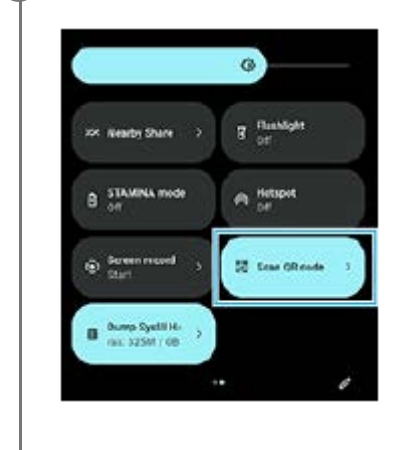

**3 將相機朝向QR圖碼,然後輕觸顯示的訊息中的按鈕。**

## **提示**

**6 您也可以使用Photo Pro**掃描QR圖碼。

## **相關主題**

- 使用[Photo Pro](#page-67-0)來掃描QR圖碼
- [快速設定面板](#page-37-0)

TP1001272898

<span id="page-44-0"></span>智慧型手機 Xperia 1 V XQ-DQ54/XQ-DQ62/XQ-DQ72

# **使用側面感應**

側面感應透過允許您在 [ 側面感應 ] 橫條上執行手勢, 支援單手操作您的裝置。

- 輕觸兩次 [ 側面感應 ] 橫條以顯示側面感應功能表,這可讓您開啟應用程式等。
- 向下滑動 [ 側面感應 ] 橫條, 可返回上一畫面 ( 返回 ) 。
- 向上滑動 [ 側面感應 ] 橫條, 可顯示多視窗模式目錄。

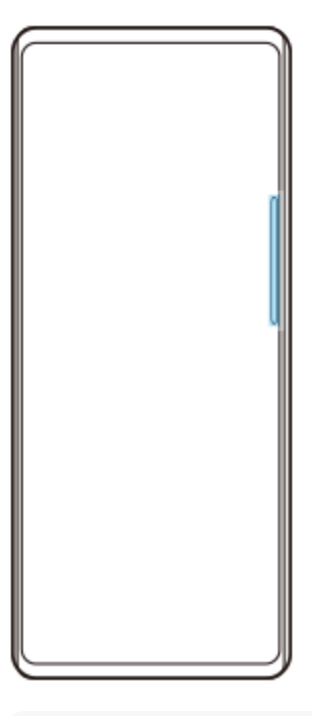

## **注意**

- 在下列情況下,無法使用側面感應。
	- 當顯示觀景窗時
	- 當使用單手模式時

## **提示**

● 您可在側面感應設定中變更指派給側面感應手勢的螢幕動作 ( 輕觸兩次、向上滑動, 以及向下滑動 ) 。

# **顯示側面感應目錄**

**1.** 輕觸兩次[側面感應]橫條。

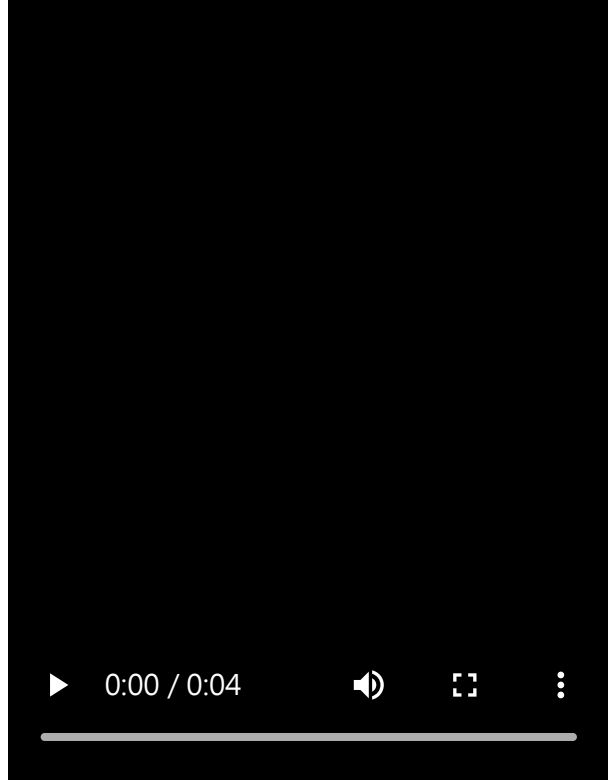

# **使用側面感應返回上一個畫面**

**1.** 向下滑動[側面感應]橫條。

I

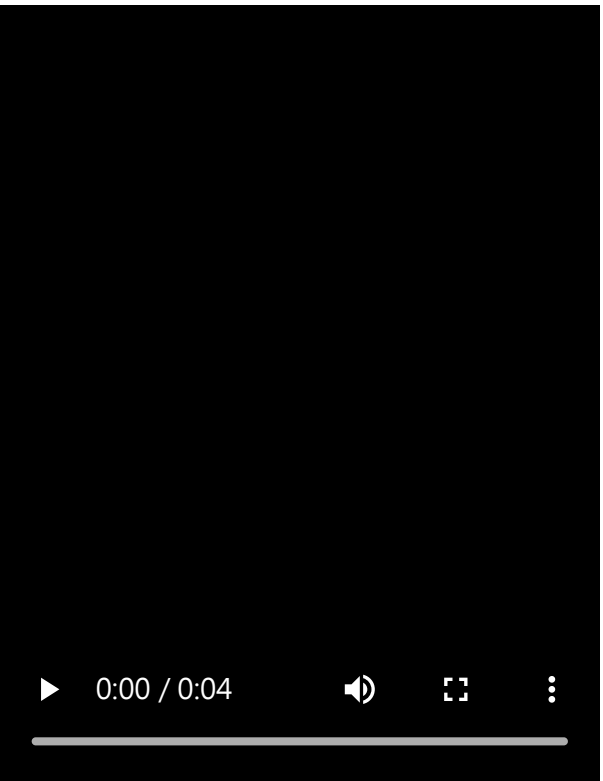

# **顯示多視窗模式目錄**

**1.** 向上滑動[側面感應]橫條。

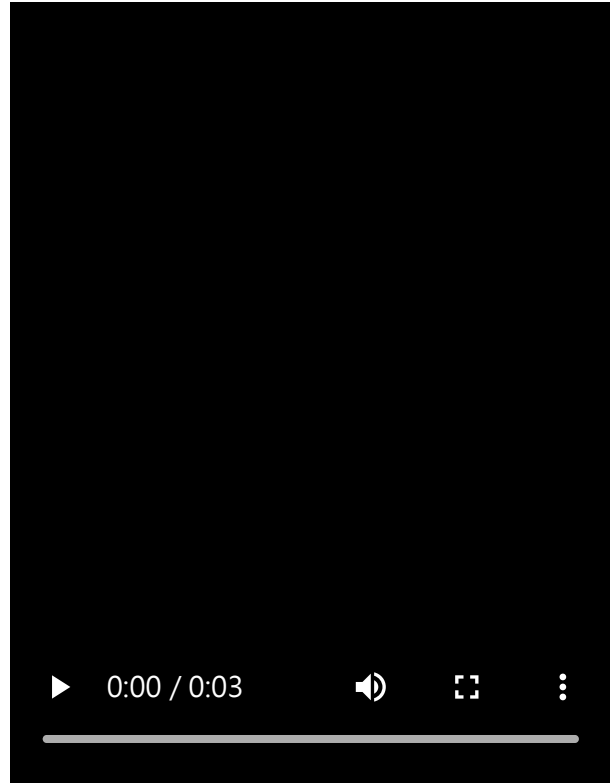

**移動[側面感應]橫條**

ı

- **1.** 按住[側面感應]橫條。
- 將[側面感應]橫條拖曳到想要的位置。 **2.**

當您將 [側面感應 ] 橫條移到螢幕左右邊緣以外的位置時, [側面感應 ] 橫條的形狀會變成 (;;;) (浮動圖示)。 若要使 [ 側面感應 ] 橫條回到其原始形狀, 請將 ( … ) ( 浮動圖示 ) 拖曳回螢幕左右邊緣。

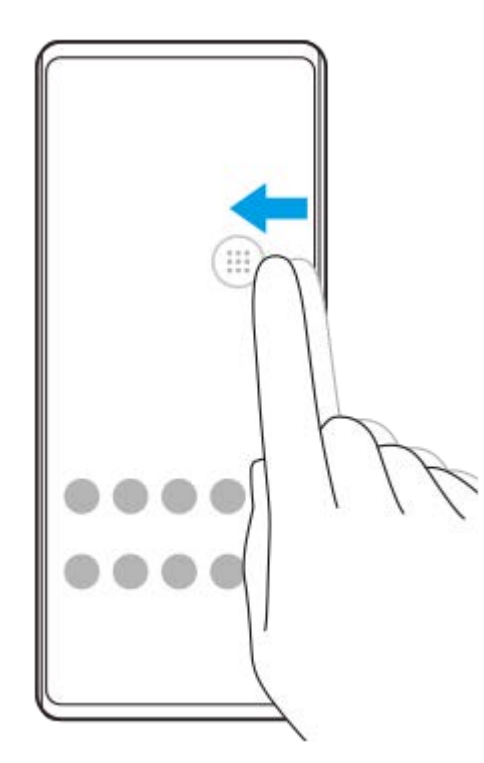

## **相關主題**

- [使用側面感應功能表和多視窗模式目錄](#page-48-0)
- [設定側面感應選項](#page-163-0)
- [彈出視窗模式](#page-54-0)

<span id="page-48-0"></span>智慧型手機 Xperia 1 V XQ-DQ54/XQ-DQ62/XQ-DQ72

## **使用側面感應功能表和多視窗模式目錄**

**輕觸兩次[側面感應]橫條或尋找並輕觸 (視窗管理員圖示)。 1**

接著會顯示側面感應功能表。

若要顯示多視窗模式目錄,請輕觸「21:9多視窗模式1或在螢幕上向左滑動。

## **側面感應功能表總覽**

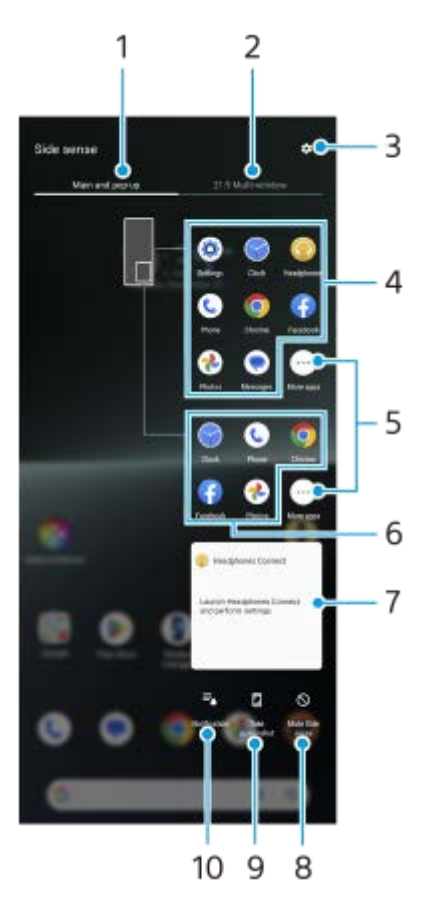

- 主畫面與彈出視窗 **1.** 輕觸以顯示側面感應功能表。
- 21:9多視窗模式 **2.** 輕觸以顯示多視窗模式目錄。 您也可以透過向上滑動[側面感應]橫條來顯示多視窗模式目錄。 您可以透過在螢幕上向左或向右滑動﹐來切換側面感應功能表和多視窗模式目錄。
- **3.** 輕觸以在設定功能表中顯示[側面感應]。
- 應用程式圖示清單(全螢幕模式) **4.** 顯示根據您裝置使用狀況所預測的應用程式。 輕觸應用程式圖示,可在全螢幕模式中將它開啟。
- **5.** 輕觸可顯示清單中未顯示的更多應用程式。
- **6.** 應用程式圖示清單(彈出視窗模式)

顯示根據您裝置使用狀況所預測的應用程式。 輕觸應用程式圖示,可在彈出視窗模式中將它開啟。

- 耳機控制面板(Headphones Connect) **7.** 您可以控制Sony製造,具備應用程式連結功能的耳機。 當您的裝置上安裝了Headphones Connect應用程式,且在「設定]>[操作與檢視]>[側面感應]底下開啟[新增耳 機控制]開關時,就會顯示耳機控制面板。
- **8.** 輕觸可設定是否顯示或隱藏各個應用程式的[側面感應]橫條。
- **9.** 輕觸可擷取螢幕截圖。
- **10.** 輕觸可開啟通知面板。

## **提示**

- 若要結束側面感應功能表,請執行以下操作其中之一。
	- 輕觸側面感應功能表以外的區域。
	- 輕觸兩次[側面感應]橫條。
- 您可在應用程式圖示清單中顯示需要的應用程式。尋找並輕觸[設定]>[操作與檢視]>[側面感應]>[側面感應目錄]。

## **使用多視窗模式目錄在分割畫面模式中顯示應用程式**

**1.** 從多視窗模式目錄中選取要在分割畫面上半部顯示的應用程式。

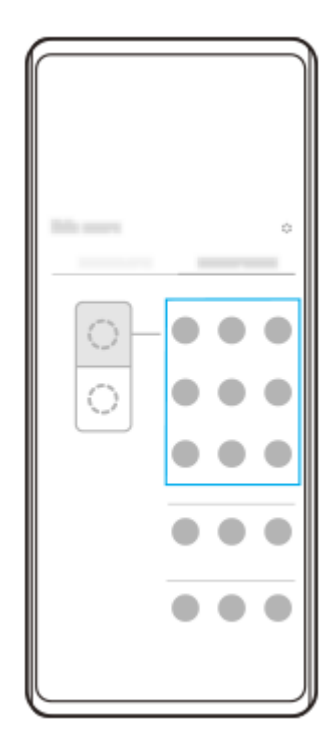

**2.** 選取要在分割畫面下半部顯示的應用程式。

## **提示**

- 您可以透過執行下列操作,來顯示多視窗模式目錄。
	- 向上滑動[側面感應]橫條。
	- 輕觸兩次[側面感應]橫條或尋找並輕觸 (視窗管理員圖示)以顯示側面感應功能表,然後輕觸[21:9多視窗模式]標籤或在 螢幕上向左滑動。
- [設定側面感應選項](#page-163-0)
- [分割畫面模式\(多視窗模式開關\)](#page-51-0)
- [彈出視窗模式](#page-54-0)
- [擷取螢幕截圖](#page-39-0)
- [設定目錄](#page-154-0)

TP1000765784

<span id="page-51-0"></span>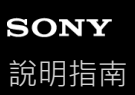

智慧型手機 Xperia 1 V XQ-DQ54/XQ-DQ62/XQ-DQ72

# **分割畫面模式(多視窗模式開關)**

分割畫面模式可讓您同時檢視兩個應用程式並操作各個應用程式。 並非所有的應用程式皆支援分割畫面模式。

# **1 輕觸導覽列中的 (總覽按鈕)。**

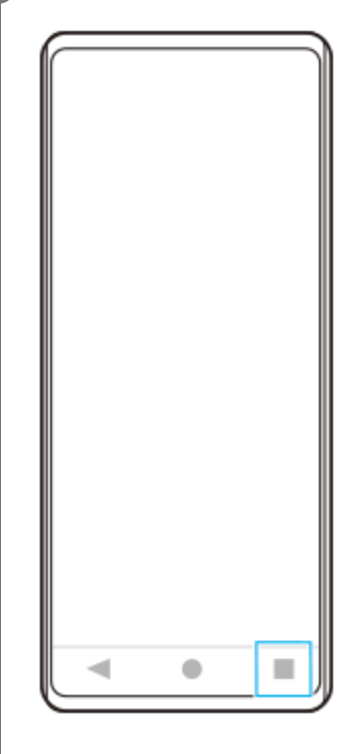

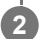

**2 輕觸[多視窗模式開關]。**

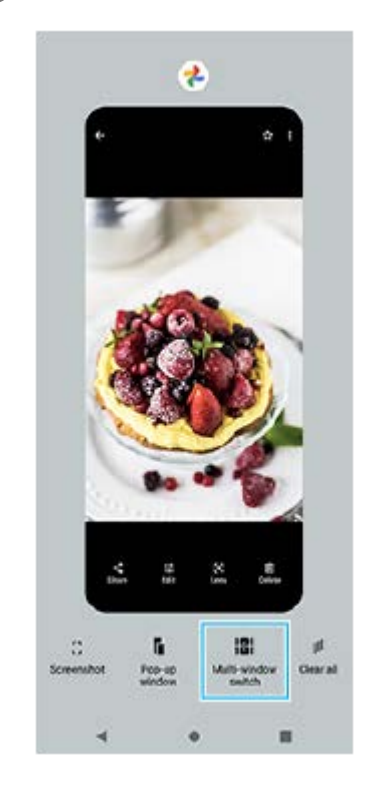

**3 向左或向右滑動以選取要使用的應用程式,然後輕觸[完成]。**

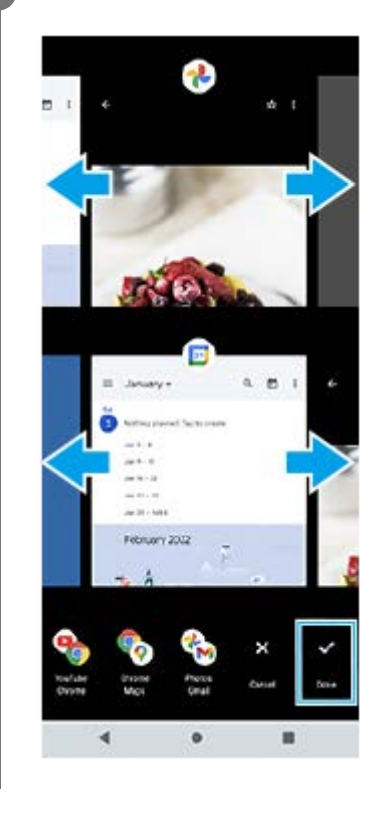

## **提示**

**● 您也可以使用多視窗模式目錄在分割畫面模式中顯示應用程式。您可以透過執行下列操作,來顯示多視窗模式目錄。** 

向上滑動[側面感應]橫條。

— 輕觸兩次 [ 側面感應 ] 橫條或尋找並輕觸(இ) ( 視窗管理員圖示 ) 以顯示側面感應功能表 · 然後輕觸 [ 21:9多視窗模式 ] 標籤或在 螢幕上向左滑動。

# **分割畫面總覽**

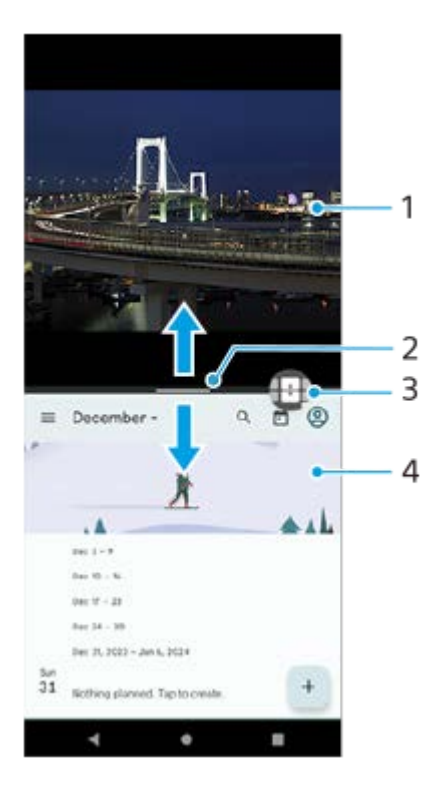

- **1.** 應用程式1
- **2.** 分割畫面的分割線

向上或向下拖曳書面中央的— (分割線上的列)可調整視窗大小。

多視窗模式開關 **3.**

輕觸 (多視窗模式開關圖示)以選取應用程式。當您輕觸分割畫面上的 (分割線上的列)時,會出現 (多視窗 模式開關圖示)。您可以透過向左或向右拖曳 (多視窗模式開關圖示)來移動它。

**4.** 應用程式2

#### **提示**

- 分割畫面模式中的視窗, 在縱向時會垂直分割, 而在橫向時則會水平分割。
- 若要結束分割畫面模式,請將 (分割線上的列)拖曳到螢幕頂端或底端。

## **變更分割畫面模式中顯示的應用程式**

- 輕觸分割畫面上的 (分割線上的列)。 **1.** (多視窗模式開關圖示)會顯示在分割線上。
- **2.** 輕觸 (多視窗模式開關圖示)。
- 3. 在頂端和底部視窗上,向左或向右滑動,以選取您要切換的應用程式,然後輕觸 [完成]。

#### **提示**

● 在步驟3中,您還可以透過輕觸螢幕底部成對顯示的應用程式中的一個來切換應用程式。

## **相關主題**

- [使用側面感應](#page-44-0)
- [使用側面感應功能表和多視窗模式目錄](#page-48-0)

TP1001272899

<span id="page-54-0"></span>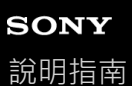

智慧型手機 Xperia 1 V XQ-DQ54/XQ-DQ62/XQ-DQ72

# **彈出視窗模式**

您可以在全螢幕模式中執行的應用程式頂端,以重疊的小視窗顯示另一個應用程式。也可以在使用分割畫面模式檢視兩個 應用程式時,以彈出視窗顯示第三個應用程式。

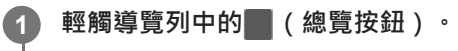

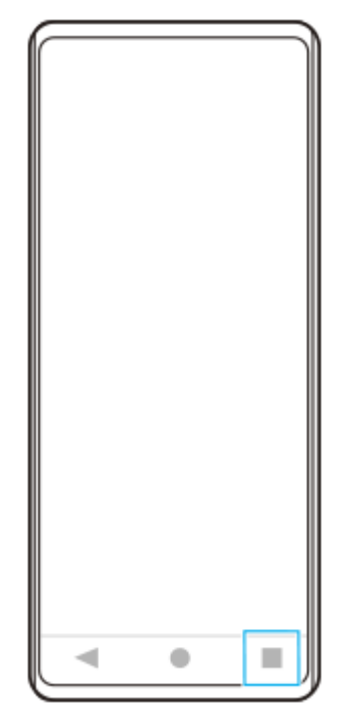

**2 向左或向右滑動,以選取要在小視窗中顯示的應用程式,然後輕觸[彈出視窗]。**

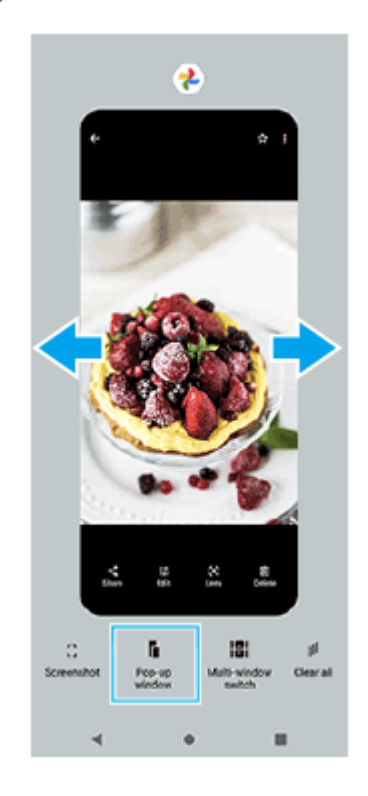

**3 向左或向右滑動,以選取要在全螢幕中顯示的應用程式,然後輕觸該應用程式。**

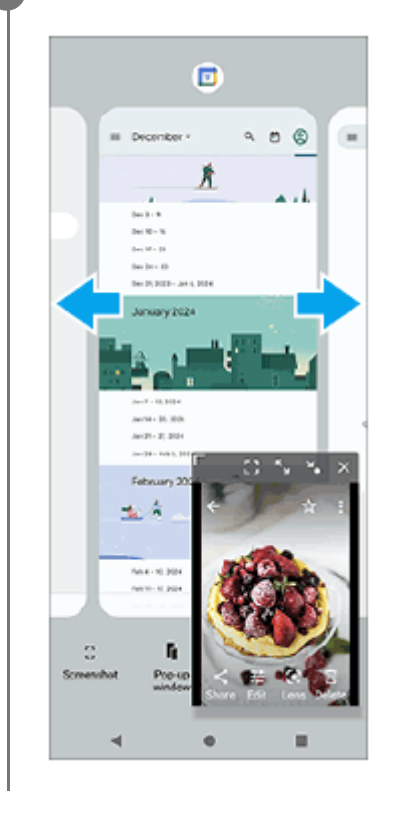

## **彈出視窗總覽**

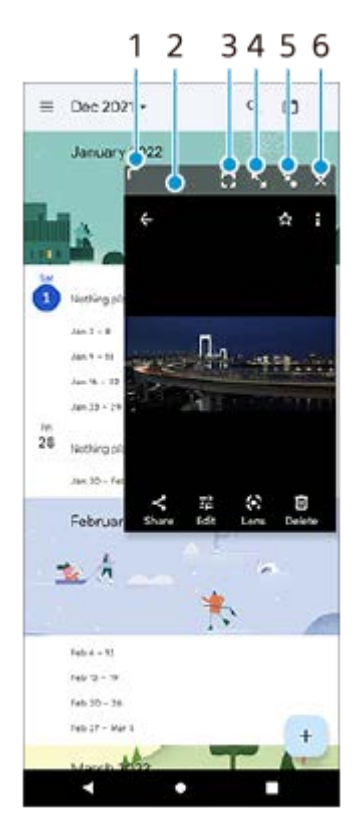

- **1.** 拖曳以重設視窗大小。
- **2.** 拖曳以移動視窗。
- 輕觸以全螢幕模式顯示應用程式。 **3.** 彈出視窗模式將會關閉,然後應用程式會以全螢幕模式顯示。
- 輕觸以將視窗最大化。 **4.** 若要將視窗恢復先前大小,請在視窗最大化的情況下輕觸》、(返回上一個大小圖示)。

輕觸以將視窗圖示化。 **5.** 視窗將會顯示為應用程式圖示。若要將圖示化的應用程式恢復先前視窗顯示,請輕觸圖示。 您可以拖曳及移動圖示化的影用程式。如果將圖示化的應用程式拖曳到(x)(關閉圖示),視窗將會關閉。

**6.** 輕觸以關閉視窗。

## **相關主題**

- [使用側面感應](#page-44-0)
- [使用側面感應功能表和多視窗模式目錄](#page-48-0)

TP1001272900

智慧型手機 Xperia 1 V XQ-DQ54/XQ-DQ62/XQ-DQ72

## **鬧鐘**

您可以設定一個或多個鬧鐘,並使用儲存在裝置上的任何音效檔案作為鬧鈴聲。如果裝置關閉,則鬧鐘不會發出聲音。

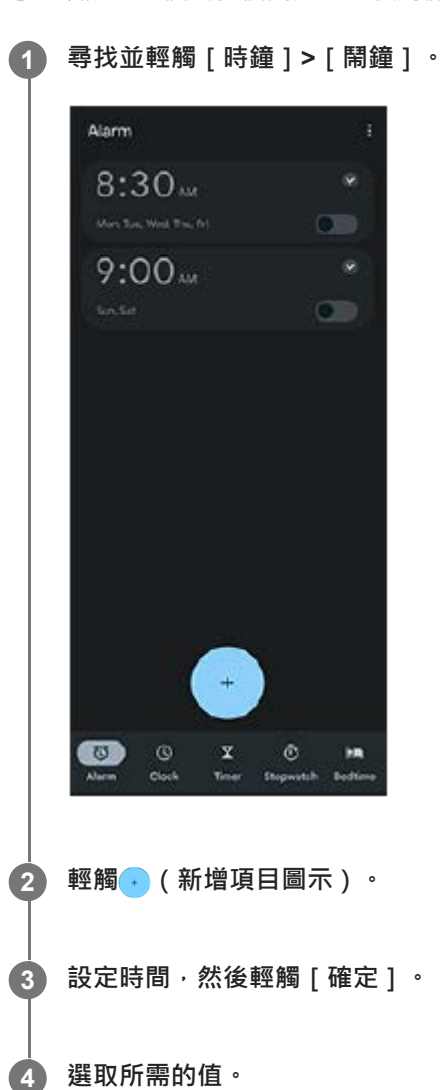

**提示**

● 若要新增鬧鐘小工具至主畫面,請輕觸並按住主畫面上的空白區域,輕觸 [ 小工具 ] ,然後輕觸並按住要使用的時鐘。

## **相關主題**

[日期和時間](#page-165-0)

TP1000432177

智慧型手機 Xperia 1 V XQ-DQ54/XQ-DQ62/XQ-DQ72

# **探索Photo Pro**

Photo Pro有兩個主要功能,即BASIC (基本)模式和AUTO/P/S/M模式。使用BASIC (基本)模式,您可以像使用一般智 慧型手機相機那樣輕鬆拍攝相片及錄製影片。使用AUTO/P/S/M模式,您可以像使用專業相機一樣拍攝理想影像。 介面會自動切換,因此您可以垂直及水平使用相機。

# **BASIC(基本)模式**

妥善運用智慧型手機的操控性,你可透過輕觸螢幕輕鬆拍攝相片及錄製影片。鏡頭可從超廣角很平順地切換到望遠。 除了相機依據場景和條件來自動調整設定以拍攝相片之外,您也可以使用連拍模式、背景虛化效果、亮度與色彩調整等。 在BASIC(基本)模式中,使用螢幕快門按鈕或裝置快門按鈕拍攝相片及錄製影片。

## **垂直風格**

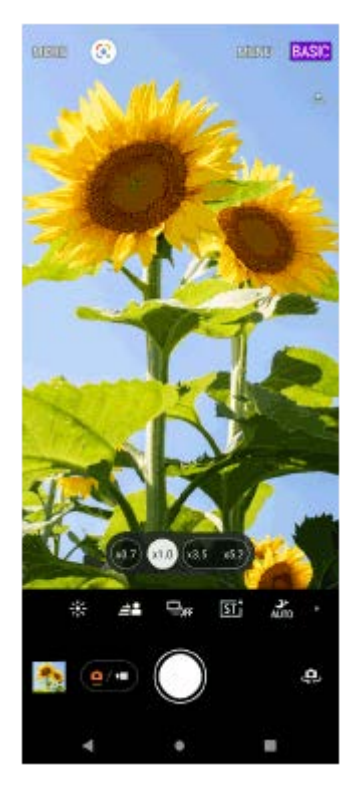

**水平風格**

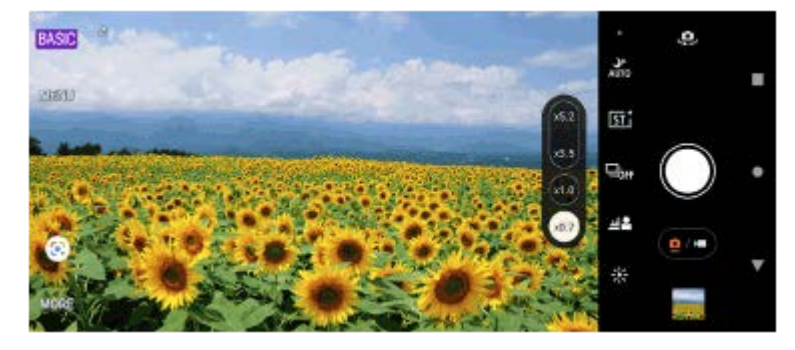

# **AUTO/P/S/M模式**

AUTO/P/S/M模式具備專業相機上常見的控制。您可以選擇自動設定或手動控制ISO、快門速度、白平衡等。您也可以輸出 RAW格式。

以水平方向使用時,在AUTO/P/S/M模式中,使用裝置快門按鈕拍攝靜態影像,以垂直方向使用相機時,螢幕快門按鈕可 用來拍攝靜態影像。

## **垂直風格**

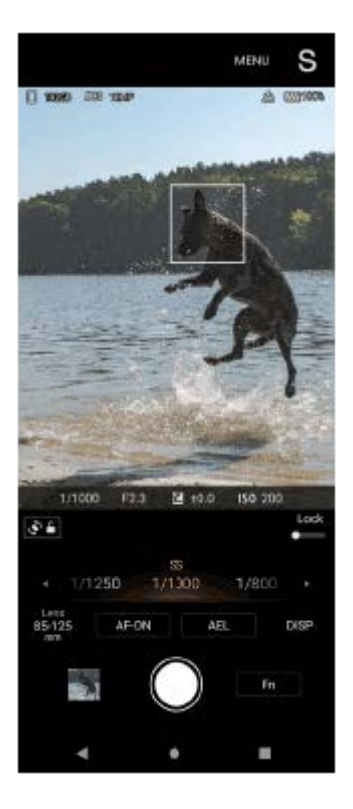

# **水平風格**

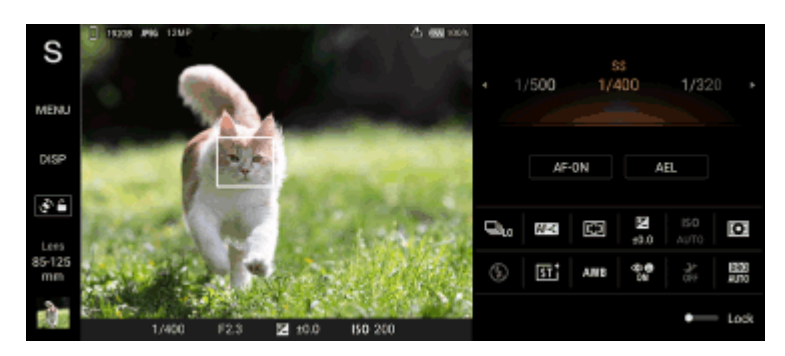

## **相關主題**

- BASIC[\(基本\)模式總覽](#page-60-0)
- [AUTO/P/S/M](#page-84-0)模式總覽

TP1000432162

```
智慧型手機
```
Xperia 1 V XQ-DQ54/XQ-DQ62/XQ-DQ72

# **BASIC(基本)模式總覽**

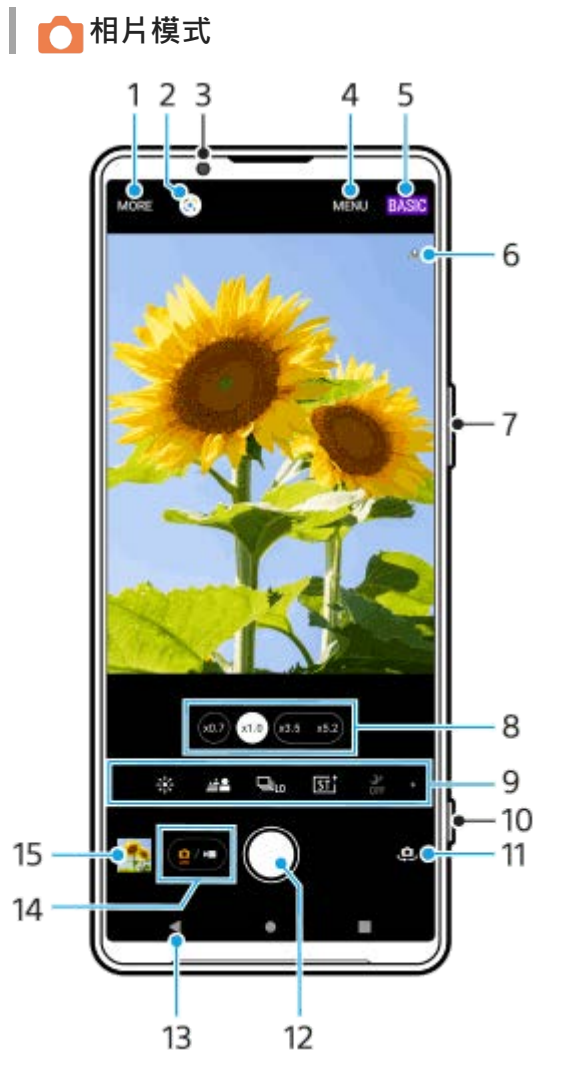

- **1.** 選取攝錄模式。
- **2.** Google Lens
- **3.** 正面相機鏡頭
- **4.** Photo Pro設定目錄
- **5.** 切換拍攝模式。
- **6.** 地理標記狀態
- **7.** 使用音量按鈕放大或縮小。
- **8.** 輕觸其中一個角度按鈕以切換鏡頭。
- 各個功能的捷徑圖示 **9.** 向左或向右滑動,尋找需要的圖示,然後輕觸以調整設定。
	- ※ (色彩和亮度圖示) : 輕觸以調整色彩和亮度。
	- 42 (背景虛化圖示) : 輕觸以便調整背景虛化效果。
	- $\Box_{\text{OFF}}$  ( 過片模式圖示 ) : 輕觸以選取自拍定時器設定或單張拍攝、連拍, 或HDR連拍模式。
	- [sī† ( 創意外觀圖示 ) :輕觸以選取創意外觀設定。

■ <sup>→</sup> auro ( 夜間拍攝圖示 ) : 輕觸以開啟或關閉 [ 夜間拍攝 ] 功能。

■ ↓ (閃光燈圖示):輕觸以選取閃光燈設定。

• 43 (長寬比圖示):輕觸以變更長寬比。 **10.** 使用[快門]按鈕啟動Photo Pro或拍攝相片。 **11.** 在正面和主要相機之間切換。 **12.** 使用[快門]按鈕拍攝相片。 **13.** 返回或結束Photo Pro。 **14.** 在拍攝相片與影片之間切換。 **15.** 輕觸縮圖以檢視、分享或編輯相片。

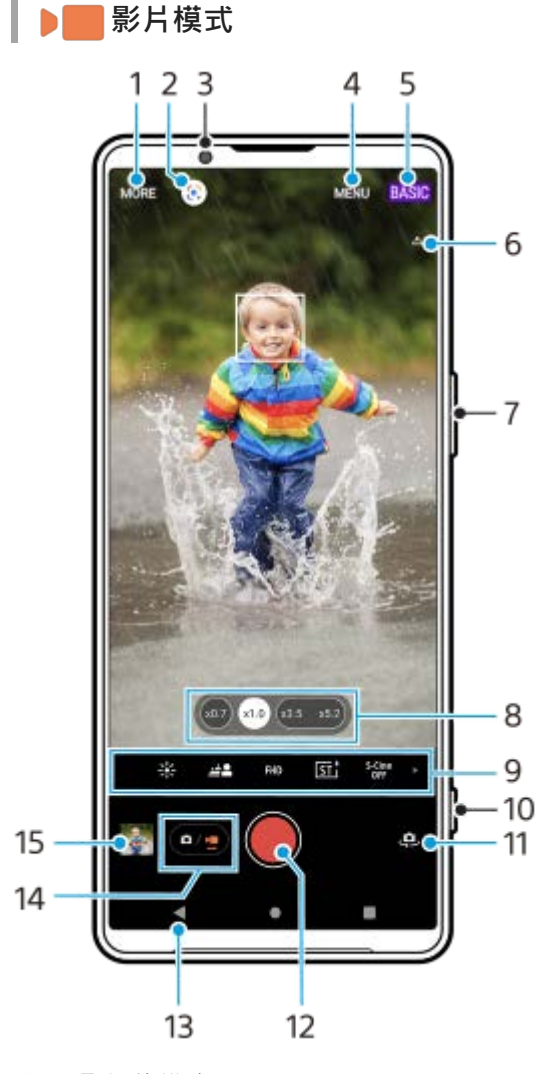

- **1.** 選取攝錄模式。
- **2.** Google Lens
- **3.** 正面相機鏡頭
- **4.** Photo Pro設定目錄
- **5.** 切換拍攝模式
- **6.** 地理標記狀態
- **7.** 使用音量按鈕放大或縮小。
- **8.** 輕觸其中一個角度按鈕以切換鏡頭。
- 各個功能的捷徑圖示 **9.** 向左或向右滑動,尋找需要的圖示,然後輕觸以調整設定。
	- ※ (色彩和亮度圖示 ) : 輕觸以調整色彩和亮度。
	- 42 (背景虛化圖示):輕觸以便調整背景虛化效果。
	- FHD ( 影片大小圖示 ) :輕觸以選取影片大小。
- **[sī t** ( 創意外觀圖示 ) : 輕觸以選取創意外觀設定。
- S-Cine (S-Cinetone for mobile圖示):輕觸以開啟或關閉S-Cinetone for mobile功能。
- · DE (動態範圍圖示):輕觸以選取動態範圍。
- 2つ(產品展示圖示):輕觸以開啟或關閉 [ 產品展示 ] 功能。
- (麥克風圖示):輕觸以選取麥克風。

● : C (手電筒圖示):輕觸以啟動手電筒。 **10.** 使用[快門]按鈕啟動Photo Pro或錄製影片。 **11.** 在正面和主要相機之間切換。 **12.** 使用[快門]按鈕錄製影片。 **13.** 返回或結束Photo Pro。 **14.** 在拍攝相片與影片之間切換。 **15.** 輕觸縮圖以檢視、分享或編輯影片。

## **相關主題**

## [選取攝錄模式](#page-81-0)

- [拍攝相片或錄製影片](#page-63-0)
- [加入地理位置標籤](#page-116-0)
- BASIC[\(基本\)模式中的常用功能](#page-68-0)
- [色彩和亮度](#page-73-0)
- [背景虛化效果](#page-74-0)
- [連拍](#page-102-0)
- [創意外觀](#page-112-0)
- [夜間拍攝](#page-113-0)
- [使用閃光燈](#page-105-0)
- [S-Cinetone for mobile](#page-78-0)
- [動態範圍](#page-76-0)
- [產品展示](#page-79-0)
- 使用[Photo Pro](#page-67-0)來掃描QR圖碼

TP1000432163

<span id="page-63-0"></span>智慧型手機 Xperia 1 V XQ-DQ54/XQ-DQ62/XQ-DQ72

# **拍攝相片或錄製影片**

本節說明BASIC(基本)模式中的基本相機操作。

#### **啟動Photo Pro。 1**

- 完全按下裝置[快門]按鈕。
- 在鎖定螢幕上輕觸並按住 (△) (相機按鈕) 。
- 尋找並輕觸<mark>③</mark> (Photo Pro圖示)。
- ●按電源按鈕兩次。尋找並輕觸「設定Ⅰ>「系統1>「手勢1>「快速開啟相機1,然後輕觸開關以啟用此功能。

**2 將拍攝模式切換為[BASIC](基本)。**

**3 輕觸 (在相片與影片之間切換按鈕)以在相片模式與影片模式之間切換。**

#### **輕觸螢幕[快門]按鈕或按裝置[快門]按鈕。 4**

若要在錄製影片時拍照,請輕觸 。(相機圖示)。

## **注意**

● 請注意,依照設定,某些功能可能無法使用。

#### **提示**

- 請確認鏡頭乾淨。指紋或一點點灰塵都可能使相片的品質降低。
- 使用自拍定時器可讓您有更多準備時間,避免拍出模糊不清的相片。
- 經常檢查您的裝置記憶體狀態。高解析度的相片和影片會耗用較多記憶體。
- **6** 您可以掃描QR圖碼。

## **螢幕[快門]按鈕**

螢幕 [ 快門 ] 按鈕的使用方式會因為攝錄模式和啟動功能不同, 而有所差異。

- ○(快門按鈕):拍攝相片
- ● (開始影片錄製按鈕):錄製影片
- (m) (暫停影片錄製按鈕):暫停播放影片
- (繼續影片錄製按鈕):繼續錄製
- (停止影片錄製按鈕):停止錄製影片

## **提示**

● 當過片模式設定為 [ 單張拍攝 ] 時,輕觸並按住螢幕 [ 快門 ] 按鈕以鎖定對焦,然後放開手指以拍攝。

- 您可以防止在按住裝置[快門]按鈕時意外啟動Photo Pro。在BASIC(基本)模式中,輕觸[MENU]>[以[快門] 按鈕啟動]> [關]。
	- 6 您可以設定當啟動Photo Pro時,是否自動切換為BASIC(基本)模式或上次選擇的模式。若要變更BASIC(基本)模式中的設 定,請輕觸 [ MENU ] > [ 啟動時的拍攝模式 ] > [ 一律使用基本模式 ] 。

## **相關主題**

- [設定目錄](#page-154-0)
- □ 使用[Photo Pro](#page-67-0)來掃描QR圖碼
- BASIC[\(基本\)模式中的常用功能](#page-68-0)
- [檢視相片和影片](#page-65-0)
- [自拍定時器](#page-104-0)

TP1000432179

<span id="page-65-0"></span>智慧型手機 Xperia 1 V XQ-DQ54/XQ-DQ62/XQ-DQ72

# **檢視相片和影片**

拍攝相片或錄製影片後,在Google相簿應用程式中檢視或共享相片和影片。

# **使用Photo Pro時檢視相片和影片**

您也可以編輯相片或影片,例如調整色彩或裁剪相片。

**1.** 使用Photo Pro時,輕觸縮圖**(A)**以開啟相片或影片。

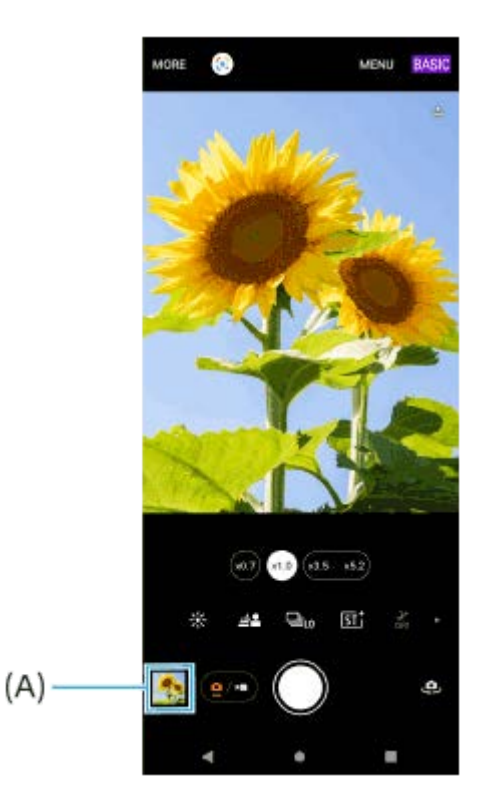

**2.** 向左或向右滑動以檢視相片與影片。

## **提示**

● 輕觸◀ (共享圖示)以共享相片或影片,或輕觸〒1 (編輯圖示)加以編輯。若要隱藏或顯示圖示,請輕觸畫面。

# **檢視先前拍攝的相片或錄製的影片**

**1.** 啟動Google相簿應用程式。

## **提示**

■ 如需有關Google相簿的詳細資訊, 請造訪: [support.google.com/photos](https://support.google.com/photos)。

## **相關主題**

[拍攝相片或錄製影片](#page-63-0)

<span id="page-67-0"></span>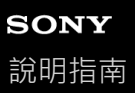

智慧型手機 Xperia 1 V XQ-DQ54/XQ-DQ62/XQ-DQ72

# **使用Photo Pro來掃描QR圖碼**

您可以使用Photo Pro來掃描QR圖碼。

**1** 每找並輕觸<mark>◎</mark>(Photo Pro圖示)→然後將拍攝模式切換為[BASIC](基本)。

**2 將相機朝向QR圖碼,然後輕觸觀景窗中出現的橫幅。**

## **開啟[QR Code掃描]功能**

1. 尋找並輕觸**的 (Photo Pro**圖示),然後將拍攝模式切換為 [BASIC ] (基本)。

- **2.** 輕觸[MENU]。
- **3.** 輕觸[QR Code掃描]>[開]。
- 關閉目錄。 **4.** 設定已儲存。

## **提示**

□ 您可以從快速設定面板開啟QR圖碼掃描器及掃描QR圖碼。

#### **相關主題**

- 掃描QR[圖碼](#page-43-0)
- [拍攝相片或錄製影片](#page-63-0)
- [快速設定面板](#page-37-0)

TP0002935633

<span id="page-68-0"></span>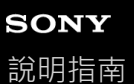

智慧型手機

Xperia 1 V XQ-DQ54/XQ-DQ62/XQ-DQ72

# **BASIC(基本)模式中的常用功能**

## **變更長寬比**

- 1. 在BASIC(基本)模式中,輕觸 (a/m)(在相片與影片之間切換按鈕)以選取相片模式。
- 2. 在捷徑圖示上向左或向右滑動, 以尋找 [s] (長寬比圖示), 然後輕觸它。
- **3.** 選取所需的長寬比。

# **變更影片大小**

- 1. 在BASIC(基本)模式中,輕觸 (2) (在相片與影片之間切換按鈕)以選取影片模式。
- 2. 在捷徑圖示上向左或向右滑動, 以尋找FHD (影片大小圖示), 然後輕觸它。
- **3.** 選取所需的影片大小。

## **提示**

● 您可儲存的相片及影片數量取決於您使用的解析度或MP(百萬畫素)值以及影片長度。高解析度的相片和影片會耗用較多記憶 體,因此請謹記較低解析度適用於每日使用。

# **錄製時切換麥克風**

- 1. 在BASIC(基本)模式中<sup>,</sup>輕觸 (a/m)(在相片與影片之間切換按鈕)以選取影片模式。
- 2. 在捷徑圖示上向左或向右滑動,以尋找。sexe (麥克風圖示), 然後輕觸它。
- **3.** 選取 [ 語音優先 (後置) ] 或 [ 所有方向 (立體聲) ] 。 當已選取 [ 語音優先 (後置) ] 時, 錄音時盡量少觸碰背面面板, 以免錄下噪音。

# **調整相機設定**

- **1.** 在BASIC(基本)模式中,輕觸[MENU]。
- 2. 滑動清單以檢視可用設定, 然後選取設定。

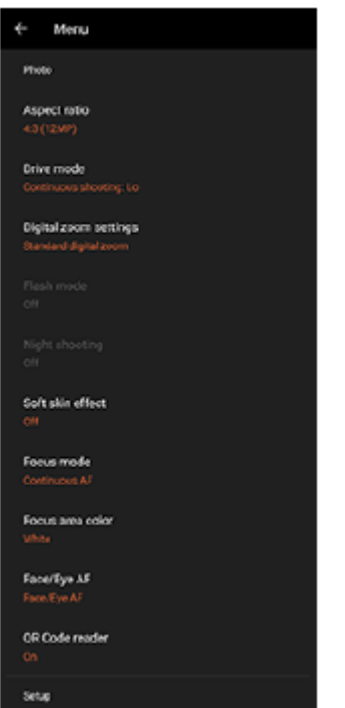

## **注意**

相片模式和影片模式中的可用設定會有差異。

#### **提示**

- 輕觸 [ 功能介紹 ] 以查看各種功能的資訊。
- **@ 輕觸 [ 祕訣 ] 以前往Photo Pro秘訣網站。**

## **切換主相機和正面相機**

1. 在BASIC (基本)模式中,輕觸<br />
[初換相機圖示)以切換主相機和正面相機。

## **切換鏡頭和變焦**

您可在使用主相機時切換鏡頭。

- 1. 在BASIC ( 基本 ) 模式中使用主相機時,輕觸其中一個角度按鈕。
	- (x0.7) (超廣角按鈕)
	- (៵៲៰)(廣角按鈕)
	- **(x3.5 x5.2)** (望遠按鈕)
- 放大影像。 **2.**
	- 將角度按鈕拖曳到左和右 ( 縱向時 ) 或上和下 ( 橫向時 ) 。
	- 在相機螢幕上捏合縮小或放大。
	- 使用音量按鈕。

## **提示**

- 您可以順暢地放大及縮小,無需切換鏡頭。
- 若要使用保留更多原始影像的數位處理來變焦 ·請輕觸 [ MENU ] > [ 數位縮放設定 ] > [ AI超高解析度縮放 ] 。

## **減少錄製時的風噪音**

- 1. 在BASIC (基本)模式中,輕觸 (2) (在相片與影片之間切換按鈕)以選取影片模式。
- **2.** 輕觸[MENU]>[智慧型除噪器]。
- **3.** 輕觸開關以啟用此功能。

#### **相關主題**

- [拍攝相片或錄製影片](#page-63-0)
- [色彩和亮度](#page-73-0)
- [背景虛化效果](#page-74-0)
- [連拍](#page-102-0)
- [創意外觀](#page-112-0)
- [夜間拍攝](#page-113-0)
- [使用閃光燈](#page-105-0)
- [S-Cinetone for mobile](#page-78-0)
- [動態範圍](#page-76-0)
- [產品展示](#page-79-0)
- 使用[Photo Pro](#page-67-0)來掃描QR圖碼
- [各部位名稱](#page-11-0)
- [與藍牙遙控器或手柄配對](#page-197-0)

TP1000432181

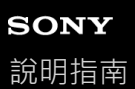

智慧型手機 Xperia 1 V XQ-DQ54/XQ-DQ62/XQ-DQ72

# **自拍**

切換至正面相機並拍攝您自己的相片。為了避免在低亮度環境下拍到模糊不清的相片,請將您的裝置放在穩固表面上,並 使用自拍定時器維持裝置平穩。

**1** 在BASIC(基本)模式中,輕觸 ●/■ (在相片與影片之間切換按鈕 ) 以選取相片或影片模式。

**2 輕觸 (切換相機圖示)以啟動正面相機。**

**3** 如果要使用自拍定時器,輕觸、※ (自拍定時器圖示)可選擇延遲時間。

**4 輕觸螢幕[快門]按鈕或按裝置[快門]按鈕自拍。**

TP1000432182
智慧型手機 Xperia 1 V XQ-DQ54/XQ-DQ62/XQ-DQ72

## **使用手勢快門自拍**

使用手勢快門,可在相機偵測到您的手之後一段時間自動拍攝相片。僅在使用正面相機時才可使用手勢快門功能。

**1 在BASIC(基本)模式中,輕觸 (切換相機圖示)以啟動正面相機。 2 輕觸[MENU]。 3 輕觸[手勢快門]>[開]。 關閉目錄。** 設定已儲存。 **4 朝向相機伸出手掌,手指向上伸直。** 當相機偵測到您的手,並經過一段時間之後,會進行自拍。 **5**

### **注意**

● 使用背景虛化效果時,無法使用手勢快門。

### **提示**

■ 當使用自拍定時器時,計時器會在相機偵測到您的手之後開始計時。

#### **相關主題**

[自拍定時器](#page-104-0)

TP1000432183

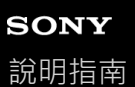

智慧型手機 Xperia 1 V XQ-DQ54/XQ-DQ62/XQ-DQ72

### **色彩和亮度**

您的相機會藉由偵測光線條件及評估周遭光線的色溫,來自動調整色彩和亮度值。數位相機僅可評估色溫,因此您可能需 要調整設定才可正確地加以使用。 如果您的室內照片偏黃或使用閃光燈拍攝照片偏藍,請試著調整色彩。

**1 在BASIC(基本)模式中,在捷徑圖示上向左或向右滑動以尋找 (色彩和亮度圖示),然後輕觸它。**

#### **拖曳滑桿以調整色彩和亮度。 2**

設定經過調整後,圖示色彩會變更。 若要隱藏滑桿,請輕觸 (關閉按鈕)或觀景窗。 若要重設設定,請輕觸[重設]。

**3 輕觸螢幕[快門]按鈕或按裝置[快門]按鈕拍攝相片或錄製影片。**

#### **提示**

尋找光源,從方向和色彩的角度建立構圖和呈現景深。這種光線會出現在日出前那一刻和日落時。從窗戶透進來的自然光也很棒。

TP1000432184

<span id="page-74-0"></span>智慧型手機 Xperia 1 V XQ-DQ54/XQ-DQ62/XQ-DQ72

### **背景虛化效果**

你可以使用背景虛化效果來拍攝相片或錄製影片。背景虛化效果可以降低背景的對焦,以強調前景中的對象,達到藝術效 果。

**1** 在BASIC(基本)模式中,在捷徑圖示上向左或向右滑動以尋找■■■【背景虛化圖示),然後輕觸它。

**輕觸滑桿旁邊的[散景]以開啟背景虛化效果。 2**

[散景]按鈕會變成橘色。

**拖曳滑桿進行調整。 3**

> 若要隱藏滑桿,請輕觸 (關閉按鈕)或觀景窗。 若要開啟或關閉背景虛化效果,請輕觸滑桿旁邊的 [ 散景 ]。

**4 輕觸螢幕[快門]按鈕或按裝置[快門]按鈕。**

### **注意**

- 當 (背景虛化圖示)變成灰色時,無法使用背景虛化效果。
- 使用背景虛化(散景)效果時,縮放無法使用。
- 在錄製過程中, 無法變更背景虛化效果設定。

### **提示**

- 在相片模式下,您可以使用背景虛化效果,以每秒10張影像的最高速率連續拍攝影像。輕觸過片模式按鈕,然後選取「連拍: Lo]。即使選取 [ 連拍 : Lo ] 以外的連拍設定, 當背景虛化效果開啟時, 仍會自動變更為 [ 連拍 : Lo ] 。

#### **相關主題**

[連拍](#page-102-0)

TP1000432185

智慧型手機 Xperia 1 V XQ-DQ54/XQ-DQ62/XQ-DQ72

### **HDR影片錄製**

啟用HDR(高動態範圍)使您的影片看起來更動人,更寫實。 當選取 [HDR(HLG/BT.2020) ] 時,會以HLG迦瑪曲線和BT.2020色彩空間的組合來錄製影片。 當選取 [ SDR(BT.709) ] 時, 會以標準迦瑪曲線和BT.709色彩空間的組合來錄製影片。

**1** 在BASIC(基本)模式中,輕觸 ●/■ (在相片與影片之間切換按鈕)以選取影片模式。

**2 輕觸[MENU]>[HDR/SDR格式]。**

**3 選取HDR或SDR格式。**

### **注意**

● 根據 [ 影片大小 ] 設定, [ HDR/SDR格式 ] 設定無法使用。

TP1000432186

智慧型手機 Xperia 1 V XQ-DQ54/XQ-DQ62/XQ-DQ72

### **動態範圍**

當已選取「寬]時,您可以透過使用結合多個影格的影像處理,使用寬動態範圍來錄製影片。

**1** 在BASIC (基本)模式中,輕觸 (■/■) (在相片與影片之間切換按鈕)以選取影片模式。

**2** 在捷徑圖示上向左或向右滑動,以尋找| 在動態範圍圖示),然後輕觸它。

**3 選取動態範圍。**

### **注意**

■ 根據 [ 影片大小 ] 設定, [ 動態範圍 ] 設定無法使用。

TP1000724515

智慧型手機 Xperia 1 V XQ-DQ54/XQ-DQ62/XQ-DQ72

### **平穩錄製影片**

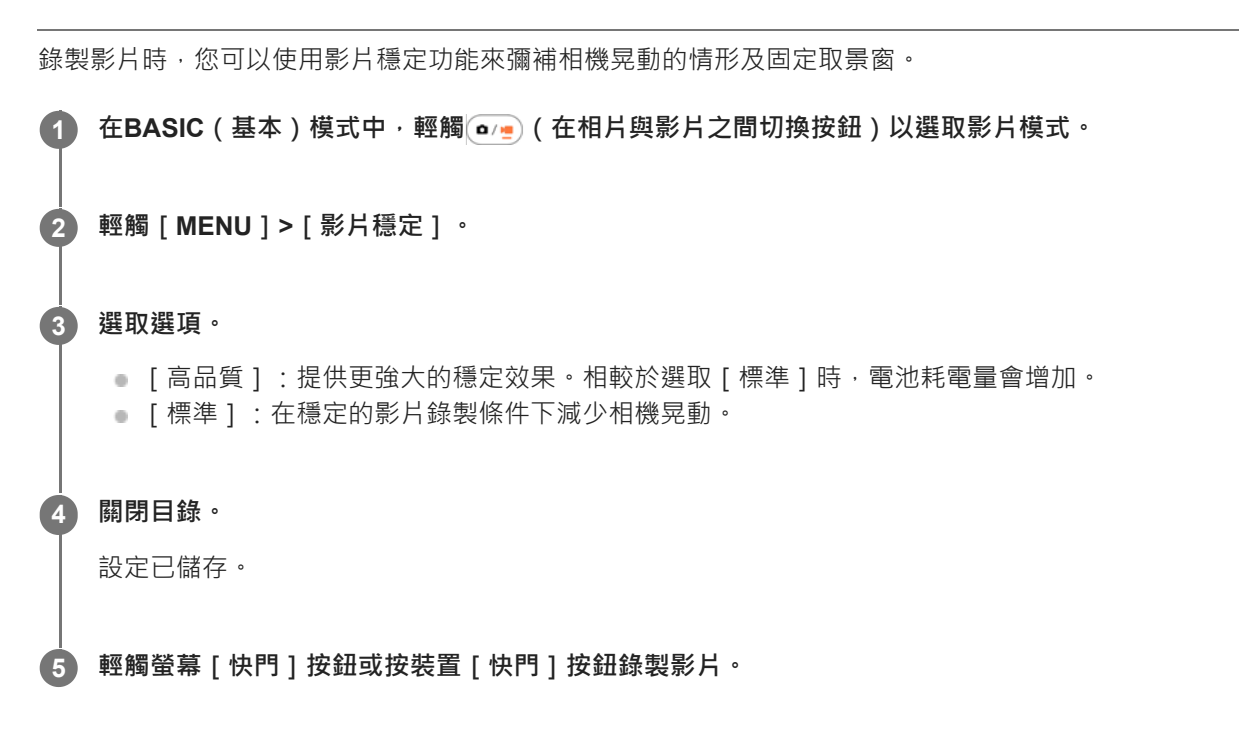

TP1000432187

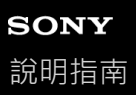

智慧型手機 Xperia 1 V XQ-DQ54/XQ-DQ62/XQ-DQ72

## **S-Cinetone for mobile**

S-Cinetone for mobile實現了電影般的色調和色彩表現,讓您可以錄製柔和的色彩重現的影片,非常適合肖像攝影。

**1** 在BASIC (基本)模式中,輕觸 (■/■) (在相片與影片之間切換按鈕)以選取影片模式。

**2** 在捷徑圖示上向左或向右滑動,以尋找<sup>5</sup> cine (S-Cinetone for mobile圖示),然後輕觸它。

**3 輕觸[S-Cinetone for mobile:開啟]以開啟S-Cinetone for mobile功能。**

TP1001272901

智慧型手機 Xperia 1 V XQ-DQ54/XQ-DQ62/XQ-DQ72

### **產品展示**

相機設定已最佳化,適用於產品展示等影片錄製。相機往往會對焦於觀景窗中央顯示的物體。

#### **注意**

使用主相機時,可使用[產品展示]功能。

**1** 在BASIC (基本)模式中,輕觸 ● (在相片與影片之間切換按鈕)以選取影片模式。

**2 在捷徑圖示上向左或向右滑動,以尋找 (產品展示圖示),然後輕觸它。**

**3 輕觸[產品展示:開啟]以開啟[產品展示]功能。**

TP1001272902

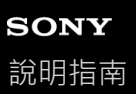

智慧型手機 Xperia 1 V XQ-DQ54/XQ-DQ62/XQ-DQ72

### **延長錄製持續時間的指南**

您可以透過停用耗電的功能來防止裝置溫度升高,進而可以錄製影片更長的時間。

**1** 在BASIC (基本)模式中,輕觸 (■/■) (在相片與影片之間切換按鈕)以選取影片模式。

**輕觸[MENU]>[延長錄製持續時間的指南]。 2**

接著會列出耗店功能及其建議設定。

**3 依照螢幕上的指示,將設定最佳化。**

TP1001272903

智慧型手機 Xperia 1 V XQ-DQ54/XQ-DQ62/XQ-DQ72

## **選取攝錄模式**

您可以根據被攝體或目的來選取攝錄模式。

**1 在BASIC(基本)模式中,輕觸[更多],然後選取攝錄模式。**

### **攝錄模式總覽**

以下是一些主要的攝錄模式。

- ((慢動作圖示):錄製影片後添加慢動作效果
- (全景圖示):拍攝廣角及全景相片

#### **注意**

可用設定視您選取的攝錄模式而定。

### **相關主題**

- [慢動作影片](#page-82-0)
- [全景](#page-83-0)

TP1000432188

<span id="page-82-0"></span>智慧型手機 Xperia 1 V XQ-DQ54/XQ-DQ62/XQ-DQ72

### **慢動作影片**

慢動作影片模式為您的影片增添強大效果。慢動作效果是在影片以正常速度錄製後再行添加。

### **注意**

● 錄製慢動作影片時,好的光線條件非常重要。

### **錄製影片後添加慢動作效果**

- 1. 在BASIC (基本)模式中,輕觸 [更多 ] > (o (慢動作圖示)。
- **2.** 輕觸螢幕[快門]按鈕或按裝置[快門]按鈕錄製影片。
- **3.** 輕觸 (停止影片錄製按鈕)以停止錄製。
- **4.** 輕觸縮圖以開啟影片。
- 將慢動作時間軸上的把手拖曳到您希望出現慢動作效果的位置。 **5.**
	- **(A)**:把手
	- **(B)**:慢動作時間軸
	- **(C)**:輕觸以開啟或關閉聲音。

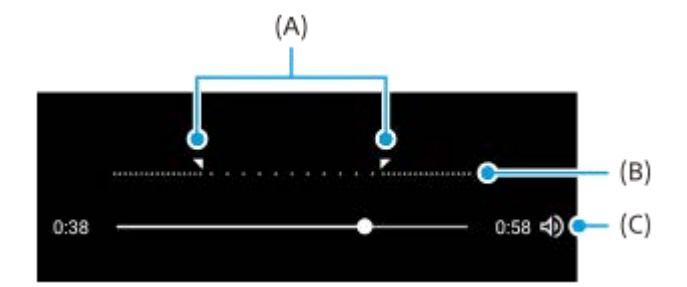

TP1000432189

<span id="page-83-0"></span>智慧型手機 Xperia 1 V XQ-DQ54/XQ-DQ62/XQ-DQ72

## **全景**

使用全景應用程式拍攝廣角及全景相片。

**1 在BASIC(基本)模式中,輕觸[更多]> (全景圖示)。**

**2 輕觸螢幕[快門]按鈕或按裝置[快門]按鈕。**

**3 緩慢而穩定地將相機朝螢幕上指示的方向移動。**

**4 在您要停止的位置再次輕觸螢幕[快門]按鈕或按裝置[快門]按鈕。**

TP1000432191

#### <span id="page-84-0"></span>智慧型手機 Xperia 1 V XQ-DQ54/XQ-DQ62/XQ-DQ72

## **AUTO/P/S/M模式總覽**

### **垂直風格**

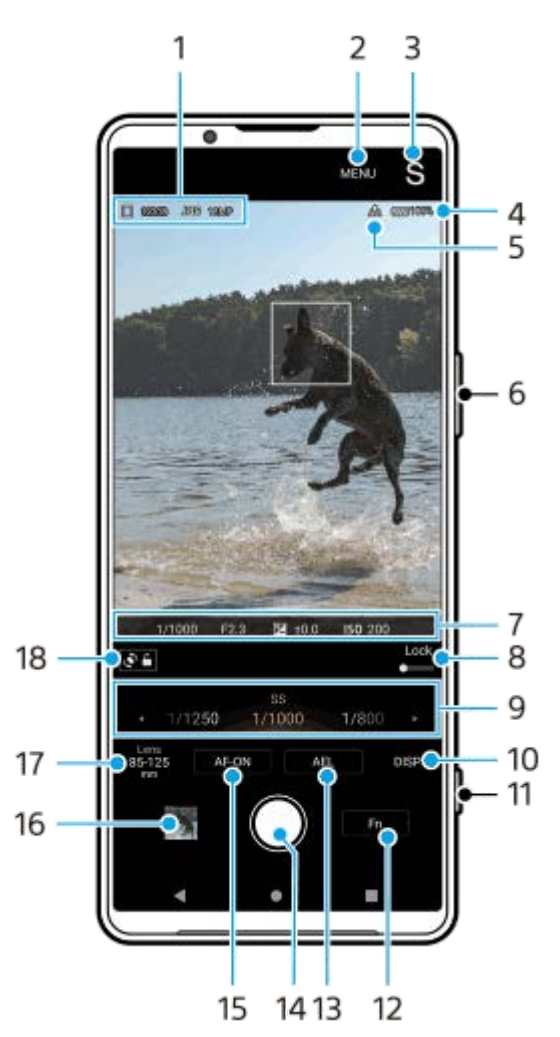

**水平風格**

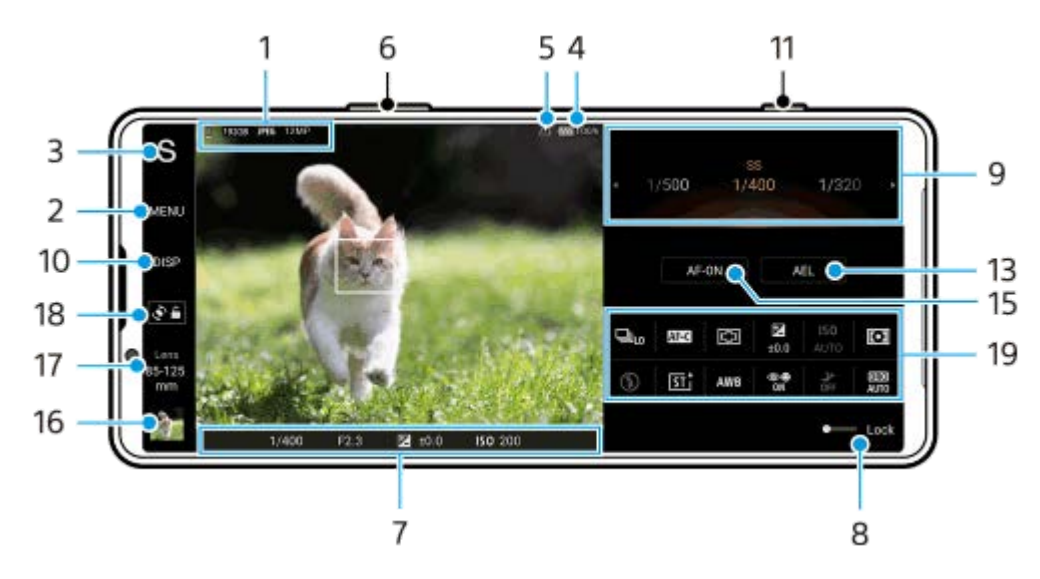

資料儲存圖示/可用空間量/檔案格式/影像大小 **1.** 若要選取檔案格式,請輕觸 [MENU ] > [拍攝 ] > [檔案格式 ],然後選取選項 (RAW/RAW和JPEG/JPEG) 若要選取長寬比,請輕觸 [ MENU ] > [ 拍攝 ] > [ 長寬比 ], 然後選取選項 ( 4:3 / 16:9 / 1:1 / 3:2 )

- **2.** 輕觸以調整更詳細的設定。
- 輕觸以切換拍攝模式。 **3.** 若要在Photo Pro啟動時選取預設拍攝模式,請輕觸 [ MENU ] > [ 設定 ] > [ 啟動時的拍攝模式 ], 然後選取選項。
- **4.** 電池狀態
- **5.** 地理標記狀態
- **6.** 使用音量按鈕放大或縮小。
- 對焦指示器/曝光設定 **7.**

選取 [ 連續AF ] 時, ( ) ( 連續AF圖示 ) 表示正在對焦。 選取 [ 連續AF ] 時, (e) ( 連續AF圖示 ) 表示被攝體已對焦。會根據被攝體的移動, 連續調整對焦。 ● (自動對焦圖示)表示被攝體已對焦。 (AE鎖定圖示)表示曝光已鎖定。

- 8. 將開關拖向右側, 以拍攝模式和功能選單等項目, 進而防止意外操作。
- 轉盤 **9.**

當選取程式自動(P)模式時調整曝光值。

- 當選取快門速度優先(S)模式或手動曝光(M)模式時,調整快門速度。
- 輕觸以顯示或隱藏觀景窗中顯示的資訊。 **10.** 柱狀圖是以圖形方式表現亮度分布。 水平儀可協助您測量裝置的角度並使圖片維持水平。當您的裝置感應到水平,水平儀會變成綠色。 若要自訂當您輕觸[DISP]時顯示的項目,請輕觸[MENU]>[設定]>[DISP按鈕自訂]。
- **11.** 使用[快門]按鈕啟動Photo Pro或拍攝影像。
- **12.** 輕觸以開啟功能選單。
- 輕觸以鎖定曝光。 **13.** 當曝光鎖定時,按鈕會變成橘色。再次輕觸按鈕以解鎖曝光。 若要將另一個功能指派給AEL按鈕,請輕觸 [ MENU ] > [ 設定 ] > [ AEL按鈕自訂 ] 。
- **14.** 使用[快門]按鈕拍攝影像。
- 15. AF-ON按鈕(當對焦模式設定為[單次AF]或[連續AF]時)/④(對焦放大鏡圖示) (當對焦模式設定為[手動對 焦]時)
	- 輕觸AF-ON按鈕以鎖定對焦。 當對焦鎖定時,按鈕會變成橘色。再次輕觸按鈕以解鎖對焦。

● 輕觸⊕(對焦放大鏡圖示) 以放大影像及調整對焦。

- 輕觸縮圖以檢視、分享或編輯相片。 **16.** 輕觸 (返回按鈕)以返回Photo Pro待機畫面。
- 輕觸以切換鏡頭。 **17.** 若要使用縮放功能,請使用縮放轉盤、在觀景窗上捏合縮小或放大,或使用音量按鈕。若要以橫向方式顯示縮放轉 盤,請輕觸 / (開啟縮放轉盤圖示)或鏡頭按鈕。
- **18.** 輕觸以鎖定或解鎖螢幕旋轉。
- 功能選單 **19.** 輕觸以調整設定。

#### **相關主題**

- [功能選單](#page-87-0)
- [拍攝靜態影像](#page-90-0)
- **自動模式 ( AUTO )**
- [程式自動\(](#page-94-0)P)
- [快門速度優先\(](#page-96-0)S)
- [手動曝光\(](#page-98-0)M)
- [拍攝設定記憶](#page-100-0)
- [記憶回復\(](#page-101-0)MR)
- [與藍牙遙控器或手柄配對](#page-197-0)

TP1000432164

# <span id="page-87-0"></span>**SONY**

[說明指南](#page-0-0)

智慧型手機 Xperia 1 V XQ-DQ54/XQ-DQ62/XQ-DQ72

### **功能選單**

可調整的設定取決於拍攝模式。

#### **垂直風格**

輕觸 [ Fn ] 以開啟功能選單。若要關閉功能選單, 請輕觸X (關閉按鈕 )。

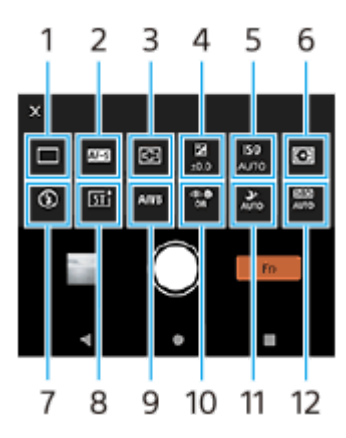

**水平風格**

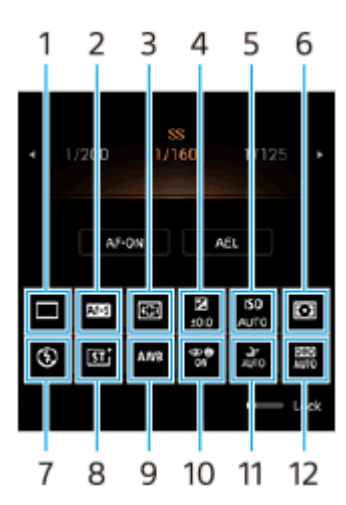

**過片模式 1.**

**單張拍攝**

**連拍:Hi+**:當輕觸並按住螢幕[快門]按鈕或長按裝置[快門]按鈕時,連續拍攝影像。拍攝速度最快可達每秒30張 影像。

**連拍:Hi**:當輕觸並按住螢幕[快門]按鈕或長按裝置[快門]按鈕時,連續拍攝影像。拍攝速度最快可達每秒20張 影像。

連拍:Lo:當輕觸並按住螢幕 [ 快門 ] 按鈕或長按裝置 [ 快門 ] 按鈕時 · 連續拍攝影像 · 拍攝速度最快可達每秒10張 影像。

**自拍定時器:3秒**/**自拍定時器:10秒**

**HDR連拍:Hi**:當輕觸並按住螢幕[快門]按鈕或長按裝置[快門]按鈕時,連續拍攝HDR影像。拍攝速度最快可達 每秒20張影像。

**HDR連拍:Lo**:當輕觸並按住螢幕[快門]按鈕或長按裝置[快門]按鈕時,連續拍攝HDR影像。拍攝速度最快可達 每秒10張影像。

#### **注意**

● 當您裝置的緩衝記憶體已滿時,連拍速度會降低。

#### **對焦模式 2.**

**單次AF**:當被攝體靜止時,請使用[單次AF]。輕觸並按住螢幕[快門]按鈕或半按下裝置[快門]按鈕,以對焦於 被攝體。對焦會保持鎖定,直到您的手指從螢幕 [ 快門 ] 按鈕放開或半按下裝置 [ 快門 ] 按鈕為止。 **連續AF**:當被攝體在移動時,請使用[連續AF]。當您輕觸並按住螢幕[快門]按鈕或半按下裝置[快門]按鈕時, 相機會連續對焦。

手動對焦:使用「鎖定1旁顯示的的滑桿,手動調整對焦。您也可以輕觸® (對焦近圖示)或<c到焦遠圖示)以進行 更精細的調整。如果使用自動對焦無法對焦於要拍攝的被攝體,請使用手動對焦。 當您選取「手動對焦1,可以透過輕觸對焦模式選取畫面上的「對焦放大。]來放大影像並調整對焦。

#### **對焦區域 3.**

**寬**:自動對焦於整個畫面範圍。 **中心**:自動對焦於影像中央的被攝體。

#### **曝光值 4.**

使用轉盤,在快門速度優先(S)模式和手動曝光(M)模式下調整曝光值。

#### **ISO感光度 5.**

自動(AUTO)或手動設定ISO感光度。使用轉盤,透過ISO數字(建議曝光指數)表示感光度。數字越大,感光度越 高。

#### **測光模式 6.**

**多重測光**:將整個區域分成多個區域之後,測量每個區域的光線,並決定整個畫面的適當曝光(多重模式測光)。 **置中**:測量整個畫面的平均亮度,同時加重畫面中央區域(中央加權測光)。 **定點測光**:僅測量測光圈內部。

#### **閃光燈模式 7.**

**自動**/**補光閃光燈**/**消除紅眼**/**關**/**手電筒模式**

#### **創意外觀 8.**

**ST**/**NT**/**VV**/**FL**/**IN**/**SH**:使用色調、飽和度、對比度、銳利度、亮度和其他影像元素的不同組合進行最佳化,讓您可以根 據這些元素的理想平衡來設定影像處理。輕觸如需各個預設的詳細資料,請輕觸 ( ) ( 顯示詳細資料按鈕 ) 。

#### **白平衡 9.**

**自動**/**多雲**/**日光**/**螢光燈**/**白熾燈**/**陰影**:根據照亮被攝體的已選取光源來調整色調(預設白平衡)。若要微調色調,請輕 觸 [ 調整 ] 以顯示微調畫面‧然後將橘色點移到想要的位置。調整之後‧輕觸❤( 關閉按鈕 ) 。

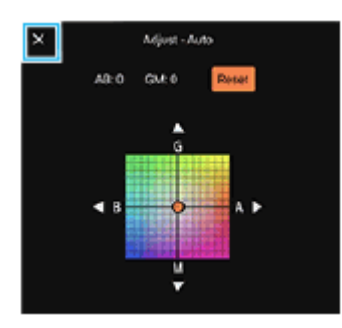

**溫1**/**溫2**/**溫3**:記憶根據色溫定義的白平衡設定。輕觸[調整]以使用轉盤調整色溫,然後輕觸[調整]使用微調畫面 微調色調。調整之後,輕觸》(關閉按鈕 )。

**自訂1**/**自訂2**/**自訂3**:記憶拍攝環境的光線條件下的基本白色。若要調整基本白色,請選取其中一個項目,輕觸[套 用 ] ,然後依照螢幕上的指示操作。

#### **臉部/眼部AF 10.**

#### **臉部/眼部AF**/**臉部AF**/**關**

相機會偵測人和動物的面孔與眼睛,並自動對焦。

#### **夜間拍攝 11.**

**自動**/**關**:在明亮或陰暗條件下拍攝清晰相片。

#### **D-Range最佳化(DRO)/自動HDR 12.**

D-Range最佳化:透過分析單一影像中被攝體與背景之間的對比,使亮度與漸層最佳化。

**自動HDR**:透過重疊多張使用不同曝光拍攝的影像,使亮度與漸層最佳化。

### **重新指派或重新排序功能表中的設定項目**

- **1.** 輕觸[MENU]>[設定]>[功能選單自訂]。
- **2.** 依照螢幕上的指示操作。

#### **相關主題**

- [AUTO/P/S/M](#page-84-0)模式總覽
- [拍攝靜態影像](#page-90-0)
- [程式自動\(](#page-94-0)P)
- [快門速度優先\(](#page-96-0)S)
- [手動曝光\(](#page-98-0)M)
- [連拍](#page-102-0)
- [自拍定時器](#page-104-0)
- [透過觸碰觀景窗來設定對焦](#page-106-0)
- [使用閃光燈](#page-105-0)
- [創意外觀](#page-112-0)
- 臉部/眼部AF[\(靜態影像](#page-108-0)/影片)
- [夜間拍攝](#page-113-0)

TP1000432193

# <span id="page-90-0"></span>**SONY**

[說明指南](#page-0-0)

智慧型手機 Xperia 1 V XQ-DQ54/XQ-DQ62/XQ-DQ72

## **拍攝靜態影像**

## **啟動Photo Pro。 1**

- 尋找並輕觸<mark>③</mark> (Photo Pro圖示)。
- 完全按下裝置 [ 快門 ] 按鈕。
- 在鎖定螢幕上輕觸並按住 (△) (相機按鈕)。
- ■按電源按鈕兩次。尋找並輕觸 [ 設定 ] > [ 系統 ] > [ 手勢 ] > [ 快速開啟相機 ] ,然後輕觸開關以啟用功能。

### **選取拍攝模式。 2**

- AUTO (自動模式):設定值是由Photo Pro適當確定的,如此一來,您可以在任何條件下以良好效果拍攝任何主 題的相片。
- P(程式自動):您可以使用自動調整的曝光(快門速度與光圈值雙方)來拍攝相片。
- S(快門速度優先):您可以使用手動調整的快門速度來拍攝快速移動的被攝體等。(ISO值會自動調整。)
- M(手動曝光):您可以使用所需的快門速度和ISO值來拍攝相片。
- MR(記憶回復): 您最多可事先登錄3個常用模式或設定的組合,並在拍攝相片時叫出它們。選取[MR], 選取 要叫出的編號,然後輕觸「套用1以套用「回復拍攝設定1之下顯示的設定。

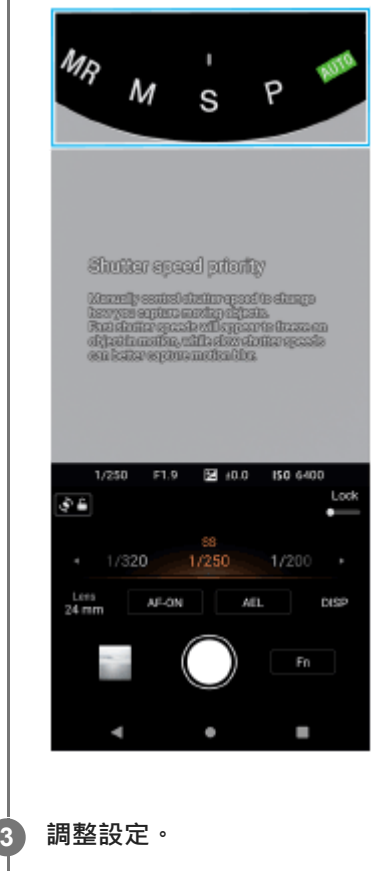

### **調整對焦。 4**

● 輕觸並按住螢幕 [ 快門 ] 按鈕以對焦。

半按裝置[快門]按鈕以對焦。

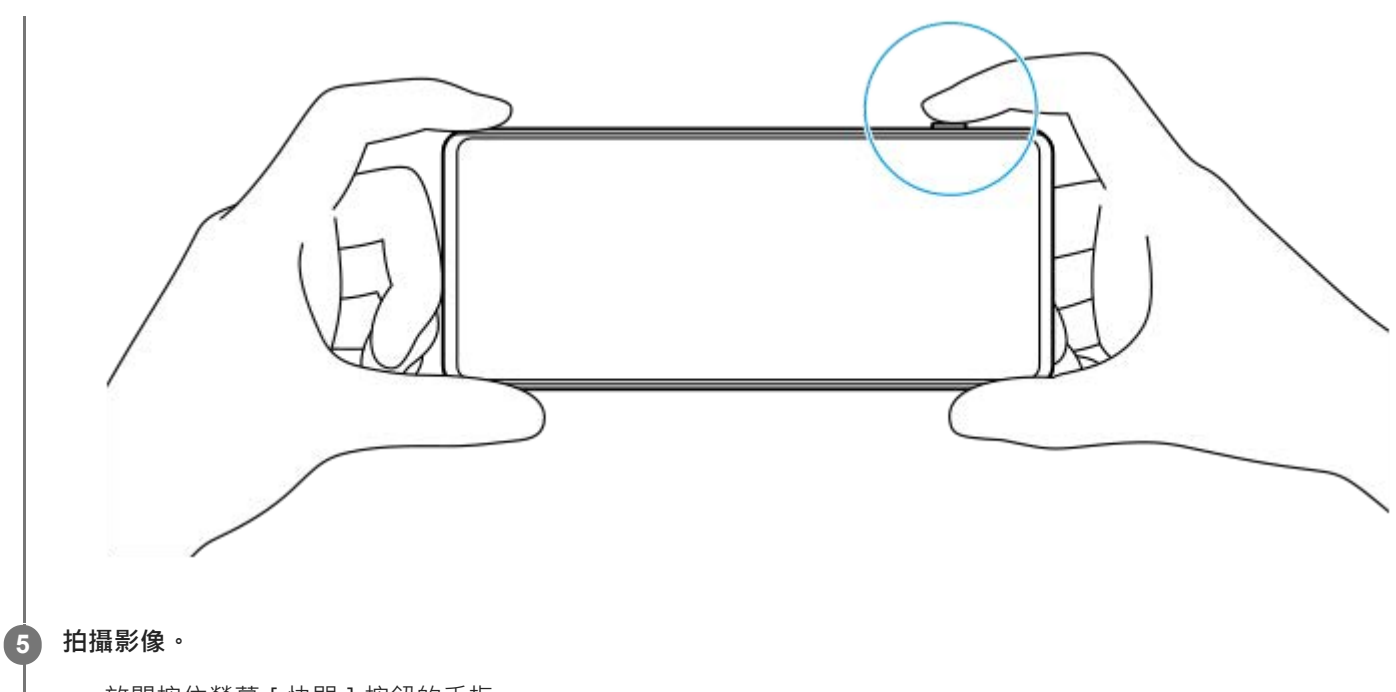

- 放開按住螢幕[快門]按鈕的手指。
- 完全按下裝置[快門]按鈕。

### **注意**

■ 當拍攝模式設定為AUTO/P/S/M模式時,橫向Photo Pro待機畫面上沒有螢幕 [ 快門 ] 按鈕。使用裝置 [ 快門 ] 按鈕。

### **提示**

◎ 您可以在與顯示幕互動時開啟或關閉觸動回饋 · 例如模式轉盤。輕觸 [ MENU ] > [ 設定 ] > [ 觸動回饋 ] 。

#### **相關主題**

- [拍攝相片或錄製影片](#page-63-0)
- **自動模式 (AUTO)**
- [程式自動\(](#page-94-0)P)
- [快門速度優先\(](#page-96-0)S)
- [手動曝光\(](#page-98-0)M)
- [拍攝設定記憶](#page-100-0)
- [記憶回復\(](#page-101-0)MR)
- [設定目錄](#page-154-0)

TP0003028382

智慧型手機 Xperia 1 V XQ-DQ54/XQ-DQ62/XQ-DQ72

### **使用對焦輔助功能**

本節說明在AUTO/P/S/M模式中調整對焦的實用功能。

### **使用對焦放大鏡功能**

在P/S/M模式中,當對焦模式設定為 [ 手動對焦 ] 時, 您可以放大影像及調整對焦。

- **1.** 在手動對焦模式中,輕觸 (對焦放大鏡圖示) 或輕觸兩次您要放大的區域。
- 將觀景窗拖曳到放大區域,然後拖曳滑桿以調整對焦。 **2.** 您也可以輕觸®(對焦近圖示)或<
《對焦遠圖示)以進行更精細的調整。

### **使用峰值功能**

峰值可透過加強對焦區域的輪廓,協助您檢查對焦。

- **1.** 輕觸[MENU]>[對焦]。
- **2.** 輕觸[峰值]開關以啟用此功能。

### **提示**

您可以選取峰值顏色。輕觸[MENU]>[對焦]>[峰值顏色]並選取選項。

#### **相關主題**

- [AUTO/P/S/M](#page-84-0)模式總覽
- [功能選單](#page-87-0)

TP1001272904

<span id="page-93-0"></span>智慧型手機 Xperia 1 V XQ-DQ54/XQ-DQ62/XQ-DQ72

## **自動模式(AUTO)**

相機會偵測場景類型和條件,然後使用自動調整的設定拍攝影像,抑制雜訊,並防止相機晃動。

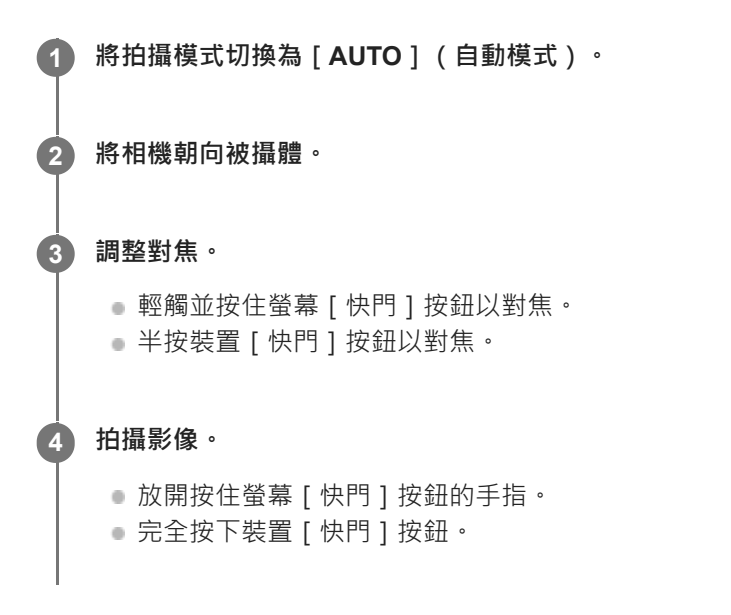

### **相關主題**

- [AUTO/P/S/M](#page-84-0)模式總覽
- [功能選單](#page-87-0)
- [拍攝設定記憶](#page-100-0)

TP1000432194

<span id="page-94-0"></span>智慧型手機 Xperia 1 V XQ-DQ54/XQ-DQ62/XQ-DQ72

## **程式自動(P)**

相機自動調整曝光(快門速度與光圈值),若有需要,您可以設定其他拍攝功能。

**1 將拍攝模式切換為[P](程式自動)。**

**2 將拍攝功能設定為您要使用的設定。**

**3 使用轉盤調整曝光值(EV)。**

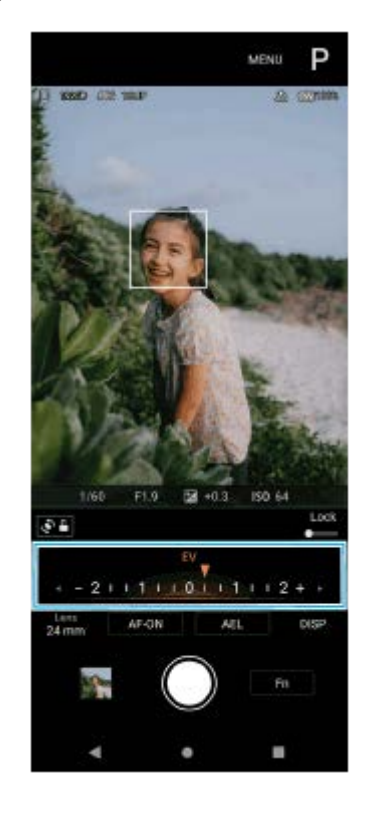

#### **調整對焦。**

**4**

- 輕觸並按住螢幕[快門]按鈕以對焦。
- 半按裝置[快門]按鈕以對焦。

#### **拍攝影像。 5**

- 放開按住螢幕[快門]按鈕的手指。
- 完全按下裝置[快門]按鈕。

### **相關主題**

- [AUTO/P/S/M](#page-84-0)模式總覽
- [功能選單](#page-87-0)
- [拍攝設定記憶](#page-100-0)

<span id="page-96-0"></span>智慧型手機 Xperia 1 V XQ-DQ54/XQ-DQ62/XQ-DQ72

## **快門速度優先(S)**

透過調整快門速度,您可以用各種方式拍攝移動的被攝體。例如,您可以用高速快門拍攝移動瞬間的被攝體,也可以使用 慢速快門拍攝軌跡影像。

**1 將拍攝模式切換為[S](快門速度優先)。**

**2 將拍攝功能設定為您要使用的設定。**

**3 使用轉盤選擇要使用的快門速度。**

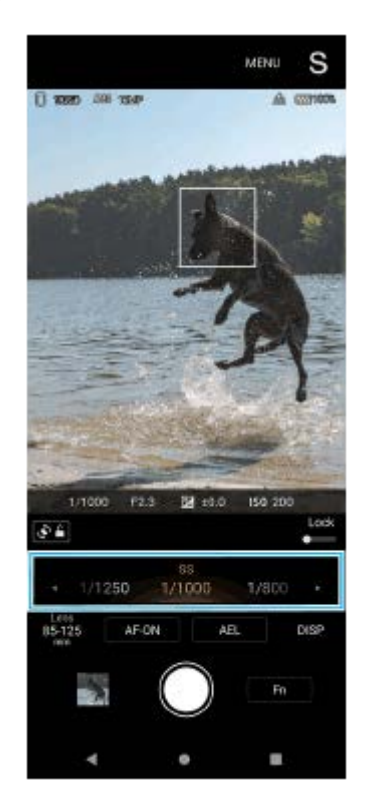

### **調整對焦。 4**

- 輕觸並按住螢幕[快門]按鈕以對焦。
- 半按裝置[快門]按鈕以對焦。

### **拍攝影像。**

- 放開按住螢幕[快門]按鈕的手指。
- 完全按下裝置[快門]按鈕。

#### **提示**

**5**

- 當您選擇慢速快門時,請使用三腳架以防止相機晃動。
- 拍攝室內運動場景時,請將ISO感光度設定為較高的值。

#### **相關主題**

- **[AUTO/P/S/M](#page-84-0)模式總覽**
- [功能選單](#page-87-0)
- [拍攝設定記憶](#page-100-0)

TP1000432196

<span id="page-98-0"></span>智慧型手機 Xperia 1 V XQ-DQ54/XQ-DQ62/XQ-DQ72

## **手動曝光(M)**

透過調整快門速度與ISO感光度,您可以用想要的曝光設定來拍攝。您也可以使用長時間曝光來拍攝被攝體的移動軌跡影 像。

**1 將拍攝模式切換為[M](手動曝光)。**

**2 將拍攝功能設定為您要使用的設定。**

**3 選取要使用的快門速度。**

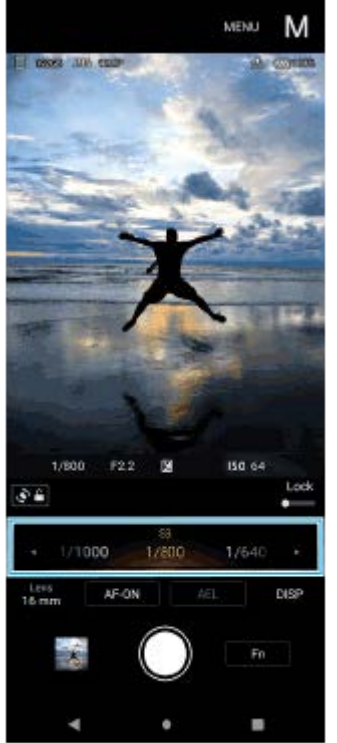

### **調整對焦。 4**

- 輕觸並按住螢幕[快門]按鈕以對焦。
- 半按裝置[快門]按鈕以對焦。

### **拍攝影像。**

- 放開按住螢幕[快門]按鈕的手指。
- 完全按下裝置[快門]按鈕。

#### **提示**

**5**

● 若要變更ISO感光度,請輕觸功能選單中的ISO圖示,並選取要使用的值。

#### **相關主題**

- **[AUTO/P/S/M](#page-84-0)模式總覽**
- [功能選單](#page-87-0)
- [拍攝設定記憶](#page-100-0)

TP1000432197

<span id="page-100-0"></span>智慧型手機 Xperia 1 V XQ-DQ54/XQ-DQ62/XQ-DQ72

### **拍攝設定記憶**

最多可讓您3個登錄常用的模式與設定組合。將拍攝模式切換為 [MR] (記憶回復),可叫出已登錄的設定,並選取編 號。

**1 在AUTO/P/S/M模式中,調整設定。**

**2 輕觸[MENU]>[拍攝]>[拍攝設定記憶]。**

**3 選取要登錄的編號。**

**確認設定,然後輕觸[儲存]。 4**

若要變更設定,請輕觸 [取消],然後重複從步驟1開始的程序。

#### **提示**

**看要變更已登錄的設定,請重複從步驟1開始的程序。** 

### **相關主題**

- **自動模式 (AUTO)**
- [程式自動\(](#page-94-0)P)
- [快門速度優先\(](#page-96-0)S)
- [手動曝光\(](#page-98-0)M)
- [記憶回復\(](#page-101-0)MR)

TP1000432198

<span id="page-101-0"></span>智慧型手機 Xperia 1 V XQ-DQ54/XQ-DQ62/XQ-DQ72

## **記憶回復(MR)**

可讓您使用叫出的拍攝設定來拍攝影像。您可以使用 [ 拍攝設定記憶 ] 登錄最多3個常用的模式與設定組合。

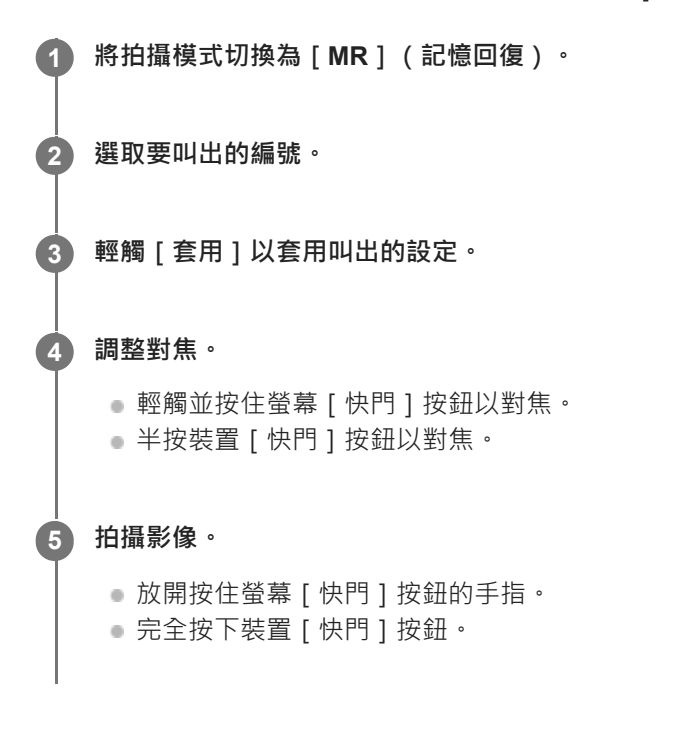

### **相關主題**

[拍攝設定記憶](#page-100-0)

TP1000432199

<span id="page-102-0"></span>智慧型手機

Xperia 1 V XQ-DQ54/XQ-DQ62/XQ-DQ72

### **連拍**

您可以連續拍攝靜態影像,並找出最佳相片。

### **注意**

● 在BASIC (基本)模式中,在相片模式下使用主相機時,可使用 [ 連拍 ] 和 [ 對焦模式 ] 功能。

### **開啟或關閉[連拍]功能**

輕觸過片模式按鈕,然後選取選項。 **1.** BASIC(基本)模式

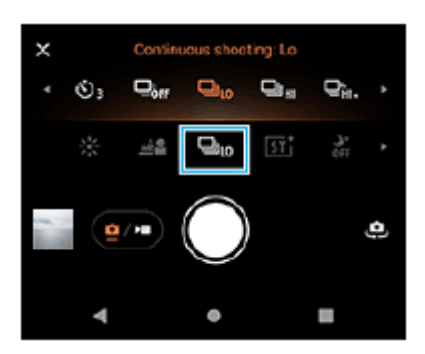

- [HDR連拍:Hi]:高速連續拍攝HDR影像。
- [HDR連拍:Lo]:慢速連續拍攝HDR影像。
- [ 連拍:Hi+ ] :以最高速度連續拍攝影像。拍攝速度最快可達每秒30張影像。
- [ 連拍:Hi ] :高速連續拍攝影像。拍攝速度最快可達每秒20張影像。
- **[連拍:Lo]:慢速連續拍攝影像。拍攝速度最快可達每秒10張影像。**
- [單張拍攝]:拍攝單張影像。
- 2. 輕觸文(關閉按鈕)以關閉目錄 <sup>。</sup> 您也可以透過輕觸觀景窗來關閉目錄。

### **依據被攝體的動作選擇對焦方法**

**1.** 輕觸[MENU]。

尋找並輕觸[對焦模式],然後選取選項。 **2.**

- **[**單次AF]:一旦對焦完成,相機會鎖定對焦。當被攝體靜止時,請使用 [單次AF]。
- ◎ [連續AF]:當觸碰並暗處螢幕[快門]按鈕時(或按下裝置螢幕[快門]按鈕時),相機會持續對焦。當被攝體 在移動時,請使用[連續AF]。
- 關閉目錄。 **3.**

設定已儲存。

### **連續拍攝影像**

觸碰並按住螢幕[快門]按鈕或長按裝置[快門]按鈕。 **1.** 觀景窗中會顯示拍攝的相片數目。

**2.** 放開[快門]按鈕。

所有相片皆會儲存。

#### **選擇最佳相片**

- **1.** 輕觸縮圖以檢視結果。
- **2.** 捲動您所拍攝的影像,並選取要儲存的影像。
- 3. 輕觸IIQ (連拍圖示) · 並選取一個選項。

#### **注意**

● 當您裝置的緩衝記憶體已滿時,連拍速度會降低。

### **提示**

● 在BASIC (基本)模式中使用背景虛化效果時,您可以用每秒10張影像的最高速率連續拍攝影像。輕觸過片模式按鈕,然後選取 [連拍:Lo]。即使選取 [連拍:Lo]以外的連拍設定,當背景虛化效果開啟時,仍會自動變更為 [連拍:Lo]。

#### **相關主題**

- [自拍定時器](#page-104-0)
- [背景虛化效果](#page-74-0)

TP1000432200

<span id="page-104-0"></span>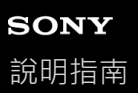

智慧型手機 Xperia 1 V XQ-DQ54/XQ-DQ62/XQ-DQ72

### **自拍定時器**

使用自拍定時器可以有更多時間準備拍攝影像。同時可協助裝置保持穩固,避免照出模糊的影像。

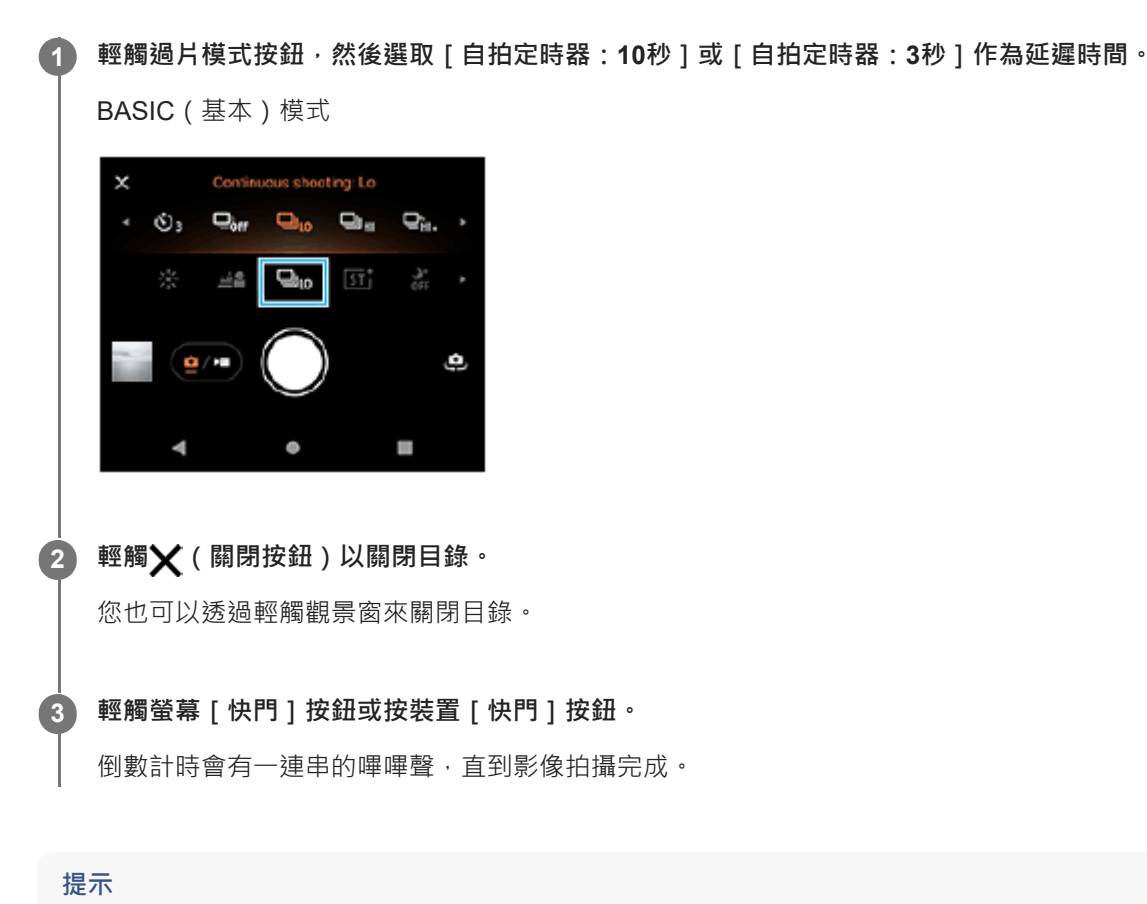

● 若要取消自拍定時器,請輕觸過片模式按鈕,然後選取 [單張拍攝 ]。

### **相關主題**

[連拍](#page-102-0)

TP1000432201

<span id="page-105-0"></span>智慧型手機 Xperia 1 V XQ-DQ54/XQ-DQ62/XQ-DQ72

## **使用閃光燈**

根據被攝體和照明條件來使用閃光燈。

**1 輕觸閃光燈圖示,例如 (自動閃光燈圖示)。**

### **如有需要,可變更閃光燈設定。**

您可以從[自動]、[補光閃光燈]、[消除紅眼]、[關]和[手電筒模式]中選取。以BASIC(基本)模式錄製 影片時,可以開啟或關閉手電筒。

### **注意**

**2**

■ 在BASIC ( 基本 ) 模式中, 可用設定視攝錄模式而定。

### **提示**

- 當背景比物件還明亮時,使用補光閃光燈來移除不想要的黑影。
- 即使光線條件微弱,分別嘗試使用和不使用閃光燈拍攝。有時候不使用閃光燈的畫質較好。

TP1000432202

<span id="page-106-0"></span>智慧型手機 Xperia 1 V XQ-DQ54/XQ-DQ62/XQ-DQ72

### **透過觸碰觀景窗來設定對焦**

透過在觀景窗中觸碰被攝體,可以選擇要對焦的被攝體。 當您觸碰觀景窗時,相機會自動調整多個選項。

### **注意**

● 在BASIC(基本)模式中,在相片模式下使用主相機時,可使用 [ 觸碰即可調整 ] 功能。

**1 輕觸[MENU]。**

**尋找並輕觸[觸碰即可調整],然後選取[自動對焦]或[焦點和亮度]。 2**

- [自動對焦]:自動對焦於指定的位置。
- [ 焦點和亮度 ] : 自動對焦於指定位置並調整亮度。

#### **關閉目錄。 3**

設定已儲存。

**在觀景窗中觸碰被攝體以對焦。 4**

若要取消對焦,請輕觸【」。(取消對焦按鈕)。

### **調整對焦。 5**

輕觸並按住螢幕[快門]按鈕以對焦。

半按裝置[快門]按鈕以對焦。

### **拍攝影像。 6**

- 放開按住螢幕[快門]按鈕的手指。
- 完全按下裝置[快門]按鈕。

#### **提示**

○ 當[觸碰即可調整]設定為[自動對焦]或[焦點和亮度]時<sup>,</sup>可以變更對焦框的顏色。輕觸[MENU]<sup>,</sup>尋找並輕觸[對焦區域 顏色],然後選取選項。

### **相關主題**

[連拍](#page-102-0)

TP1000432204
智慧型手機 Xperia 1 V XQ-DQ54/XQ-DQ62/XQ-DQ72

## **臉部/眼部AF(靜態影像/影片)**

您可以拍攝對焦於人和動物的面孔或眼睛的相片或錄製影像。 若要變更對焦目標,請輕觸您要對焦的被攝體面孔。

### **注意**

● 在BASIC ( 基本 ) 模式中, 在使用主相機時, 可使用 [ 臉部/眼部AF ] 功能。

### **開啟[臉部/眼部AF]功能**

#### **1.** 輕觸[MENU]。

- 2. 尋找並輕觸 [ 臉部/眼部AF ] ,然後選取選項。
	- [臉部/眼部AF]:對焦於面孔或眼睛。
	- [臉部AF]:僅對於面孔。相較於錄製影片時選取 [臉部/眼部AF],選取此選項可減少電池耗電量。
- 關閉目錄。 **3.** 設定已儲存。

### **使用[臉部/眼部AF]功能拍攝影像**

- 將相機朝向被攝體。 **1.** 當相機偵測到人或動物的面孔時,會出現偵測框。
- **2.** 輕觸您要對焦的面孔。
- 調整對焦。 **3.**
	- 輕觸並按住螢幕[快門]按鈕以對焦。
	- 半按裝置[快門]按鈕以對焦。

當選取 [ 臉部/眼部AF ] 時, 相機會以綠色框對焦於其中一個眼睛。當選取 [ 臉部AF ] 時, 所選面孔的偵測框會變成綠 色。

拍攝影像。 **4.**

- 放開按住螢幕[快門]按鈕的手指。
- 完全按下裝置[快門]按鈕。

**提示**

**《在錄製影片時,在步驟2中輕觸您要對焦的面孔之後,輕觸螢幕「快門]按鈕或按下裝置「快門]按鈕可開始錄製。在錄製過程** 中,如果已選取 [ 臉部/眼部AF ] ,相機會持續追蹤及對焦於其中一個眼睛,而如果已選取 [ 臉部AF ] ,則會持續追蹤及對焦於面 孔。

TP1000432205

智慧型手機 Xperia 1 V XQ-DQ54/XQ-DQ62/XQ-DQ72

## **柔化膚色**

您可以拍攝膚色較柔的影像。

**1 輕觸[MENU]。 2 尋找並輕觸[柔膚效果]>[開]。 關閉目錄。** 設定已儲存。 **3**

TP1000432206

智慧型手機 Xperia 1 V XQ-DQ54/XQ-DQ62/XQ-DQ72

## **追蹤物件**

相機可偵測與追蹤移動中的物件。

### **注意**

● 在BASIC (基本)模式中, 在相片模式下使用主相機時, 可使用 [ 觸碰即可調整 ] 功能。

## **開啟[物件追蹤]功能**

- **1.** 輕觸[MENU]。
- **2.** 尋找並輕觸[觸碰即可調整]>[物件追蹤]。
- 關閉目錄。 **3.** 設定已儲存。

#### I **使用[物件追蹤]功能拍攝影像**

- 在觀景窗中碰觸物件即可追蹤該物件。 **1.** 若要取消追蹤,請輕觸|□「シ (取消追蹤按鈕)。
- **2.** 輕觸螢幕[快門]按鈕或按裝置[快門]按鈕。

TP1000432207

# **SONY**

[說明指南](#page-0-0)

智慧型手機 Xperia 1 V XQ-DQ54/XQ-DQ62/XQ-DQ72

## **創意外觀**

您可以透過從6種預設外觀中選取偏好的外觀,來選擇影像(靜態影像或影片)的最終成果。每個外觀都使用色調、飽和 度、對比度、銳利度、亮度和其他影像元素的不同組合進行最佳化,讓您可以根據這些元素的理想平衡來設定影像處理。

### **注意**

**● 當選取AUTO (自動)模式時,無法使用 [創意外觀 ]功能。** 

#### 輕觸 **5T | (創意外觀圖示),然後選取偏好的預設外觀**。 **1**

如需有關各個預設外觀的詳細資料,請輕觸P/S/M模式中的 (?) (顯示詳細資料按鈕)或輕觸BASIC (基本)模式中的 [MENU]>[功能介紹]。

TP1001272905

智慧型手機 Xperia 1 V XQ-DQ54/XQ-DQ62/XQ-DQ72

## **夜間拍攝**

在BASIC(基本)模式和AUTO(自動)模式中,您可以在夜晚或陰暗條件下拍攝清晰相片。

**1** 在BASIC (基本)模式或AUTO (自動)模式中,輕觸 <u>atro</u> (夜間拍攝圖示),然後選取 [自動]或 [關]。

### **提示**

● 當 [ 夜間拍攝 ] 功能啟動時,如果是在BASIC ( 基本 ) 模式,該圖示會變成橘色,而如果是在AUTO ( 自動 ) 模式,則觀景窗中會 顯示 3 (夜間拍攝啟用圖示) 。

TP1001272906

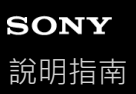

## **設定Transfer & Tagging模式**

透過使用Transfer & Tagging應用程式,您可將IPTC中繼資料新增至您的裝置所拍攝的影像中,也可以插入影像圖說等 等。如需有關Transfer & Tagging應用程式的詳細資訊,請造訪: [support.d-imaging.sony.co.jp/app/transfer/](https://support.d-imaging.sony.co.jp/app/transfer/)。

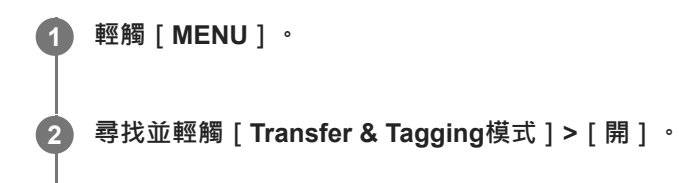

**關閉目錄。**

設定已儲存。

### **注意**

**3**

● 設定您的裝置使用Transfer & Tagging應用程式連接至相機或電腦, 以開啟Transfer & Tagging模式。

TP1000432208

# **SONY**

[說明指南](#page-0-0)

智慧型手機 Xperia 1 V XQ-DQ54/XQ-DQ62/XQ-DQ72

## **資料儲存**

您可以選擇要將靜態影像與影片儲存到裝置的內部儲存空間還是SD卡上。

**1 輕觸[MENU]。 2 尋找並輕觸[資料儲存],然後選取選項。 關閉目錄。** 設定已儲存。 **3**

### **提示**

■ 建議您使用具備Video Speed Class 30 (V30)或以上的SD卡。

TP1000432209

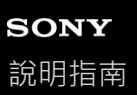

## **加入地理位置標籤**

你可以在儲存靜態影像或影片時包含其拍攝地點,此動作稱為地理位置標籤。若要在靜態影像和影片中使用地理位置標籤 選項,您需使用無線網路並啟用GPS功能。

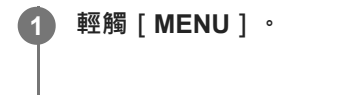

**2 尋找並輕觸[儲存地點]>[開]。**

**關閉目錄。** 設定已儲存。 **3**

### **加入地理位置標籤狀態圖示**

●  $\sqrt{\phantom{a}}$  (已獲得GPS圖示): 地理位置已儲存。

■  $\Lambda$  (獲得GPS圖示):正在取得地理位置。

TP1000432210

智慧型手機 Xperia 1 V XQ-DQ54/XQ-DQ62/XQ-DQ72

## **格狀線條**

使用格線,您可以套用"三分法構圖",將重要物件沿著格線擺放或放在格線交叉處。物件不一定都得在取景框的中央,這 樣可以讓靜態影像和影片變得更富趣味。

**1 輕觸[MENU]。**

**2 尋找並輕觸[格狀線條]>[開]。**

**關閉目錄。 3**

設定已儲存。

TP1000432211

智慧型手機 Xperia 1 V XQ-DQ54/XQ-DQ62/XQ-DQ72

## **音量按鈕的不同使用方式**

您可以變更使用音量按鈕的方式。

**1 輕觸[MENU]。**

**2 尋找並輕觸[設定音量按鈕的其他功能],然後選取選項。**

#### **關閉目錄。 3**

設定已儲存。

### **音量按鈕設定**

- **縮放**:使用音量按鈕放大或縮小。
- **音量**:使用相機時,音量按鈕會停用。

**●快門**:拍攝靜態影像或錄製影片時,將音量按鈕當作 [ 快門 ] 按鈕使用。

TP1000432212

# **SONY**

[說明指南](#page-0-0)

智慧型手機 Xperia 1 V XQ-DQ54/XQ-DQ62/XQ-DQ72

## **音訊訊號**

您可以選擇相機是否發出聲音,例如快門聲音、開始及結束影片錄製的聲音,以及使用自拍定時器時的一連串倒數嗶嗶 聲。

**1 輕觸[MENU]。**

**2 尋找並輕觸[音訊訊號],然後選取選項。**

**關閉目錄。 3**

設定已儲存。

TP1000432213

<span id="page-120-0"></span>智慧型手機 Xperia 1 V XQ-DQ54/XQ-DQ62/XQ-DQ72

## **啟動Video Pro**

Video Pro是一種影片錄製功能,在拍攝的移動性和靈活性方面表現出色。Video Pro可讓您依據拍攝環境靈活又準確地拍 攝影片。您現在可以自由自在地捕捉您的創意視野。 透過開啟串流模式,您可以使用RTMP串流。

**1 尋找並輕觸 (Video Pro圖示)。**

## **Video Pro錄製模式畫面總覽**

### **垂直風格**

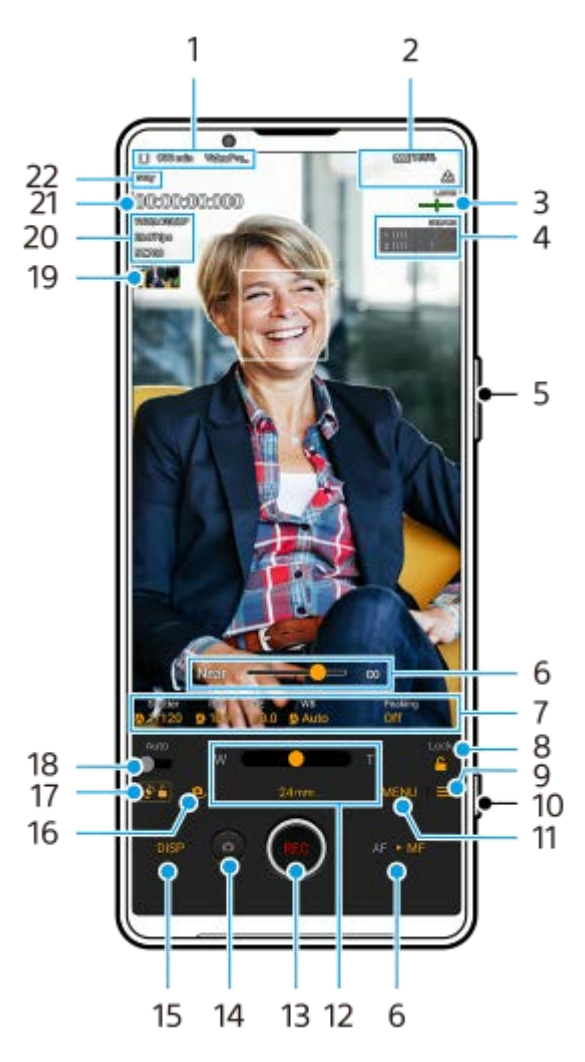

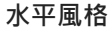

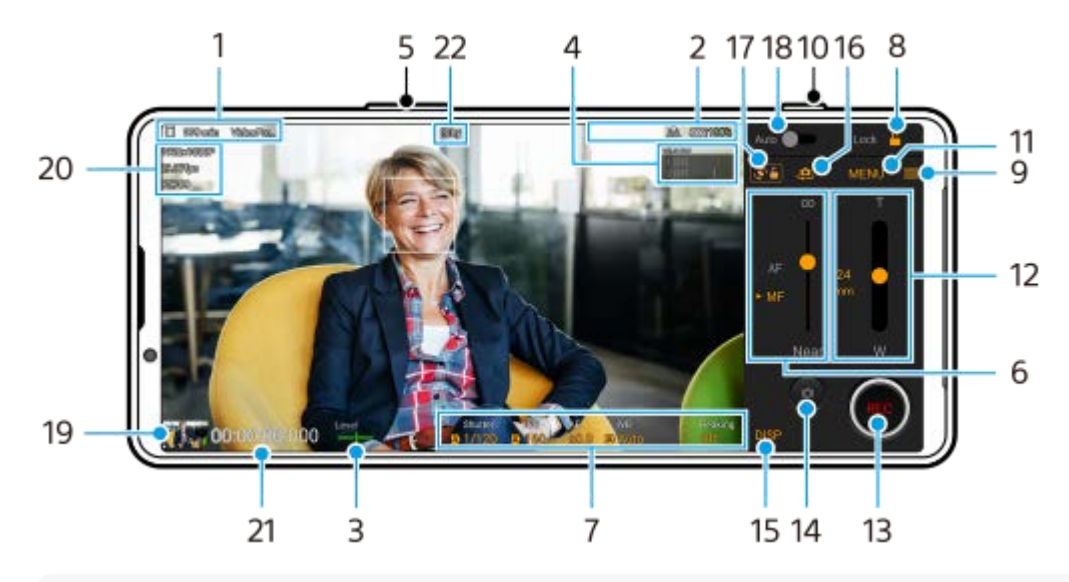

#### **提示**

- 輕觸橙色參數以變更設定。
- 資料儲存圖示/剩餘可錄製時間/標題前置碼 **1.** 所錄製的影片檔名為"標題前置碼 日期 時間"。 若要變更標題前置碼,請輕觸 | (設定圖示) > [標題前置碼 ]。
- 狀態指示 **2.**

 $\textsf{Q}$ ( 慢動作錄製圖示 ) /  $\textsf{I}$  ( 高溫警告圖示 ) /  $\textsf{f}$  ( 加入地理位置標籤狀態圖示 ) /  $\textsf{f}$  (  $\textsf{z}$  / 100% ( 電池狀態圖 示)

- 水平儀 **3.** 水平儀可協助您測量裝置的角度並使圖片維持水平。當您的裝置感應到水平,水平儀會變成綠色。
- **4.** 輕觸以調整音訊音量。
- **5.** 使用音量按鈕放大或縮小。
- 拖曳滑桿以手動調整對焦。 **6.** 若要將對焦模式切換為自動或手動,請輕觸 [AF]或 [MF]。
- **7.** 輕觸以調整設定。
- **8.** 輕觸以鎖定項目並避免意外操作。
- **9.** 設定圖示–輕觸以開啟設定。
- **10.** 使用[快門]按鈕開始或停止錄製影片。
- 目錄按鈕–輕觸以開啟目錄。 **11.** 若要切換頁面,請輕觸 [1]或 [2]。
- 拖曳滑桿以放大或縮小。 **12.** 您可以透過輕觸鏡頭焦距,來選取鏡頭。
- **13.** 輕觸以開始或停止錄製。
- **14.** 輕觸以在錄製過程中拍攝靜態影像。
- **15.** 輕觸以顯示或隱藏觀景窗中顯示的資訊。
- **16.** 輕觸以在正面和主要相機之間切換。

**17.** 輕觸以鎖定或解鎖螢幕旋轉。

- **18.** 輕觸以自動調整適當的快門速度、ISO值,以及白平衡。
- 輕觸縮圖以檢視、分享或編輯影片。 **19.** 若要返回Video Pro,請在螢幕上向下滑動或輕觸<(返回按鈕)。
- **20.** 影片格式 / 影格率 / SDR/HDR設定
- **21.** 時間碼(小時:分:秒:影格)

**22.** 錄製狀態

#### **相關主題**

- [Video Pro](#page-123-0)目錄
- [Video Pro](#page-125-0)設定
- [Video Pro](#page-128-0)串流模式
- [與藍牙遙控器或手柄配對](#page-197-0)

TP1000543081

<span id="page-123-0"></span>智慧型手機 Xperia 1 V XQ-DQ54/XQ-DQ62/XQ-DQ72

## **Video Pro目錄**

輕觸[目錄]以開啟目錄。若要切換頁面,請輕觸[1]或[2]。也可以透過輕觸觀景窗底部的圖示來調整第2頁的某些 選單。

#### **提示**

- 輕觸橙色參數以變更設定。
- 部分選項在串流模式中無法使用。

### **鏡頭焦距**

選取鏡頭。

當您選取「無縫縮放1時,可以順暢地放大及縮小,無需切換鏡頭。

#### **FPS**

調整影格率。

#### **SDR/HDR**

選取格式和動態範圍。如需有關格式(SDR (BT.709)、SDR (S-Cinetone for mobile)或HDR (HLG/BT.2020))和動態 範圍的詳細資訊,請輕觸 (; ) (顯示詳細資料按鈕)。

#### **慢動作**

啟用或停用慢動作錄製。

#### **影片格式**

選取影片格式。

## **影片指示燈**

開啟或關閉手電筒。

#### **標記**

將[使用標記]設定為[開]可顯示標記和準則。您可以設定要顯示的標記與準則類型。

#### **創意外觀**

選擇影像最終成果。您可以從6個預設外觀中選取一個偏好的外觀,那些是透過色調、飽和度、對比度、銳利度、亮度 和其他影像元素的不同組合進行最佳化的。如需各個預設外觀的詳細資料,請輕觸(r) (顯示詳細資料按鈕)。

#### **穩定**

選取影片穩定設定。相較於選取 [ 高品質 ], 選取 [ 標準 ] 可減少電池耗電量。

#### **白平衡**

調整白平衡。若要依據所選的白色區域來調整白平衡,請選取 [ 自訂1 ] 、 [ 自訂2 ] 或 [ 自訂3 ] ,輕觸 [ 設定 ] ,握 住裝置讓白色區域完全涵蓋中央的框,然後再次輕觸 [ 設定 ] 。 若要在預設模式與溫度模式之間切換顯示的選項,請輕觸 | (設定圖示) > [ 白平衡模式 ] 。當設定選單中的 [ 調整 ABGM]設定為 [ 開 ] 時 · 您可以使用滑桿來調整白平衡 · 輕觸 [ 重設 ] 以重設滑桿值 ·

#### **ISO/增益**

調整ISO感光度或增益。若要在ISO感光度與增益之間切換顯示值,請輕觸〓(設定圖示)> [ ISO/增益模式 ] 。

#### **快門**

設定為 [ 自動 ] 可根據被攝體自動調整快門速度。如果透過輕觸開關而關閉快門速度,則會根據所選的影格率來調整 快門速度。

**AE水平**

變更自動曝光調整值。

## **輸入音量/輸出音量**

變更音訊電平。

### **臉部/眼部AF**

偵測並對焦於人和動物的面孔與眼睛。

[臉部/眼部AF]:對焦於面孔或眼睛。

- [臉部AF]:僅對於面孔。相較於選取 [臉部/眼部AF],避取此選項可減少電池耗電量。

#### **產品展示**

使用為產品展示等針對影片錄製最佳化的設定,傾向於對焦在觀景窗中央顯示的物件。 使用主相機時,可使用[產品展示]功能。

#### **相關主題**

- 啟動[Video Pro](#page-120-0)
- [Video Pro](#page-125-0)設定
- [Video Pro](#page-128-0)串流模式

TP1000543082

## <span id="page-125-0"></span>**Video Pro設定**

輕觸 | (設定圖示)以開啟設定目錄。

### **拍攝**

### ■ **ISO/增益模式** 在ISO感光度與增益之間切換顯示值。

#### ● AGC限制 (HDR)/AGC限制 (SDR)

設定AGC(自動增益控制)的上限。當選取「關1時,不會設定上限。在「ISO/增益模式1中選取「增益1時,可以 使用 [ AGC限制 (HDR) ] 和 [ AGC限制 (SDR) ] 。

#### **自動ISO限制 (HDR)/自動ISO限制 (SDR)**

設定ISO感光度的上限。當選取「關]時,不會設定上限。在「ISO/增益模式]中選取「ISO]時,可以使用「自動 ISO限制 (HDR) 1和 「自動ISO限制 (SDR) 1。

#### **白平衡模式**

在[溫度]與[預設]之間切換如何指定白平衡。選取[溫度]以依據色溫定義白平衡(以K為單位測量)。選取[預 設 1 以根據已建立的預設定義白平衡。

#### **調整ABGM**

使用AB和GM滑桿,啟用或停用白平衡調整。

**物件追蹤**

偵測並追蹤移動中的物件。

### **專案**

**檔案格式(4K)**

設定錄製的檔案格式。

#### **媒體**

#### **標題前置碼**

變更標題前置碼。所錄製的影片檔名為"標題前置碼\_日期\_時間"。

#### **資料儲存**

選擇內部儲存空間或SD卡作為儲存目的地。 如果選取SD卡作為儲存目的地 · 建議使用具備Video Speed Class 30(V30)或以上的SD卡 ·

#### **監控**

**峰值**

設定為顯示或隱藏峰值。

**峰值顏色**

選取峰值顏色。

**柱狀圖**

設定為輕觸[DISP]時顯示或隱藏柱狀圖。

### **音訊**

**智慧型除噪器**

減少風噪音。

#### **麥克風**

選取 [ 所有方向 (立體聲) ] 或 [ 語音優先 (後置) ] 。當已選取 [ 語音優先 (後置) ] 時, 錄音時盡量少觸碰背面面板, 以 免錄下噪音。

#### **技術**

#### **指派[快門] 按鈕**

**REC/串流**:使用快門按鈕作為REC按鈕(在錄製模式中)或串流按鈕(在串流模式中)。您可以透過按下[快門]按 鈕開始錄製或串流,即使設定對話方塊是開啟的也行。

**相片**: 在錄製過程中, 使用 [ 快門 ] 按鈕開始拍攝相片。您可以透過按下 [ 快門 ] 按鈕, 在錄製過程中拍攝相片, 即 使設定對話方塊是開啟的也行。

**關**:不指派任何功能。

#### **指派音量按鈕**

**縮放**:使用音量按鈕放大或縮小。您可以透過按下音量按鈕放大或縮小,即使設定對話方塊是開啟的也行。 **REC/串流**:使用音量按鈕作為REC按鈕(在錄製模式中)或串流按鈕(在串流模式中)。您可以透過按下音量按鈕開 始錄製或串流,即使設定對話方塊是開啟的也行。

**音量**:啟動Video Pro的音量按鈕。

**關**:不指派任何功能。

#### **鎖定選項**

**整個畫面**:當您鎖定螢幕時,會鎖定整個螢幕,包括REC按鈕和 (相機圖示)(或在串流模式下的串流按鈕和麥克 風按鈕)。

**[REC/串流]除外**:當您鎖定螢幕時,不會鎖定REC按鈕和 △ (相機圖示) (或在串流模式下的串流按鈕和麥克風按 鈕)。

#### **儲存地點**

儲存靜態影像和影片時包含其拍攝地點。

#### **網路**

您可以配置與串流有關的網路設定。

#### **維護**

- **延長錄製持續時間的指南**/**延長串流持續時間的指南** 最佳化設定,以防止裝置溫度升高,讓您可以錄製或串流更長的時間。
- **水平校準**

校準水平面的標準,以修正傾斜方向的偏差。

**藍牙遙控裝置**

與藍牙遙控器配對。

**教學**

您可以檢視Video Pro教學課程。

#### **祕訣**

您可以存取Video Pro秘訣網站。

#### **協助工具**

顯示協助工具資訊的連結。

#### **重設設定**

將所有設定重設為其預設值。

- [Video Pro](#page-123-0)目錄
- [Video Pro](#page-128-0)串流模式
- [與藍牙遙控器或手柄配對](#page-197-0)

TP1000543083

<span id="page-128-0"></span>智慧型手機 Xperia 1 V XQ-DQ54/XQ-DQ62/XQ-DQ72

## **Video Pro串流模式**

Video Pro支援使用RTMP的即時串流。

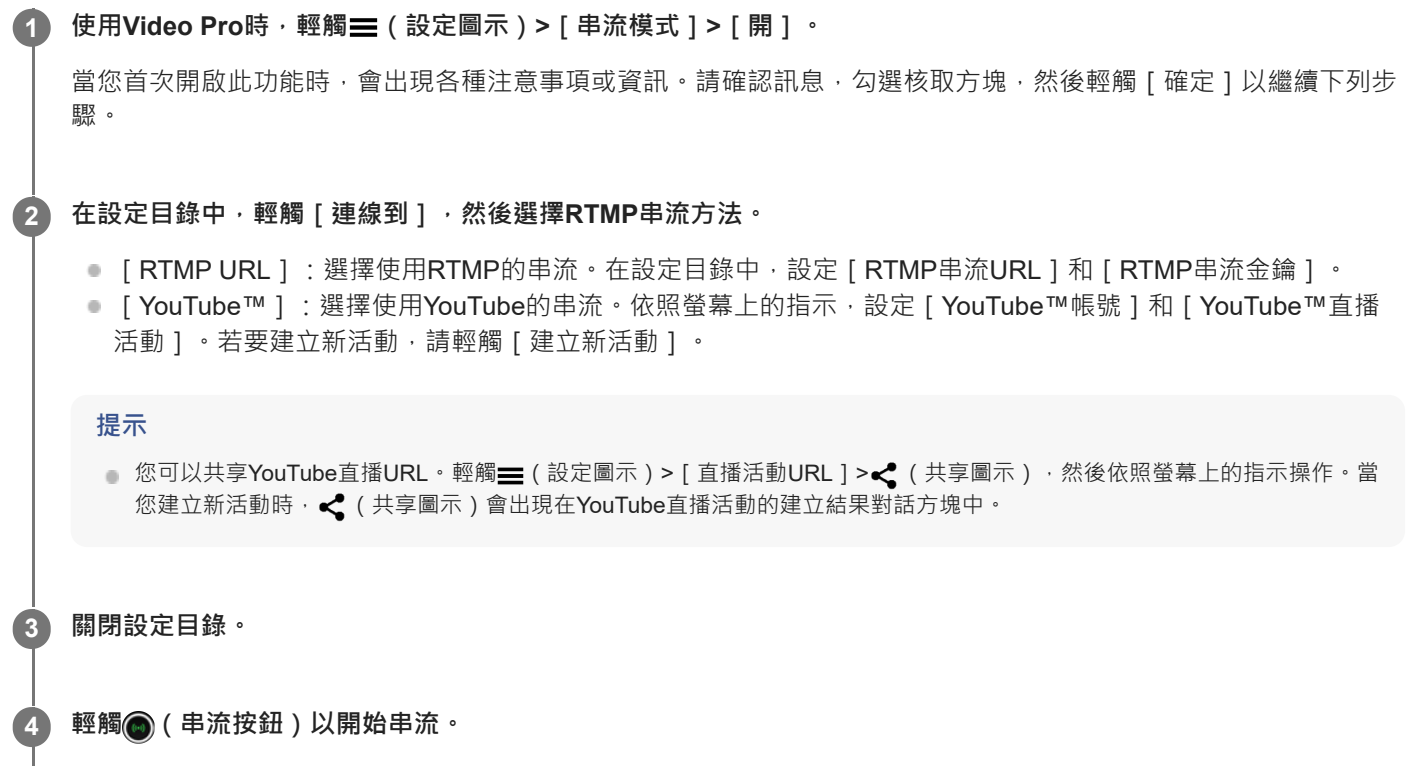

在串流過程中,您可以在正面和主要相機之間切換及變更鏡頭。 若要停止串流,請輕觸 (串流按鈕)。

### **Video Pro串流模式畫面總覽**

**垂直風格**

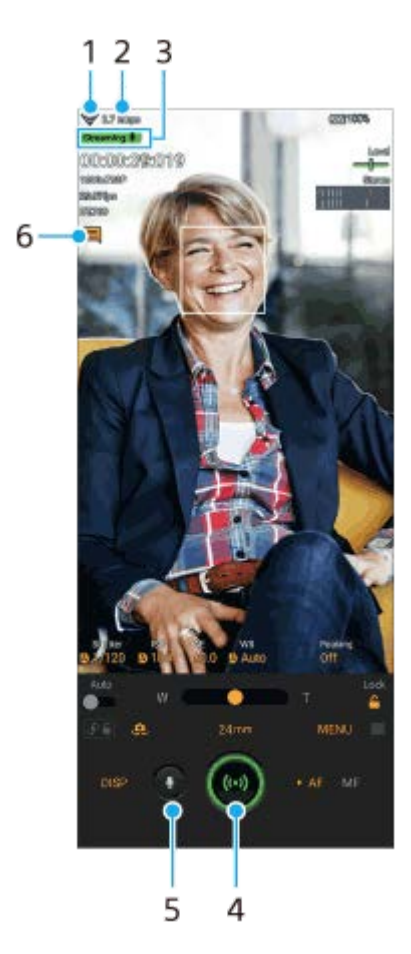

### **水平風格**

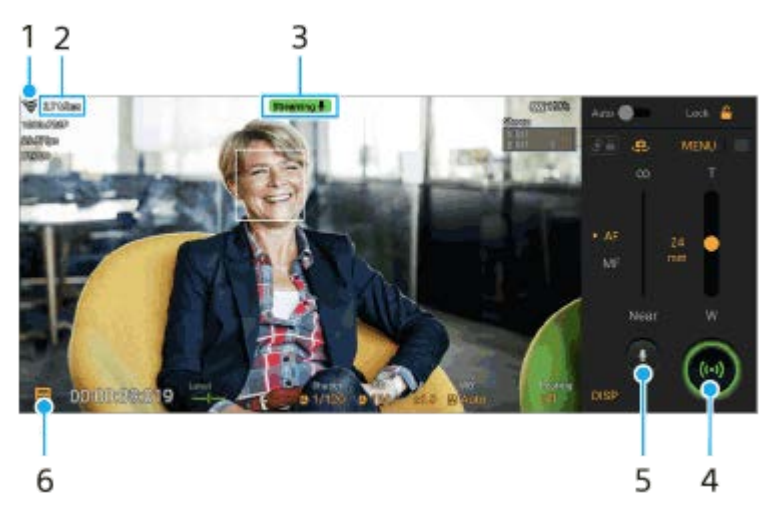

- **1.** 網路狀態
- **2.** 串流位元率
- **3.** 串流狀態/麥克風狀態
- **4.** 輕觸以開始或停止串流。
- **5.** 輕觸以將麥克風靜音或取消靜音。
- **6.** 輕觸以開啟或關閉YouTube直播聊天視窗。

### **注意**

- 使用Video Pro時,請遵守即時串流服務的服務條款和即時串流的相關要求。
- 視即時串流服務而定,條件或規格可能會變更或新增,恕不另行通知。
- 如果即時串流無法正常運作,請嘗試切換網路類型。若要切換網路類型,請尋找並輕觸 [ 設定 ] > [ 網路和網際網路 ] > [ SIM 卡],選取SIM,輕觸 [偏好的網路類型],然後選取網路類型。可用的網路類型取決於您的合約。

### **提示**

- 您可以在主畫面上建立串流模式的捷徑。輕觸並按住 2 (Video Pro圖示)。從開啟的目錄中,將 [ 串流模式 ] 拖曳至所需的位 置。
- 6 您可以設定當啟動Video Pro時, 是否自動切換為錄製模式或上次選擇的模式。若要變更設定,請輕觸 | 3 (設定圖示) > [ 啟動時的 模式]。
- 若要選擇串流的網路,請輕觸〓 ( 設定圖示 ) > [ 使用網路 ] 。
- 為了使串流更穩定,請根據即時串流服務的規格、網路頻寬和網路狀態來調整影片設定。輕觸 [ 目錄 ] > [ 影片格式 ] 或 [ FPS ] 並輕觸 (設定圖示)>[影片品質]以選擇各個設定的選項。選項如下。

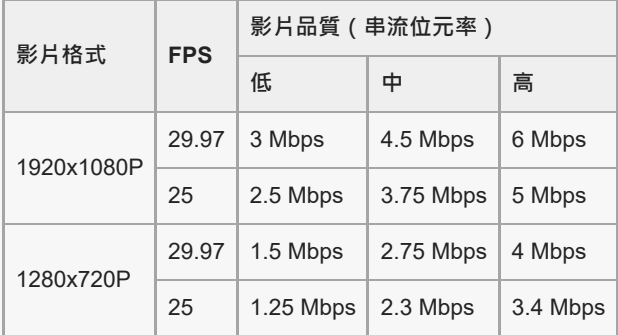

- 視訊影像和音訊的干擾或中斷可能會在低通訊速度下發生,例如在訊號品質較差的地方或在移動中使用串流時。在此情況下,下列 設定可改善視訊和音訊條件。
	- 輕觸 [ 目錄 ] > [ 影片格式 ] , 然後選取 [ 1280x720P ] 。
	- **■輕觸 (設定圖示)>[影片品質],然後選取[低]。**

#### **相關主題**

- 啟動[Video Pro](#page-120-0)
- [Video Pro](#page-123-0)目錄
- **Nideo Pro**設定
- [設定目錄](#page-154-0)

TP1000724516

## <span id="page-131-0"></span>**啟動Cinema Pro應用程式**

Cinema Pro是由Sony數位電影攝像技術驅動的應用程序。您可以配置各種參數和彩色設定來創作理想的影片。

**1 尋找並輕觸 (Cinema Pro圖示)。**

### **Cinema Pro主畫面**

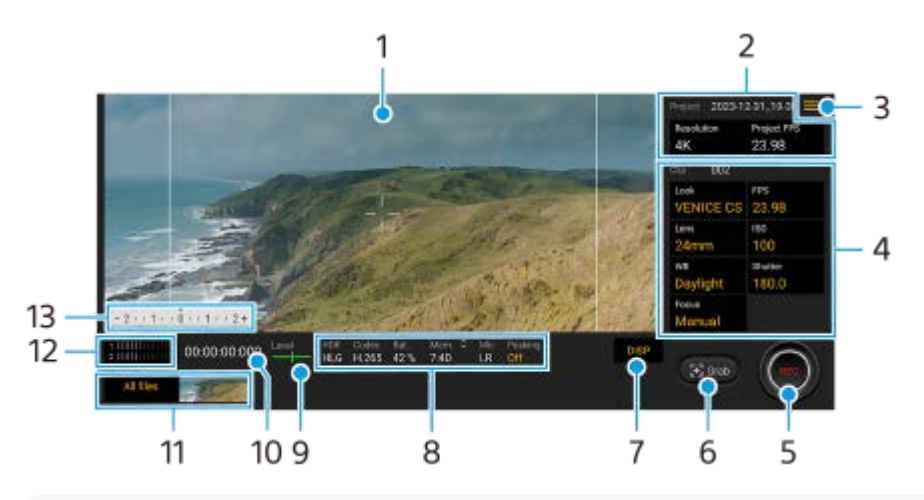

#### **提示**

#### **1.** 觀景窗

專案設定 **2.**

輕觸橙色參數以調整整個專案或短片的解析度和影格速度。一旦在新專案中錄製短片,專案設定便無法變更。

目錄圖示–輕觸以開啟目錄。 **3.**

- ■輕觸 [ 開啟專案 ] 以開啟現有專案或建立新專案。建立新專案時,請選擇內部儲存空間或SD卡作為儲存目的地。 如果選取SD卡作為儲存目的地,建議使用具備Video Speed Class 30 (V30)或以上的SD卡。
- 輕觸 [ Cinema Library ] 以啟動Cinema Library應用程式。您可以開啟現有的專案或觀賞製作出來的電影。
- ◎輕觸 [ 穩定器 ] 以開啟或關閉穩定器功能。
- 輕觸[動態範圍]以選取動態範圍。如需有關動態範圍的詳細資訊,請輕觸 (顯示詳細資料按鈕)。
- 輕觸 [ 白平衡模式 ] 以在 [ 溫度 ] 與 [ 預設 ] 之間切換如何指定白平衡。切換至 [ 溫度 ] 以依據色溫定義白平衡 (以K為單位測量)。切換至[預設]以根據已建立的預設定義白平衡。
- 輕觸 [ 自訂DISP ] 以自訂在觀景窗中顯示的項目。
	- 輕觸[柱狀圖]以顯示或隱藏柱狀圖。
	- 輕觸[測光手動]以顯示或隱藏測光手動。測光手動會顯示在觀景窗中,並帶有測光指示器。
	- 重複輕觸[框線]以顯示和選擇各種長寬比。
	- 輕觸[格狀線條]以顯示和平衡構圖。
- 輕觸 [ 峰值 ] 以顯示或隱藏峰值。
- 輕觸[峰值顏色]以選取峰值顏色。
- 輕觸 [ 水平校準 ] 以校準水平面的標準,修正傾斜方向的偏差。
- ■輕觸 [ 剩餘記憶體格式 ] 以在剩餘可錄製時間和剩餘記憶體容量之間切換剩餘記憶體的顯示單位。
- 輕觸 [ 音訊設定 ] 以選取麥克風、減少風噪音或變更音訊電平。

輕觸橙色參數以變更設定。

- 輕觸 [ 指派[快門] 按鈕 ] 以將快門按鈕當作REC按鈕或擷取按鈕使用。當已選取 [ 錄製 ] 時,可以透過按下快門按 鈕開始錄製,即使設定對話方塊是開啟的也行。
- 輕觸 [ 指派音量按鈕 ] 以將音量按鈕當作REC按鈕、音量按鈕、手動對焦按鈕或變焦按鈕。當已選取 [ 錄製 ] 時, 可以透過按下音量按鈕開始錄製,即使設定對話方塊是開啟的也行。
- 輕觸[[錄製]按鈕位置]以變更REC按鈕和擷取按鈕的位置。
- **。您可以登錄並叫出已錄製的設定。輕觸「儲存目前的設定**】,確認一個插槽,調整設定,然後輕觸「儲存]以登錄 常用的模式與設定組合。若要套用已儲存的設定,請輕觸「記憶回復設定],選取要使用的插槽,然後輕觸「套 用]。
- **輕觸 [ 教學 ] 以檢視Cinema Pro**教學課程。
- ■輕觸 [ 祕訣 ] 以存取Cinema Pro秘訣網站。
- 輕觸[協助工具]以顯示協助工具資訊的連結。
- 短片設定–每一短片要調整的參數。 **4.**
	- ■輕觸 [ 風格 ] 以調整短片的氛圍。
	- 輕觸 [ FPS ] 以調整影格速度。選取 [ 120 ] 以錄製慢動作影片。
	- 輕觸 [ 鏡頭焦距 ] 以選取鏡頭。當已選取 [ 85-125mm F2.3-2.8 ] 時,會出現變焦滑桿,而且可以使用光學變焦。 輕觸T或W可直接變焦至最長或最短焦距。
	- 輕觸「ISO1以調整ISO值。當「自動1為橘燈時加以輕觸,可自動調整適當的ISO值。錄製時,您可以變更ISO 值。
	- 輕觸 [ 白平衡 ] 以調整白平衡。您可以使用滑桿調整白平衡。輕觸 [ 重設 ] 以重設所選設定的滑桿值。 若要依據所選的白色區域來調整白平衡,請選取「自訂11/「自訂21/「自訂31,輕觸「設定1,握住裝置讓白色 區域完全涵蓋中央的框,然後再次輕觸[設定]。 如果選取 [ 自動 ] , 您可以設定是否要鎖定白平衡設定。 若要在預設模式與溫度模式之間切換顯示的選項,請輕觸 | (目錄圖示) > [白平衡模式]。
	- 輕觸 [ 快門 ] 以調整快門速度。當 [ 自動 ] 為橘燈時加以輕觸 · 可自動調整適當的快門速度。
	- ■輕觸 [ 對焦 ] 以調整對焦。輕觸 [ AF ] 或 [ MF ] 可將對焦模式切換為自動或手動。當對焦模式設定為手動時,您 可以透過輕觸☎(設定圖示)來調整對焦標記和追焦速度。當對焦模式設定為自動時,您可以透過輕觸觀景窗來 指定對焦區域。
- **5.** 輕觸以開始或停止錄製。
- **6.** 輕觸即可拍攝目前的定格影片作為靜止圖像。
- **7.** 輕觸即可隱藏或顯示選取[85-125mm F2.3-2.8]時出現的框線、格線、測光手動、柱狀圖和變焦滑桿。
- 狀態指示 **8.** 輕觸橙色參數以變更設定。
- 水平儀 **9.**

水平儀可協助您測量裝置的角度並使圖片維持水平。當您的裝置感應到水平,水平儀會變成綠色。

- **10.** 時間碼(小時:分:秒:影格)
- 縮圖 **11.**
	- 輕觸影片縮圖來檢視短片或靜止圖像。向左或向右滑動以檢視上一個或下一個短片或靜態影像。
	- 若要返回Cinema Pro主畫面,請在螢幕上向下滑動或輕觸<(返回按鈕)。
	- 輕觸 [ 所有檔案 ] 來檢視不在影片縮圖檢視中的短片或靜止圖像。在檢視短片或靜態影像時,向左或向右滑動可檢 視上一個或下一個。
	- 若要返回上一個畫面,請在螢幕上向下滑動或輕觸 (返回按鈕)。
	- 在影片播放時,輕觸益(編輯影片圖示)可以從影片上拍攝到靜止圖像。
- 音訊電平儀 **12.**

輕觸儀表以開啟音訊設定目錄。

- 輕觸 [ 麥克風 ] 以選取 [ 左右 ] 或 [ 後置 ] 。當已選取 [ 後置 ] 時 · 錄音時盡量少觸碰背面面板 · 以免錄下噪音 。
- 輕觸[智慧型除噪器]以減少風噪音。
- 選取一個值以變更音訊電平。

測光手動 **13.** 測光手動會指示曝光不足/曝光過度。

### **相關主題**

[組合影片剪輯和觀看電影](#page-134-0)

TP0002396615

<span id="page-134-0"></span>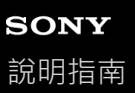

## **組合影片剪輯和觀看電影**

您可以組合影片剪輯以製作電影,然後使用Cinema Library觀賞電影。

 **使用Cinema Pro應用程式時,輕觸[所有檔案]以顯示專案中影片剪輯清單。 輕觸 (更多圖示)>[建立影片成品]。 按照想要組合的順序,輕觸影片剪輯。 4 輕觸[建立]。**

**注意**

不同影格速度的影片剪輯無法組合。

#### **使用Cinema Library觀賞製作出來的電影**

- 啟動Cinema Library應用程式。 **1.**
	- 使用Cinema Pro應用程式時,輕觸 [ 所有檔案 ] > 29) ( Cinema Library圖示 ) 。
	- 使用Cinema Pro應用程式時,輕觸〓(目錄圖示)> [ Cinema Library ] 。
	- 輕觸並按住✿(Cinema Pro圖示) · 然後在開啟的目錄中輕觸[Cinema Library] ·

**2.** 輕觸[影片成品],然後選取一個電影。

### **提示**

您可以在主畫面上建立Cinema Library應用程式的捷徑。輕觸並按住 (Cinema Pro圖示)。從開啟的目錄上,將 (Cinema Library圖示)拖曳到想要的位置。

### **相關主題**

■ 啟動[Cinema Pro](#page-131-0)應用程式

TP0002396609

### <span id="page-135-0"></span>**使用外部監視器應用程式**

透過連接到外部相機 (例如Sony Alpha相機), "外部監視器"應用程式可在下列情況下幫助您更多:

- 用作相機監視器,發揮Xperia高清顯示幕的優勢。
- 將手指在智慧型手機螢幕上捏合或張開來放大或縮小,以確保主題在焦點之內。
- 使用亮度調節功能,在各種拍攝環境中找到最佳亮度。
- 您可以透過顯示波形、假色、黑白條紋和峰值資訊,來檢查輸入影片的曝光和對焦。
- 您可以錄製在Xperia上監控的影片,並在有需要時將其用作備份。

藉著使用串流模式,您可透過行動網路在任何地方進行即時串流,同時密切留意外部相機的影片。

- 將高達4K的高解析度內容從已連接的相機呈獻給您的觀眾。
- 使用RTMP協定在各種社交媒體服務中輕鬆發佈您的內容。

使用外部監視器應用程式時,將支援USB Video Class(UVC)輸出的視訊裝置連接到您的Xperia裝置。

#### **注意**

● 不論來自所連接視訊裝置的輸入範圍為何‧影片仍將在您的Xperia裝置上的有限範圍內顯示。在您Xperia裝置上顯示之影片的亮度 和色彩可能與原始影片不同,端視輸入影片及其影片格式而定。

#### **提示**

**1**

**2**

- 當4K影片是從已連接的視訊裝置輸入時,影格率會限制為30 fps。
- 如果與已連接視訊裝置之間的連線不穩定‧請嘗試使用30 fps的影格率。輕觸疊 (設定圖示)> [ 監視器設定 ] > [ 畫面幀率 ] 。

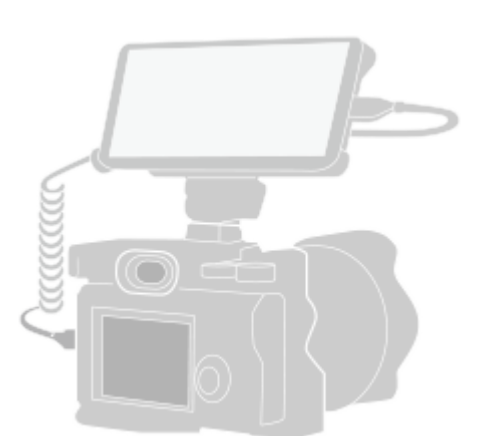

**尋找並輕觸 (外部監視器圖示)以啟動外部監視器應用程式。**

如果(s)(外部監視器圖示)不在應用程式導覽匣中 · 請尋找並輕觸[設定]> [ 裝置連線 ] > [ 連線偏好設定 ] > [ 外 部監視器],然後輕觸 [顯示外部監視器應用程式]開關。

#### **連接視訊裝置。**

- 透過USB Type-C連接線 · 將支援USB Video Class (UVC) 輸出的視訊裝置連接到您的Xperia 。
- ●使用HDMI連接線,搭配HDMI-UVC轉換轉接器,將支援HDMI輸出的視訊裝置連接到您的Xperia。

#### **提示**

**3**

● 更多關於連接視訊裝置的資訊,請參閱Xperia支援網站。

**輕觸[模式],然後選取[監視器模式]或[串流模式]。**

如果未顯示功能表或圖示,請輕觸螢幕上的任何位置。

### **外部監視器應用程式中的監視器模式總覽**

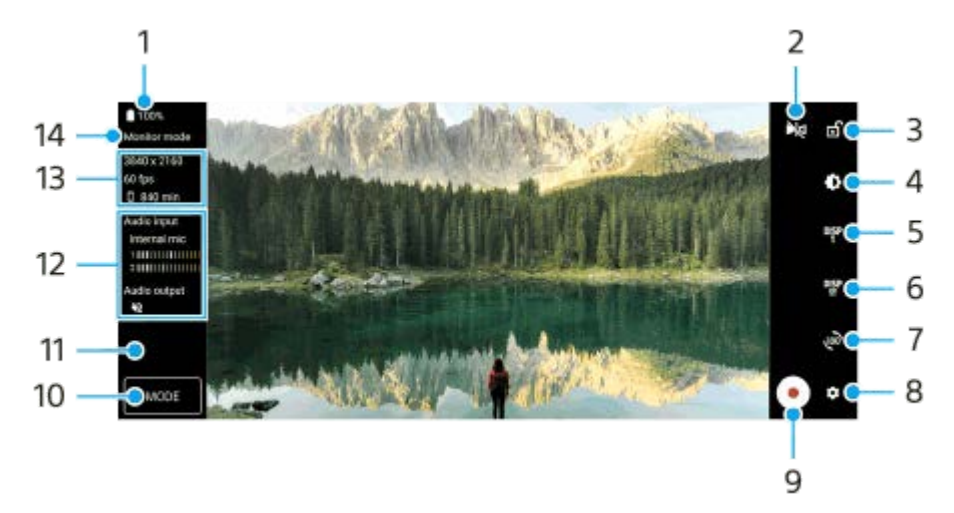

- **1.** 電池狀態
- 輕觸以切換鏡像模式。 **2.** 即使在鏡像模式中,仍會以正常檢視來串流及錄製影片。
- **3.** 輕觸以鎖定螢幕並避免意外操作。
- **4.** 輕觸以使用滑桿調整亮度等級。
- 輕觸以從DISP1、DISP2和OFF中選取拍攝輔助選項顯示。 **5.** 您可以透過輕觸 DSP (顯示拍攝輔助選項圖示),將常用的拍攝輔助選項組合設定為DISP1或DISP2。
- 輕觸以分別設定DISP1和DISP2的拍攝輔助選項。 **6.** 在開啟的選單中輕觸DISP1或DISP2標籤,然後輕觸各個開關以顯示或隱藏選項。 若要設定詳細資料,請輕觸 了」(編輯圖示)。
	- [格線]:選取格線類型。
	- [框線]:從各種長寬比中選取。
	- [波形]:從各種波形樣式中選取。
	- [假色] : 透過輕觸者 (設定圖示) , 自訂假色及其範圍。您最多可自訂3個設定。
	- [ 黑白條紋 ] :使用黑白條紋亮度滑桿來變更黑白條紋等級。
	- [峰值]:選取峰值顏色和等級。
- **7.** 輕觸以將畫面旋轉180度。
- **8.** 輕觸以調整更詳細的設定。
- **9.** 輕觸以開始或停止錄製。
- **10.** 輕觸以選取[監視器模式]或[串流模式]。
- **11.** 輕觸縮圖以檢視、分享或編輯所錄製的影片。
- **12.** 音訊狀態

**13.** 影片格式/影格率/剩餘可錄製時間

**14.** 已選模式

### **在螢幕上放大或縮小**

在螢幕上捏合縮小或放大。 您可以自訂縮放功能。輕觸 \*\*\*\* ( 設定圖示 ) > [ 監視器設定 ] ,然後在 [ 縮放 ] 類別中調整設定。

### **相關主題**

- [設定目錄](#page-154-0)
- [各部位名稱](#page-11-0)
- [外部監視器串流模式](#page-138-0)
- [外部監視器音訊設定](#page-140-0)
- [錄製您正在裝置上監視的影片](#page-141-0)
- [監視器續航模式](#page-143-0)

TP1000432165

<span id="page-138-0"></span>智慧型手機 Xperia 1 V XQ-DQ54/XQ-DQ62/XQ-DQ72

## **外部監視器串流模式**

外部監視器應用程式支援使用RTMP的即時串流。

#### **1 啟動外部監視器應用程式並連接視訊裝置。**

### **輕觸 (設定圖示)>[串流設定]。 2**

如果未顯示功能表或圖示,請輕觸螢幕上的任何位置。

### **輕觸[連線到],然後選擇RTMP串流方法。 3**

- **[ei] 自訂RTMP 1 : 選擇以使用RTMP串流,然後設定 [ RTMP串流URL 1 和 [ RTMP串流金鑰 1 ·**
- [YouTube™]:選擇使用YouTube的串流。依照螢幕上的指示,設定[YouTube™帳號]和[YouTube™直播 活動 1 。若要建立新活動, 請輕觸 [ 建立新活動 ] 。

**4 輕觸[模式],然後選取[串流模式]。**

**輕觸 (串流按鈕)以開始串流。 5**

若要停止串流,請輕觸(一)(串流按鈕)。

#### **注意**

- 使用外部監視器應用程式時,請遵守即時串流服務的服務條款和即時串流的相關要求。
- 視即時串流服務而定,條件或規格可能會變更或新增,恕不另行通知。
- 如果即時串流無法正常運作‧請嘗試切換網路類型‧若要切換網路類型‧請尋找並輕觸 [ 設定 ] > [ 網路和網際網路 ] > [ SIM 卡] · 選取SIM · 輕觸 [ 偏好的網路類型 ] · 然後選取網路類型 · 可用的網路類型取決於您的合約 ·

#### **提示**

● 為了使串流更穩定,請根據即時串流服務的規格、網路頻寬和網路狀態來調整 [ 影片 ] 類別中的設定。輕觸♥ ( 設定圖示 ) > [ 串 流設定]>[最高解析度]、[畫面幀率]或[影片品質],然後選擇選項。選項如下。

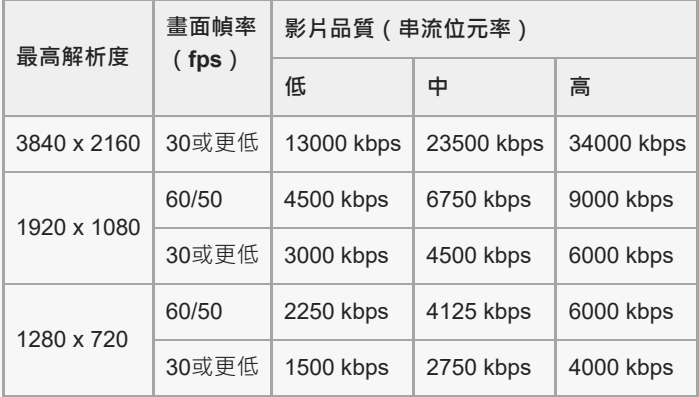

● 在串流時 ‧ 在 [ 影片 ] 類別中調整的解析度值、畫面幀率和影片品質為上限。如果來自所連接的外部相機的視訊輸入值比 [ 影片 ] 類別中調整的設定還低,則會以所連接外部相機的設定來串流視訊。

- 視訊影像和音訊的干擾或中斷可能會在低通訊速度下發生 · 例如在訊號品質較差的地方或在移動中使用串流時 · 在此情況下 · 下列 設定可改善視訊和音訊條件。
	- **輕觸 <mark>◆</mark> (設定圖示) >** [ 串流設定 ] > [ 最高解析度 ] · 然後選取 [ 1280 x 720 ] ·
	- 輕觸☆ (設定圖示) > [串流設定] > [影片品質],然後選取 [低]。

### **外部監視器應用程式中的串流模式總覽**

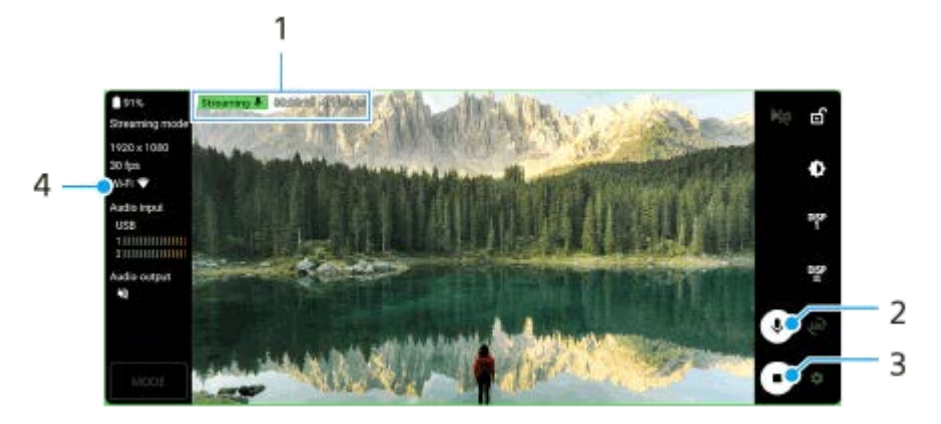

- **1.** 串流指示器/串流時間/串流位元率(僅在串流期間顯示)
- **2.** 輕觸以將麥克風靜音或取消靜音。
- **3.** 輕觸以開始或停止串流。
- **4.** 網路狀態

#### **相關主題**

- [使用外部監視器應用程式](#page-135-0)
- [外部監視器音訊設定](#page-140-0)
- [監視器續航模式](#page-143-0)
- [設定目錄](#page-154-0)

TP1000724519

## <span id="page-140-0"></span>**外部監視器音訊設定**

使用USB連接線連接時,您可以監控、錄製或即時串流來自所連接外部裝置(例如相機)的音效輸入。

#### **注意**

● 如果將外部麥克風連接到您的Xperia裝置,則會監控、錄製或即時串流來自所連接外部麥克風的音效輸入。如需更多資訊,請參閱 Xperia支援網站。

### **設定音訊輸出**

您可以選擇是否要輸出來自Xperia裝置擴音器或連接至Xperia裝置的耳機的音訊。

**1.** 輕觸 (設定圖示)>[監視器設定]>[音訊輸出]。

**2.** 選取選項。

### **錄製或即時串流時調整音訊品質**

**1.** 輕觸 (設定圖示)>[錄製設定]或[串流設定]。

**2.** 輕觸[位元速率]、[取樣率]或[音訊頻道],然後選擇選項。

#### **相關主題**

- [使用外部監視器應用程式](#page-135-0)
- [外部監視器串流模式](#page-138-0)
- [錄製您正在裝置上監視的影片](#page-141-0)
- [監視器續航模式](#page-143-0)

TP1000724520

### <span id="page-141-0"></span>**錄製您正在裝置上監視的影片**

您可以錄製您正在Xperia裝置上監視的影片,若有必要,可用它作為備份。錄製的影片會自動儲存在裝置的內部儲存空間 中。

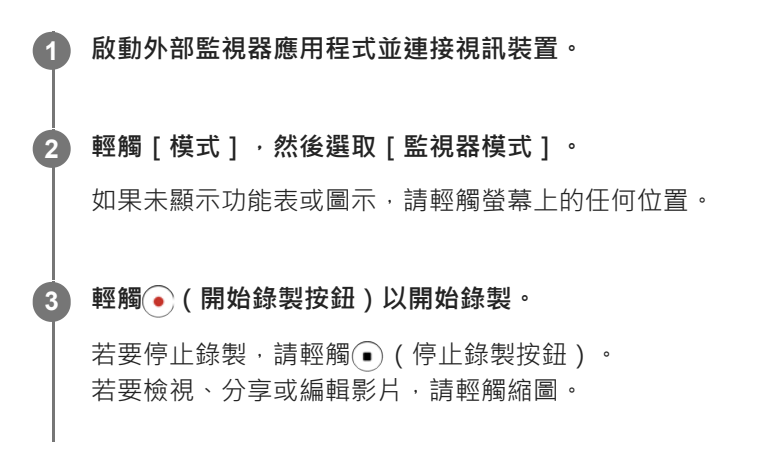

### **錄製期間外部監視器應用程式中的監視器模式總覽**

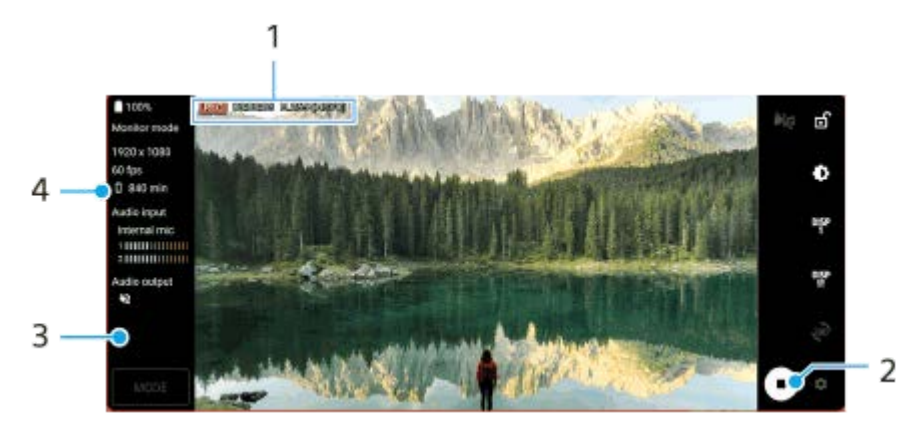

- **1.** 錄製指示器/錄製時間/檔案格式(僅在錄製期間顯示)
- **2.** 輕觸以開始或停止錄製。
- **3.** 輕觸停止錄製後顯示的縮圖,以檢視、分享或編輯影片。
- **4.** 剩餘可錄製時間

### **注意**

- 錄製時間上限為6小時。
- 錄製的影片會儲存在裝置的內部儲存空間中。您無法將影片儲存在SD卡。
- 無法錄製影格率低於24 fps或解析度低於1080p的影片。

#### **提示**

● 您可在錄製時調整影片和音訊設定。輕觸 3 (設定圖示 ) > [ 錄製設定 ] 。

#### **相關主題**

[使用外部監視器應用程式](#page-135-0)

- [外部監視器音訊設定](#page-140-0)
- [監視器續航模式](#page-143-0)

TP1001272907

<span id="page-143-0"></span>智慧型手機 Xperia 1 V XQ-DQ54/XQ-DQ62/XQ-DQ72

### **監視器續航模式**

在頻繁使用時,您的裝置可能會限制某些功能作為預防措施。透過開啟監視器續航模式,可以維持更長時間的高效能。

1) 輕觸✿(設定圖示)>[監視器續航模式],然後輕觸開關以啟用此功能。

當裝置表面溫度升高時,螢幕上會出現40(續航圖示)。

#### **提示**

● 您可將 4 (續航圖示 )移至所需位置。輕觸並按住圖示,直到裝置震動為止,然後拖曳它。

● 當您輕觸 <mark>偷</mark> (續航圖示)時,會出現彈出視窗並顯示警告訊息。

#### **相關主題**

- [使用外部監視器應用程式](#page-135-0)
- [外部監視器音訊設定](#page-140-0)
- [外部監視器串流模式](#page-138-0)
- [錄製您正在裝置上監視的影片](#page-141-0)

TP1000724521
智慧型手機 Xperia 1 V XQ-DQ54/XQ-DQ62/XQ-DQ72

# **Music Pro**

Music Pro提供稱為"錄音室調音"的服務。錄音室調音功能可讓您使用雲端AI處理,將Xperia上錄製的曲目升頻轉換為Sony Music專業工作室品質。您可以模擬Sony真空管麥克風和Sony音樂工作室殘響的聲音,以及使用專門開發的音訊分離技術 降低噪音。

您可以在錄製時匯入音訊檔案並使用耳機聆聽。如果您使用連接至裝置3.5公釐音訊插孔的耳機,也可以在錄製時監控您的 聲音。在編輯畫面上,將多個錄音分層並加以比較,然後從每個錄音選出最佳部分,來建立您的理想音軌。 您可以用下列方式使用錄音室調音功能。如需使用Music Pro的詳細資訊,請參閱 (目錄圖示)>[使用祕訣]。

#### **注意**

- 使用錄音室調音功能時需要付費。如需詳細資訊,請參閱〓 ( 目錄圖示 ) > [ 使用祕訣 ] 。
- **6 部分國家/地區可能不提供Music Pro**。
- 音訊分離

索尼的AI技術允許您將錄音中的音訊來源分離。例如,使用單一麥克風 (Xperia) 同步錄製的吉他和人聲/鋼琴和人聲可 以分離到個別的樂曲。分離之後,您就可以個別收聽歌曲並調整音量平衡和殘響聲音來創作您理想的混音。

- 消除噪音 使用音訊分離技術,您可以從已錄製的人聲/聲音、吉他或鋼琴中移除不想要的聲音 ( 噪音 ) 。
- 消除混響

透過使用索尼的AI技術來減少或消除來自室內環境的混響 (房間回音) 以重現錄音室的音質。

- 麥克風模擬 重現索尼高性能真空管麥克風的獨特頻率。
- 錄音室模擬 透過加入錄音室特有的共振 (不會增加混響效果) 來重現專業錄音設備的細膩聲音。

TP1000724517

<span id="page-145-0"></span>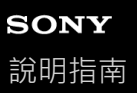

### **從電腦傳輸音樂到裝置**

有兩種方式可將音樂從電腦傳輸至您的裝置:

●使用USB連接線將裝置與電腦連線。將狀態列向下拖曳,輕觸USB連線設定通知,然後輕觸 [ 輕觸即可查看更多選 項。]>[檔案傳輸]。在電腦上,將音樂資料拖放至您裝置上的資料夾,例如Music資料夾。

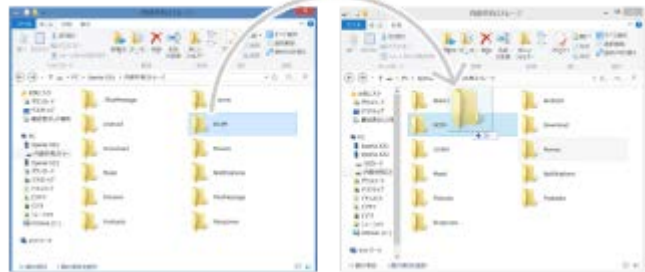

● 在電腦上,使用Google雲端硬碟儲存媒體檔案。然後,登錄Google帳號使您裝置上的資料同步。

#### **注意**

音樂應用程式可能無法支援所有音樂檔案格式。

#### **相關主題**

- [將裝置連接至](#page-207-0)USB裝置
- [在裝置中設定](#page-21-0)Google帳號
- 使用Google[帳號將資料同步化](#page-26-0)
- [聆聽音樂](#page-146-0)
- [音樂應用程式功能](#page-148-0)

TP0001870569

<span id="page-146-0"></span>

智慧型手機

Xperia 1 V XQ-DQ54/XQ-DQ62/XQ-DQ72

# **聆聽音樂**

使用音樂應用程式聆聽您最愛的音樂。

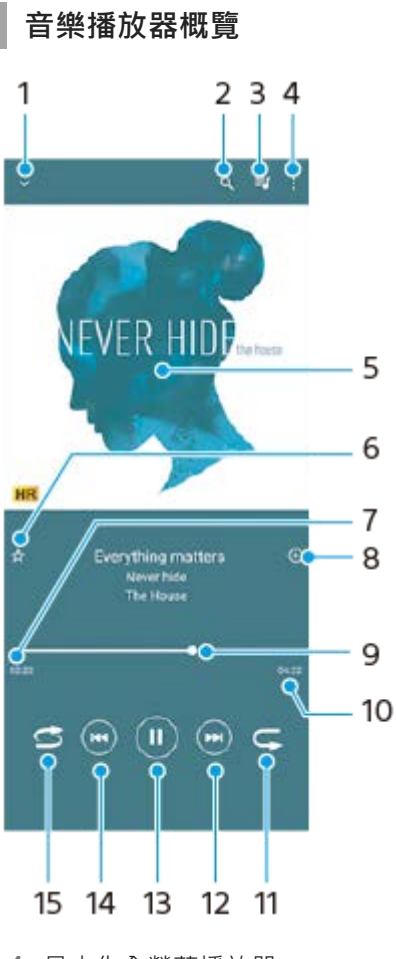

- **1.** 最小化全螢幕播放器
- **2.** 搜尋裝置上儲存的所有歌曲
- **3.** 檢視播放佇列
- **4.** 檢視更多選項
- **5.** 專輯圖片(如果有的話)
- **6.** 將歌曲新增為最愛,或從最愛移除
- **7.** 目前歌曲的實耗時間
- **8.** 新增歌曲至播放清單
- **9.** 進度指示器–拖曳或沿著線條輕觸即可快轉或倒轉
- **10.** 目前歌曲總長度
- **11.** 重複播放播放目前或佇列中的所有歌曲
- 12. 輕觸以移至下一首歌曲, 長按以快轉目前的歌曲
- **13.** 播放或暫停播放歌曲
- 14. 輕觸可移至目前歌曲的開頭,輕觸並按住可倒轉目前歌曲
- **15.** 隨機播放在播放佇列中的歌曲

### **音樂主畫面**

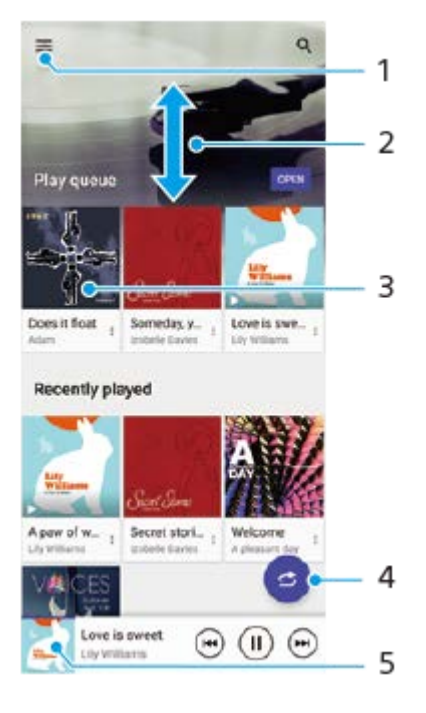

- **1.** 開啟音樂目錄
- **2.** 向上或向下捲動可檢視內容
- **3.** 輕觸以開始播放佇列中的歌曲
- **4.** 以隨機播放模式播放所有歌曲
- **5.** 移至音樂播放器畫面

### **注意**

您可能無法播放受到版權保護的項目。

### **相關主題**

- [從電腦傳輸音樂到裝置](#page-145-0)
- [音樂應用程式功能](#page-148-0)
- 使用Dolby Sound[增強音效輸出](#page-170-0)
- 使用[360 Reality Audio](#page-171-0)個人化音質
- 使用360 Upmix[增強音效輸出](#page-172-0)
- 升級壓縮音樂檔案的音質 (DSEE Ultimate)

TP0001870670

<span id="page-148-0"></span>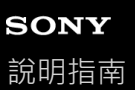

# **音樂應用程式功能**

本節說明使用音樂應用程式時的實用功能。

### **編輯音樂資訊**

- 1. 當音樂應用程式正在播放歌曲時,輕觸音樂播放器螢幕中的專輯圖片,然後輕觸「編輯音樂資訊]。
- **2.** 視需要編輯資訊。
- 3. 若要設定專輯圖片,請輕觸 / (編輯圖示) > [設定影像]。
- **4.** 完成時,請輕觸[儲存]。

### **在背景播放音樂**

1. 播放歌曲時 · 輕觸●(主畫面按鈕)可移至主畫面 · 音樂應用程式會在背景中繼續執行。 若要再次開啟音樂應用程式,請向下拖曳狀態列並輕觸音樂通知。或者,尋找並輕觸 ( 音樂圖示 )。

#### **相關主題**

- [從電腦傳輸音樂到裝置](#page-145-0)
- [聆聽音樂](#page-146-0)

TP0002935631

<span id="page-149-0"></span>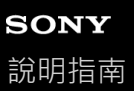

### **啟動遊戲增強器應用程式**

**遊戲增強器**應用程式使遊戲情節和玩法更方便發揮各種功能。

在玩遊戲時,輕觸 <? (浮動圖示) 。您可依據您的麥克風類型,在使用頭戴裝置進行語音聊天時,改善麥克風音質;調整 色彩、顯示內容的顯示效果,以及音效等。

下載的遊戲會自動儲存在**遊戲增強器**應用程式中,您可以從我的遊戲快速找到並啟動遊戲。

如果主畫面應用程式設定為「Xperia主畫面 1 · 則所有遊戲應用程式都會自動儲存在**遊戲增強器**應用程式中。輕觸遊戲增 強器設定中的「儲存遊戲圖示1開關以啟用功能。儲存在**遊戲增強器**應用程式中的遊戲圖示,會從主書面和應用程式導覽 匣隱藏。

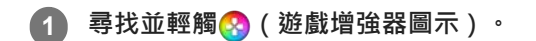

#### **畫面總覽**

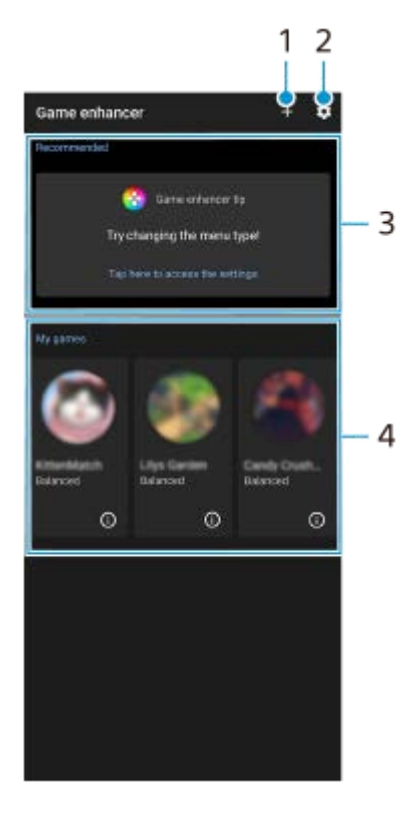

- **1.** 手動新增新遊戲。
- **2.** 遊戲增強器設定
- 推薦 **3.**

顯示推薦的遊戲和遊戲增強器功能介紹。

我的遊戲 **4.**

自動列出已下載的遊戲。輕觸遊戲圖示以開始遊戲。 若要檢視遊戲增強器應用程式所拍攝的螢幕畫面或影片,請輕觸(i)(遊戲設定檔圖示)。

#### **相關主題**

[使用遊戲增強器目錄](#page-151-0)

<span id="page-151-0"></span>智慧型手機 Xperia 1 V XQ-DQ54/XQ-DQ62/XQ-DQ72

# **使用遊戲增強器目錄**

透過在遊戲時開啟遊戲增強器選單,您可以查看您裝置的狀況、透過拖曳滑桿來調整亮度,以及變更設定。

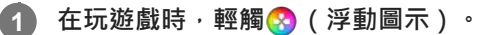

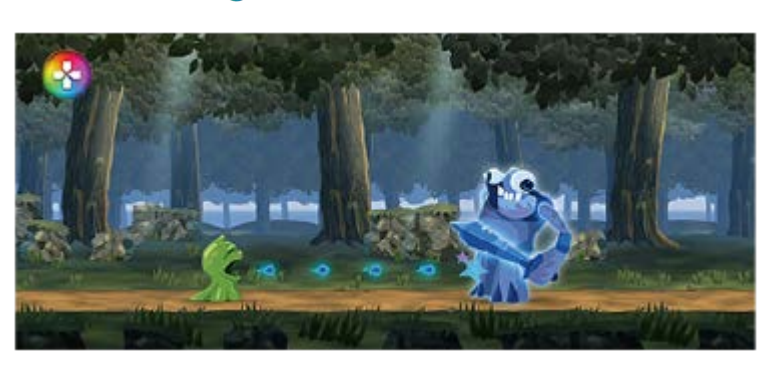

**2 在開啟的目錄中,輕觸然後配置所需的設定。**

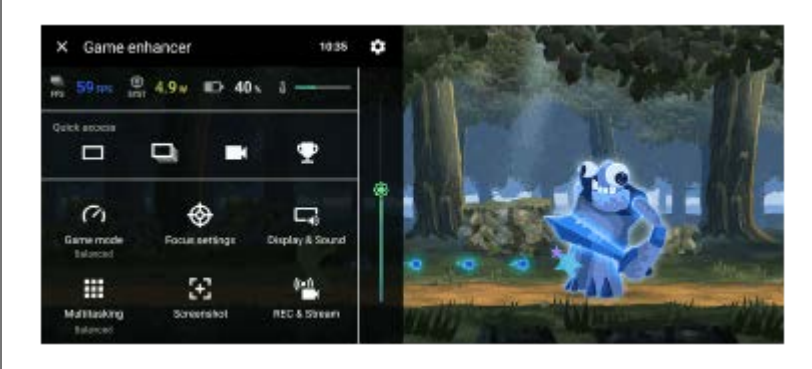

#### **遊戲增強器設定**

● **岔** (遊戲增強器設定圖示)

您可以切換遊戲增強器選單的類型、將遊戲中使用的遊戲增強器動作指派給快門按鈕,以及選取遊戲模式風格。

**[遊戲模式]**

您可以透過在 [ 遊戲模式 ] 畫面頂端向左或向右滑動, 查看您裝置的狀況或選取模式。

在 [ 效能優先 ] 、 [ 平衡 ] 或 [ 電池電量優先 ] 模式中,灰色設定是自動套用的調整值。若要透過微調所有設定來建 立理想的遊戲條件,請選取 [ 自訂 ] 。

[H.S.電源控制]、[釋放RAM]和[最佳化觸控區域]的設定是所有模式間共享的。您可以針對各個遊戲變更設 定。

當Xperia Stream連接到您的裝置時, Xperia Stream設定的變更就會生效。在部分國家/地區可能無法購買Xperia Stream。

#### **[勿擾設定]**

透過封鎖通知與來電,以及停用快門按鈕、側面感應和其他可能影響遊戲進行的設定,可讓您專注於遊戲上。

#### **[顯示幕和聲音]**

您最多可為影像品質和音效設定分別預先設定4個設定。依據遊戲狀況選擇預設,可讓您套用適當的設定。 輕觸畫面頂端的<(返回圖示)或>(向前圖示),可選取您要設定的預設。

**[多任務處理]**

您可以透過顯示 [WEB ] 標籤或 [YouTube ] 標籤, 來搜尋遊戲資訊。 您也可以在「APPS1標籤中選取應用程式,以在彈出視窗中開啟應用程式。輕觸彈出視窗以顯示操作圖示。

**[螢幕擷取畫面]**

您可以對顯示的畫面擷取螢幕截圖,以及自訂螢幕截圖連拍設定。您也可以透過輕觸着(遊戲增強器設定圖示),設 定使用快門按鈕擷取螢幕截圖。

- **[REC**和串流 ]
	- **■((錄製)**:錄製遊戲畫面的影片,其中包括遊戲聲音、語音和顯示在您畫面上的玩家臉孔。
	- (•) (即時串流):您可以用即時串流直撥遊戲過程。您也可以變更即時串流設定。

**- <sup>5</sup> ■ (擷取卡)**: 您可以選取要以輸出至使用USB連接線連接到裝置的外接裝置的影片與音訊設定。

#### **注意**

● 視所顯示的應用程式或已連接的外接裝置規格而定 · 可能不會根據您裝置上☎ ( 擷取卡 ) 中的設定輸出影片訊號 ·

#### **提示**

- 在螢幕右上角有(i)(顯示詳細資料按鈕)的遊戲增強器功能表中,輕觸(i)(顯示詳細資料按鈕)以檢視設定說明。
- 在玩遊戲時,可以將顯示的企 (浮動圖示 )或 ● → → (下拉式列 ) 拖曳及移動至需要的位置。
- ◎ 當您使用遊戲增強器應用程式時 · 省電模式會關閉 · 如果您要將電池續航時間設定為優先 · 請在玩遊戲時輕觸 ◎ ( 浮動圖示 ) · 然 後輕觸[遊戲模式]>[電池電量優先]。
- 您可以在 [ 設定 ] 目錄中 · 調整輸出至使用USB連接線連接您裝置的外接裝置的影片和音訊設定。在 [ USB外部輸出 ] 類別中 · 尋 找並輕觸[設定]>[裝置連線]>[連線偏好設定]>[影片]或[音訊]。
- 若要變更所有先前新增的遊戲的 [ 功能表類型 ] 、 [ 遊戲模式風格 ] 和 [ HWB捷徑 ] 設定, 在啟動遊戲增強器應用程式後的主畫面 中,輕觸 (遊戲增強器設定圖示)>[預設的功能表類型]、[預設遊戲模式風格]或[預設HWB捷徑]>[按一下[快門] 按 鈕],然後選取選項並輕觸 [ 套用 ]。

#### **相關主題**

- [啟動遊戲增強器應用程式](#page-149-0)
- [省電模式](#page-167-0)
- [設定目錄](#page-154-0)

TP0002396616

智慧型手機 Xperia 1 V XQ-DQ54/XQ-DQ62/XQ-DQ72

# **關於支援應用程式**

使用支援應用程式來尋找裝置和軟體資訊。您可以閱讀支援主題或使用實用的應用程式,例如裝置測試。

#### **注意**

■ 即便沒有網際網路連線,您還是可以從連絡我們目錄中找到支援連絡人資訊。

**1 尋找並輕觸 (支援圖示)。**

#### **提示**

● 為了取得可用的最佳支援,請在使用支援應用程式時連線到網際網路。

TP0001870925

<span id="page-154-0"></span>智慧型手機 Xperia 1 V XQ-DQ54/XQ-DQ62/XQ-DQ72

# **設定目錄**

從設定目錄檢視和變更您的裝置設定。

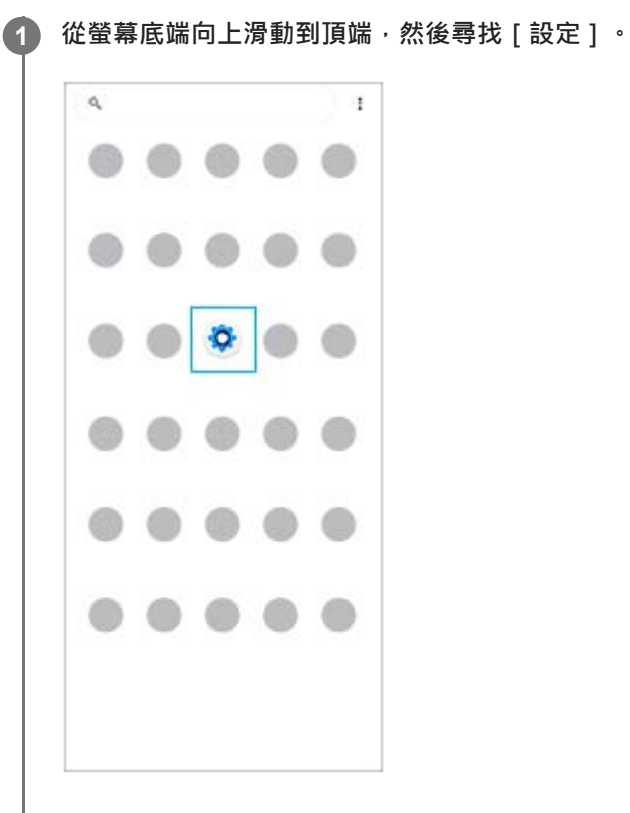

### **輕觸[設定],然後選取想要的目錄。 2**

如果不確定要選取哪一個目錄,可以透過在 [ 搜尋設定 ] 欄位中輸入關鍵字來搜尋。

#### Settings

- Q Search settings **B** Network & internet **Ig** Device connection ALINHI<br>AUD, NFC  $\begin{tabular}{ll} \bf A\textit{pps} \\ \bf A\textit{pps} \\ \end{tabular} \vspace{-.5cm} \begin{tabular}{ll} \bf A\textit{pps} \\ \bf A\textit{pp} \\ \bf B\textit{pp} \\ \end{tabular} \vspace{-.5cm} \begin{tabular}{ll} \bf A\textit{pps} \\ \bf A\textit{pp} \\ \bf B\textit{pp} \\ \end{tabular} \vspace{-.5cm} \begin{tabular}{ll} \bf A\textit{pps} \\ \bf A\textit{pp} \\ \bf B\textit{pp} \\ \end{tabular} \vspace{-.5cm} \begin{tabular}{ll} \bf A\textit{pps$  $Q$  Notifications **CONVERTING**  $\mathbf{\underline{n}}$  Battery<br>371-charging slowly  $\blacksquare$  Storage  $\bigcirc$  Sound & vibration<br>Volume, vibration, Do Het Netwi
- $\bigodot$  Dioplay<br>Brightness level Sleep, Fontsize

### **從快速設定面板開啟設定目錄**

**1.** 從螢幕頂端向下滑動兩次。

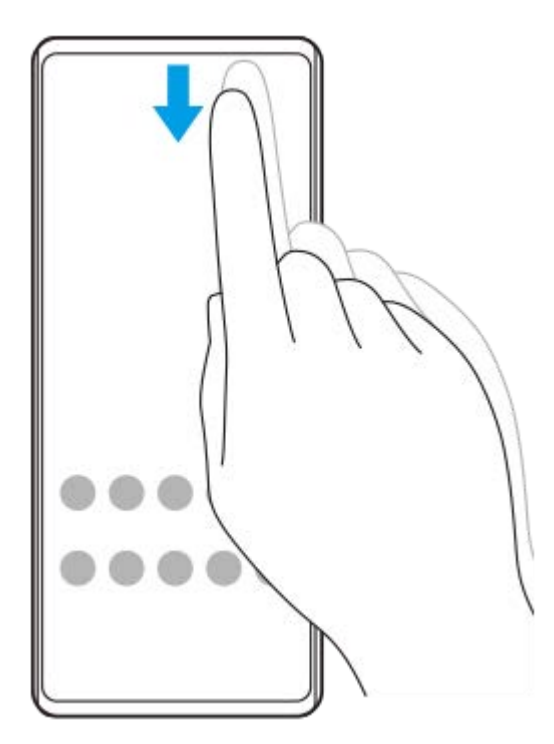

2. 輕觸<br>3 (設定圖示)。

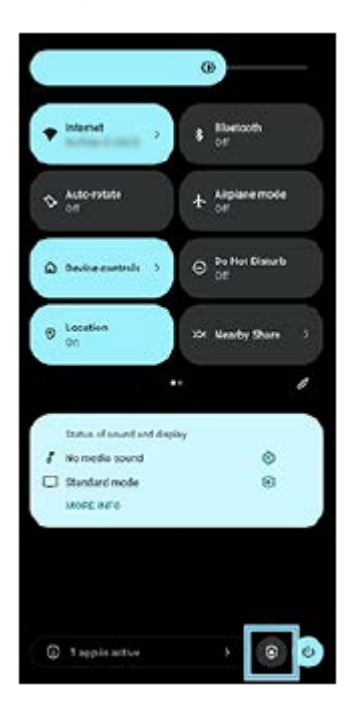

#### **提示**

- 如果畫面底部沒有顯示主畫面、返回和總覽 3 個按鈕,請尋找並輕觸 [ 設定 ] > [ 系統 ] > [ 手勢 ] > [ 系統操作機制 ] > [ 使用 3 個虛擬導航鍵]。
- 若要檢視裝置資訊,尋找並輕觸 [ 設定 ] > [ 關於手機 ] 。
- 』 如果您選取了錯誤的語言而無法閱讀目錄文字‧請尋找並輕觸<mark>⑥</mark>(設定圖示)>◆。(系統目錄圖示)‧然後選取 <mark>| |||||</mark>(鍵盤圖示) 旁的文字,並在開啟的目錄中,選取第一個項目。您現在可以選取所需的語言。
- [音量與震動](#page-157-0)
- [音效和提示聲](#page-158-0)
- [螢幕設定](#page-161-0)
- [日期和時間](#page-165-0)
- [快速設定面板](#page-37-0)

TP0001870494

# <span id="page-157-0"></span>**SONY**

[說明指南](#page-0-0)

智慧型手機 Xperia 1 V XQ-DQ54/XQ-DQ62/XQ-DQ72

### **音量與震動**

您可使用音量按鈕或變更設定來變更音量和震動。 您可以變更響鈴、媒體、鬧鐘、和通話中音量。此外,您可將裝置設為震動。

### **注意**

● 應用程式設定可能會覆寫所選的音量與震動設定。

#### **提示**

◎ 您可以使用 [ 零打擾 ] 透過靜音和停止震動來讓手機保持安靜。

### **變更音量**

- 按調高或降低音量按鈕可改變媒體音量。 **1.** 媒體音量滑桿會出現,而且變更媒體音量。也可以透過拖曳滑桿,變更媒體音量。
- **2.** 若要變更通話中、鈴聲、通知或鬧鐘的音量,請輕觸•••(更多圖示)。 使用各滑桿調整音量。輕觸 [ 設定 ] 按鈕可調整其他聲音和震動設定 · 包括 [ 零打擾 ] 模式。

#### **啟動震動模式**

- **1.** 按調高或降低音量按鈕。
- 2. 輕觸顯示在滑桿上方的圖示,然後選取 | | | (震動圖示) 。

### **啟動音效及震動**

- **1.** 尋找並輕觸[設定]>[音效與震動]>[震動與觸覺回饋],然後輕觸[使用震動與觸動回饋]開關以啟用功能。
- 輕觸各個開關可啟用或停用鈴聲、通知和鬧鐘的震動。 **2.** 您也可以啟用或停用互動式觸動。

#### **相關主題**

[設定目錄](#page-154-0)

[使用\[零打擾\]模式限制打擾](#page-160-0)

TP0002935639

<span id="page-158-0"></span>智慧型手機 Xperia 1 V XQ-DQ54/XQ-DQ62/XQ-DQ72

# **音效和提示聲**

# **設定鈴聲**

您可為每個SIM設定不同鈴聲。您也可以選擇想要的音樂檔案作為鈴聲。

- **1.** 尋找並輕觸[設定]>[音效與震動]。
- 2. 選取 [電話鈴聲 SIM 1 ] 或 [ 電話鈴聲 SIM 2 ] 。

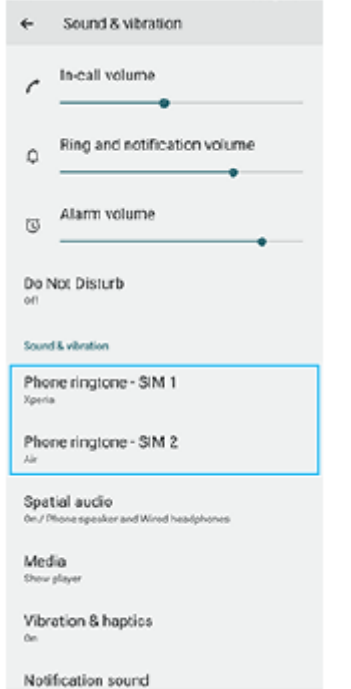

從清單中選取音效。 **3.**

若要選取不在清單中的音樂檔案,請輕觸 [ 新增鈴聲 ]。

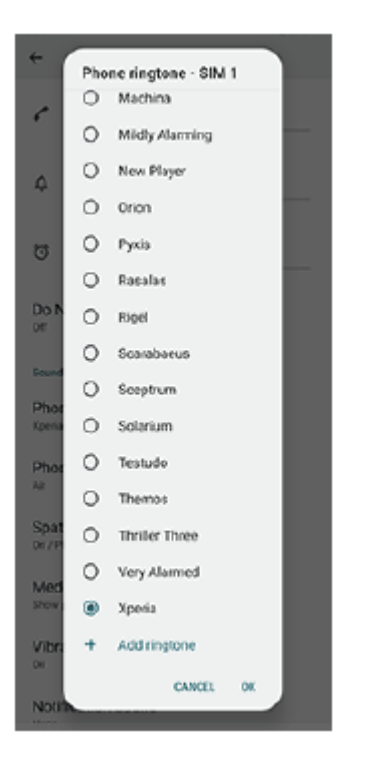

#### **4.** 輕觸[確定]確認。

## **設定通知音效**

**1.** 尋找並輕觸[設定]>[音效與震動]>[通知音效]。 從清單中選取音效。 **2.** 若要選取不在清單中的音樂檔案,請輕觸 [ 新增通知 ]。 **3.** 輕觸[確定]確認。

### **提示**

- 若要關閉所有鈴聲和/或通知音效,並僅將裝置設為震動,請從清單選取 [ 無 ]。
- 若要啟用或停用其他音效和提示聲,請尋找並輕觸 [ 設定 ] > [ 音效與震動 ] ,然後輕觸開關以啟用或停用各種音效和提示聲。

### **相關主題**

[設定目錄](#page-154-0)

TP0002935640

<span id="page-160-0"></span>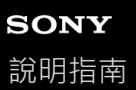

# **使用[零打擾]模式限制打擾**

你可以使用 [零打擾 ] 模式, 透過靜音、停止震動和封鎖視覺干擾來讓裝置保持安靜。您可以設定要封鎖及允許的內容。

**1 從螢幕頂部向下滑動兩次,以開啟快速設定面板。**

2) 向左或向右滑動以尋找 ⊖(零打擾圖示),然後輕觸它以啟用或停用功能。

- ●如果在快速設定面板中找不到圖示,請輕觸 2 (編輯圖示),然後將 2 (零打擾圖示)拖放至畫面上部。
- 若要調整更詳細的設定,請輕觸並按住 ( ) ( 零打擾圖示 ) 。

#### **提示**

您也可以開啟或關閉[零打擾]模式,並在設定選單中調整詳細設定。尋找並輕觸[設定]>[音效與震動]>[零打擾]。

#### **相關主題**

- [快速設定面板](#page-37-0)
- [設定目錄](#page-154-0)

TP1001272908

# <span id="page-161-0"></span>**SONY**

[說明指南](#page-0-0)

智慧型手機 Xperia 1 V XQ-DQ54/XQ-DQ62/XQ-DQ72

#### **螢幕設定**

您可以變更螢幕行為、亮度、檢視大小和品質。 您也可以調整相片和影片的畫質。

**1 尋找並輕觸[設定]>[螢幕]。**

#### **輕觸您要變更的設定。 2**

使用滑桿、輕觸開關,或選取選項以調整。

#### **影像品質設定**

#### **導演模式**

[導演模式]適用於觀看內容及創作影片。來自影片串流服務等的內容可以忠實重現創作者心目中的色彩。[導演模 式]也適用於透過拍攝影像或編輯影片來創作作品。

#### **標準模式**

透過擴展原有色域,實現絢麗色彩。當 [標準模式 ] 開啟時, 您可以使用 [ 自動套用導演模式 ] , 其會自動將導演模 式僅套用至已登錄的應用程式。建議您登錄用來觀看內容(例如電影)的應用程式。若要登錄或移除已套用導演模式 的應用程式,請輕觸 [ 自動套用導演模式 ] 。

#### **即時HDR功能**

改善HDR内容在高亮度下的可見度。HDR内容可在不降低原始影片訊號或品質的情況下,以最佳化的色彩重現性顯 示。

#### **提示**

● 依預設, [導演模式 ] 的 [ 白平衡 ] 設定為 [ 中 ] ,而 [ 標準模式 ] 則設定為 [ 冷色調 ] 。若要變更白平衡設定, 請輕觸 [ 白平 衡]底下的[手動設定]開關以啟用變更。

#### **其他螢幕設定**

**- 白平衡**:輕觸 [ 手動設定 ] 開關以啟用設定變更 · 然後選取一項預設的設定 · 您也可使用滑桿調整白平衡 ·

● **高畫面更新率**:將書面更新率設定為最高120 Hz · 讓顯示更順暢 ·

● **亮度**:使用滑桿調整亮度等級。您也可以啟用 [ 自動調整亮度 ] ,讓相機自動根據周圍光線使亮度最佳化。

- **深色主題**:您可以顯示深色背景的螢幕。
- **休眠**:您可以變更螢幕關閉前的閒置時間。
- **自動旋轉螢幕**:設定螢幕會在裝置轉動時自動旋轉或維持縱向檢視。
- **單手模式**:設定以使用單手模式。
- **智慧背光控制**:設定為只要裝置握在您手裡就保持螢幕亮起。
- **· 夜間模式**: [ 夜間模式 ] 將螢幕顏色切換為琥珀色。以便在較暗的環境中可以輕鬆查看屏幕,還可以更容易入眠。
- **螢幕關閉時避免意外操作**:可以防止將裝置放入口袋或手提包時被誤觸啟動。

### **注意**

當省電模式開啟時,無法使用[高畫面更新率]。

避免長時間顯示非常明亮或靜態的影像。因為這可能會導致在螢幕上留下殘像或假像。

### **相關主題**

- [主畫面](#page-30-0)
- [設定目錄](#page-154-0)

TP0001870259

### **設定側面感應選項**

您可以配置側面感應的行為或自訂目錄。 例如,以下選項可用於側面感應。

是否在畫面一側或兩側顯示[側面感應]橫條

手勢的螢幕動作

**1 尋找並輕觸[設定]>[操作與檢視]>[側面感應]。**

**2 請依照螢幕下方的螢幕上指示,編輯其他側面感應選項。**

#### **提示**

- 若要將螢幕動作(例如擷取螢幕截圖)指派給手勢,請尋找並輕觸[設定]>[操作與檢視]>[側面感應]>[手勢功能指派], 從[輕觸兩次]、[向上滑動]和[向下滑動]中選擇一個手勢,然後選取選項。
- 您可以透過輕觸 [ 使用[側面感應]橫條 ] 開關,來隱藏 [ 側面感應 ] 橫條。即使在 [ 側面感應 ] 橫條隱藏時,也可以透過輕觸主畫 面上的 ( ) ( 視窗管理員圖示 ) , 來顯示側面感應功能表。

#### **相關主題**

#### [使用側面感應](#page-44-0)

- [使用側面感應功能表和多視窗模式目錄](#page-48-0)
- [設定目錄](#page-154-0)

TP0001927029

<span id="page-164-0"></span>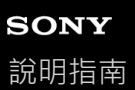

# **使用定位服務**

定位服務可讓應用程式 (例如地圖和相機)透過行動網路或Wi-Fi網路及GPS (全球定位系統)資訊,判定您的約略位置。 若要使用裝置找出您的位置,您必須啟用定位服務。 如需詳細資訊,請造訪:[support.google.com/](https://support.google.com/)。

**1 尋找並輕觸[設定]>[位置]。**

**2 輕觸開關以啟用或停用定位服務。**

#### **加強GPS準確度**

第一次使用裝置中的GPS功能時,可能需要數分鐘才能找到您的位置。為協助搜尋,請確定天空的視野清晰。站立不動, 不要蓋住GPS天線。GPS訊號可穿透雲層和塑膠,但是無法穿透實心物體,例如建築物和山岳。如果在數分鐘後仍找不到 您的地點,請移動至另一個地點。

#### **相關主題**

- [各部位名稱](#page-11-0)
- [設定目錄](#page-154-0)

TP0001870865

<span id="page-165-0"></span>智慧型手機 Xperia 1 V XQ-DQ54/XQ-DQ62/XQ-DQ72

# **日期和時間**

您可以變更裝置的日期和時間。

**1 尋找並輕觸[設定]>[系統]>[日期和時間]。**

#### **輕觸所需的項目進行編輯及變更其值。 2**

- 若要手動設定日期或時間,輕觸 [ 自動日期和時間 ] 開關以停用該功能。
- 若要手動設定時區,輕觸 [ 自動設定時區 ] 開關以停用該功能。
- 若要使用您的位置設定時區,輕觸 [ 使用位置資訊設定時區 ] 開關以啟用該功能。

#### **相關主題**

- [設定目錄](#page-154-0)
- [鬧鐘](#page-57-0)
- [使用定位服務](#page-164-0)

TP0002396634

<span id="page-166-0"></span>智慧型手機 Xperia 1 V XQ-DQ54/XQ-DQ62/XQ-DQ72

### **電池維護**

電池維護延長電池使用壽命。此功能會偵測您的充電模式,並預估您慣常充電期間的開始及結束時間。您的裝置會以一般 速度充電,直到電量達到90%,然後充電率會受到控制,在您拔除充電器前,讓電池電量達到100%。您可以手動自訂充電 期間的開始和結束時間。為了延長電池使用壽命,也可以設定充電限制,讓電池一律只充電到80%或90%。

#### **注意**

● 電池維護要偵測到至少4小時的規律充電週期為期數天,在此期間不會控制充電率。

**1 尋找並輕觸[設定]>[電池]>[電池維護]。**

**2 輕觸開關以啟用或停用電池維護。**

**依照螢幕上的指示操作,然後選取選項。 3**

預設為選定[自動]。

#### **提示**

■ 已學習到的規律充電週期模式會由電池維護儲存。即使功能已經停用,在重新啟用該功能時,便會採用已學習到的模式。

#### **相關主題**

[設定目錄](#page-154-0)

TP0001870302

# <span id="page-167-0"></span>**SONY**

[說明指南](#page-0-0)

智慧型手機 Xperia 1 V XQ-DQ54/XQ-DQ62/XQ-DQ72

# **省電模式**

省電模式可透過停用裝置的某些功能來延長電池充電之前的可用時間。當您開啟省電模式時,顯示幕會切換為深色主題模 式。

因省電等級而異,為了降低電池耗電量,會有不同的功能遭到限制或停用。 您可將省電模式設定為依據電池電量自動開啟或關閉。依照螢幕上的指示,進行詳細設定。

**1 尋找並輕觸[設定]>[電池]>[省電模式]。**

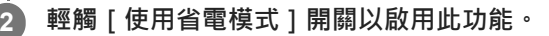

#### **提示**

● 若要使特定應用程式免除省電模式 · 請將每個應用程式的 [ 電池用量 ] 設定切換為 [ 無限制 ] 。尋找並輕觸 [ 設定 ] > [ 應用程 式], 選取您要免除的應用程式, 然後輕觸 [ 電池 ] > [ 無限制 ] ·

#### **相關主題**

[設定目錄](#page-154-0)

TP0002396608

智慧型手機

Xperia 1 V XQ-DQ54/XQ-DQ62/XQ-DQ72

### **電池和電源管理**

您的裝置有內嵌電池。若要將其發揮到極致,請追蹤不同應用程式和功能的耗電量。

您也可以使用電池維護來延長電池使用壽命。

您的裝置會限制應用程式在背景使用電池電力。該設定是針對每個應用程式單獨指定的。尋找並輕觸「設定]>[應用程 式], 選取您要限制其背景電池使用的應用程式, 然後輕觸 [ 電池 ] > [ 受限制 ] 。

### **一般使用小訣竅有助於改善電池效能**

下列提示有助於提升電池效能:

- 降低螢幕亮度等級。
- 。當您不需要使用藍牙功能、Wi-Fi和定位服務時,請將這些功能關閉。
- 。當您處在無網路覆蓋範圍的地區時,請關閉裝置或使用飛航模式。否則裝置會不斷搜尋可用的網路,因而消耗電量。
- 。在海外地區時,使用Wi-Fi網路來取代漫遊。漫遊功能會掃描您的主網並耗用更多的電量,因為您的裝置必須以更高的 輸出電力傳送。
- 變更您的電子郵件、日曆和聯絡人的同步化設定。
- 請檢查耗電量較高的應用程式,並對其考慮運用由裝置所提供的省電小訣竅。
- 變更應用程式的通知等級。
- 關閉應用程式的地點共享權限。
- 解除安裝不使用的應用程式。
- 使用Sony原廠免持裝置聆聽音樂。比起您裝置的擴音器﹐免持裝置耗用較少的電力。
- 時常重新啟動您的裝置。

#### **檢視電池耗電量**

- **1.** 尋找並輕觸[設定]>[電池],以檢視預估的剩餘電量百分比和時間。
- 2. 輕觸 | 電池用量 | 以檢視清單上各應用程式和功能所消耗的電池電力。

#### **相關主題**

- [為裝置充電](#page-22-0)
- [檢查應用程式的電池耗電量](#page-169-0)
- [電池維護](#page-166-0)
- [螢幕設定](#page-161-0)
- [開啟或關閉藍牙功能](#page-193-0)
- [使用定位服務](#page-164-0)
- [重新啟動及重新設定您的裝置](#page-181-0)
- [設定目錄](#page-154-0)

TP0001870158

<span id="page-169-0"></span>智慧型手機 Xperia 1 V XQ-DQ54/XQ-DQ62/XQ-DQ72

# **檢查應用程式的電池耗電量**

您可以檢查應用程式的電池耗電量,並視需要變更設定。

**1 尋找並輕觸[設定]>[應用程式]。**

**2 選取應用程式並在[電池]下重新檢視其電池耗電量。**

#### **相關主題**

[設定目錄](#page-154-0)

TP0001870563

<span id="page-170-0"></span>智慧型手機 Xperia 1 V XQ-DQ54/XQ-DQ62/XQ-DQ72

# **使用Dolby Sound增強音效輸出**

使用Dolby Sound可讓播放音效更加真實,也更立體。

**1 尋找並輕觸[設定]>[音效與震動]>[音訊設定]。**

**2 輕觸[Dolby Sound]開關以啟用此功能。**

**3 輕觸[Dolby Sound]可得更多選項。**

#### **注意**

音要享受原始音質的高解析度音訊,請關閉Dolby Sound功能。

● 如果在Dolby Sound開啟時也開啟DSEE Ultimate或360 Upmix · 依據您所使用的應用程式而定 · 可能只有其中一個功能有效。

#### **提示**

● 如果在 [ 自動效果 ] 中登錄的應用程式, 則在使用該應用程式播放音效時, DSEE Ultimate或360 Upmix會自動優先於Dolby Sound • 若要登錄應用程式 · 請尋找並輕觸[設定]>[音效與震動]>[音訊設定]>[自動效果]>╄(新增圖示) · 選取您要 登錄的應用程式,然後輕觸 [ 新增 ] 。

#### **相關主題**

- [設定目錄](#page-154-0)
- 使用[360 Reality Audio](#page-171-0)個人化音質
- 使用360 Upmix[增強音效輸出](#page-172-0)
- [升級壓縮音樂檔案的音質\(](#page-173-0)DSEE Ultimate)

TP0002396622

<span id="page-171-0"></span>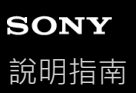

# **使用360 Reality Audio個人化音質**

使用360 Reality Audio,音樂會環繞並讓您沉浸其中,因為不同的聲音會從您頭部周圍的各個點播出。具備360 Reality Audio認證的耳機可透過分析您的個別耳形,使您的體驗最佳化,並享受極致沉浸的音樂體驗。

**1 尋找並輕觸[設定]>[音效與震動]>[音訊設定]。**

**2 輕觸[360 Reality Audio],然後依照螢幕上的指示操作。**

#### **相關主題**

- [設定目錄](#page-154-0)
- 使用Dolby Sound[增強音效輸出](#page-170-0)
- 使用360 Upmix[增強音效輸出](#page-172-0)
- **■升級壓縮音樂檔案的音質 (DSEE Ultimate)**

TP1000724522

### <span id="page-172-0"></span>**使用360 Upmix增強音效輸出**

使用360 Upmix可以播放所有立體聲音源,包括流媒體服務,聽起來就像空間音效一樣。建議您使用耳機聆聽此功能所產 生的效果。

**1 尋找並輕觸[設定]>[音效與震動]>[音訊設定]。**

**2 輕觸[360 Upmix]開關以啟用此功能。**

**3 輕觸[360 Upmix]以選取模式。**

### **注意**

- 只有當您使用與360 Upmix相容的應用程式時,該功能才有效。
- 如果360 Upmix和Dolby Sound都開啟, 依據您所使用的應用程式而定,可能只有其中一個功能有效。
- 原始音源的音質可能會優先於360 Upmix產生的效果,端視內容而定。

#### **提示**

○ 如果在[自動效果]中登錄的應用程式 · 則在使用該應用程式播放音效時 · DSEE Ultimate或360 Upmix會自動優先於Dolby Sound • 若要登錄應用程式 · 請尋找並輕觸[設定]>[音效與震動]>[音訊設定]>[自動效果]>╄(新增圖示) · 選取您要 登錄的應用程式﹐然後輕觸 [ 新增 ] 。

#### **相關主題**

- [設定目錄](#page-154-0)
- 使用Dolby Sound[增強音效輸出](#page-170-0)
- 使用[360 Reality Audio](#page-171-0)個人化音質
- [升級壓縮音樂檔案的音質\(](#page-173-0)DSEE Ultimate)

TP1000432166

<span id="page-173-0"></span>智慧型手機 Xperia 1 V XQ-DQ54/XQ-DQ62/XQ-DQ72

# **升級壓縮音樂檔案的音質(DSEE Ultimate)**

DSEE Ultimate功能可使用AI技術準確地升級您的壓縮音樂。

**1 尋找並輕觸[設定]>[音效與震動]>[音訊設定]。**

**2 輕觸[DSEE Ultimate]開關以啟用此功能。**

### **注意**

● 如果DSEE Ultimate和Dolby Sound都開啟, 依據您所使用的應用程式而定,可能只有其中一個功能有效。

#### **提示**

○ 如果在 [ 自動效果 ] 中登錄的應用程式 · 則在使用該應用程式播放音效時 · DSEE Ultimate或360 Upmix會自動優先於Dolby Sound。若要登錄應用程式,請尋找並輕觸[設定]>[音效與震動]>[音訊設定]>[自動效果]>╄(新增圖示),選取您要 登錄的應用程式,然後輕觸 [新增]。

#### **相關主題**

- [設定目錄](#page-154-0)
- 使用Dolby Sound[增強音效輸出](#page-170-0)
- 使用[360 Reality Audio](#page-171-0)個人化音質
- 使用360 Upmix[增強音效輸出](#page-172-0)

TP0003028383

智慧型手機 Xperia 1 V XQ-DQ54/XQ-DQ62/XQ-DQ72

# **減少錄製時的風噪音**

您可以移除在錄製時風吹到麥克風所產生的噪音,而且不會喪失原始音訊品質。

**1 尋找並輕觸[設定]>[音效與震動]>[音訊設定]>[智慧型除噪器]。**

**2 輕觸開關以啟用此功能。**

#### **相關主題**

- [設定目錄](#page-154-0)
- [拍攝相片或錄製影片](#page-63-0)

TP0003028384

<span id="page-175-0"></span>智慧型手機 Xperia 1 V XQ-DQ54/XQ-DQ62/XQ-DQ72

### **使用動態震動**

動態震動功能可在您使用裝置觀看影片或聆聽音樂時添加同步震動,藉此提升您的媒體體驗。若要深入了解此功能,請至 [設定]>[音效與震動]>[動態震動]。 在以下情況下沒有振動:

- 媒體音量設為靜音。
- 螢幕已關閉。
- 裝置正以無線方式充電。

### **注意**

■ 部分媒體應用程式無法使用動態震動。

**1 尋找並輕觸[設定]>[音效與震動]>[動態震動]。**

**2 輕觸開關以啟用此功能。**

#### **相關主題**

- [設定目錄](#page-154-0)
- [調整動態震動設定](#page-176-0)

TP0001927007

<span id="page-176-0"></span>智慧型手機 Xperia 1 V XQ-DQ54/XQ-DQ62/XQ-DQ72

# **調整動態震動設定**

### **在使用媒體應用程式播放內容時,調整震動等級**

- **1.** 開啟所需的媒體應用程式,例如音樂應用程式。
- **2.** 開始播放媒體內容。
- **3.** 按下音量按鈕以開啟音量面板。
- 拖曳動態震動的滑桿以設定此應用程式的偏好等級。 **4.** 動態震動設定已儲存,供下次此應用程式再使用。

### **調整震動時間,以配合來自無線裝置的聲音**

- **1.** 尋找並輕觸[設定]>[音效與震動]>[動態震動]。
- 2. 調整 [ 同步化 ] 滑桿, 然後輕觸 [ 測試 ] 以確認調整的時間。

#### **相關主題**

ı

- [設定目錄](#page-154-0)
- [使用動態震動](#page-175-0)

TP1000432169

### **智慧型通話處理**

開啟智慧型通話處理功能,您可以無需觸摸螢幕處理來電。一旦啟動之後,您可以下方式處理通話:

- 接聽:將裝置拿到耳邊。
- 拒絕:搖動裝置。
- 關閉響鈴:將裝置面朝下放置。

**1 尋找並輕觸[設定]>[系統]>[手勢]>[智慧型通話處理]。**

**2 輕觸開關以啟用或停用此功能。**

#### **相關主題**

[設定目錄](#page-154-0)

TP0001927036

<span id="page-178-0"></span>智慧型手機 Xperia 1 V XQ-DQ54/XQ-DQ62/XQ-DQ72

# **更新您的裝置之前**

您應更新裝置上的軟體,才能取得最新功能、增強功能和錯誤修正,以確保最佳效能。當有軟體更新可供使用時, **<a** (系 統更新圖示)會顯示在狀態列中。您也可以手動檢查是否有新的更新。 安裝軟體更新最簡單的方式,就是從裝置進行無線安裝。 更新您的裝置之前,請注意下列事項:

- 請確認裝置有充足的儲存空間容量。
- 系統和應用程式更新, 能讓各項功能以不同於本說明指南上說明的模樣, 用另一種風貌在裝置上呈現。Android版本在 更新後可能不會受影響。

### **檢查是否有可用的新軟體**

**1.** 尋找並輕觸[設定]>[系統]>[軟體更新]。

#### **相關主題**

- [以無線方式更新裝置](#page-179-0)
- [設定目錄](#page-154-0)

TP0001870753

<span id="page-179-0"></span>智慧型手機 Xperia 1 V XQ-DQ54/XQ-DQ62/XQ-DQ72

# **以無線方式更新裝置**

使用軟體更新應用程式,以無線方式更新裝置。您可透過行動網路下載的更新需視您的電信業者而定。建議使用Wi-Fi網路 而非行動網路來下載新軟體,以避免產生數據傳輸費用。

**1 尋找並輕觸[設定]>[系統]>[軟體更新]。**

**2 依照螢幕上的指示操作。**

#### **設定自動安裝系統更新**

- **1.** 尋找並輕觸[設定]>[系統]>[軟體更新]。 **2.** 輕觸 (更多圖示)>[設定]>[自動更新系統]。
- **3.** 選取偏好的選項。

#### **啟用或停用應用程式的自動更新**

**1.** 尋找並輕觸[設定]>[系統]>[軟體更新]。 **2.** 輕觸 (更多圖示)>[設定]>[自動更新應用程式]。 **3.** 選取偏好的選項。

#### **相關主題**

- [更新您的裝置之前](#page-178-0)
- [設定目錄](#page-154-0)

TP0001870300
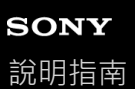

## **應用程式更新**

如果啟用自動更新功能,感的應用程式會在未詢問您的情況下取得更新,因此您可能會不知道已經下載大量數據。為了避 免可能產生高數據傳輸費用,您可以停用自動更新或僅透過Wi-Fi連線時啟用自動更新。您必須在Google Play中停用自動 更新功能,來避免應用程式自動更新。

**1 尋找並輕觸 (Google Play圖示)。**

**2 輕觸帳號圖示,然後尋找並輕觸設定目錄中的自動更新應用程式目錄。**

**3 選取偏好的選項。**

#### **相關主題**

[在裝置中設定](#page-21-0)Google帳號

TP0001870500

<span id="page-181-0"></span>智慧型手機

Xperia 1 V XQ-DQ54/XQ-DQ62/XQ-DQ72

## **重新啟動及重新設定您的裝置**

你可以在裝置停止回應或無法正常重新啟動時,強制重新啟動或關機。任何設定或個人資料都不會遭到刪除。 您也可以將裝置重設至其原廠設定。如果裝置停止正常運作,有時需要進行此程序,但請注意,應首先備份資料,因為重 設裝置會刪除裝置中的所有資料。

如果您的裝置無法開機或是要重設您裝置的軟體,可使用Xperia Companion來修復您的裝置。如需有關下載及使用Xperia Companion的詳細資訊,請在Sony客戶支援網站上搜尋Xperia Companion。

### **重新起動您的裝置**

#### **注意**

**」如果電池電量過低,装置可能無法重新啟動。請將裝置連接充電器,然後再次嘗試重新啟動。** 

- **1.** 同時按調高音量按鈕和電源按鈕。
- 在開啟的目錄中,輕觸[重新啟動]。 **2.** 裝置會自動重新啟動。

### **強制裝置重新啟動或關機**

- **1.** 同時長按電源按鈕和音量調高按鈕直到裝置振動為止。
- 想要強制裝置重新啟動或關機,依下列步驟進行。 **2.**
	- 若您想要強制裝置重新啟動 : 在此時放開按鈕。裝置便會重新啟動。
	- 若您想要強制裝置關機:繼續按住按鈕。幾秒鐘後,裝置會震動三次並關閉。

#### **提示**

■ 如果您的裝置未開啟,強制裝置重新啟動可能可以解決問題。

### **執行恢復原廠設定**

#### **注意**

- **高了避免裝置永久毀損,請勿中斷原廠資料重設程序。**
- 將儲存在裝置內部記憶體中的所有資料予以備份。重設會刪除裝置中的所有資料。
- **1.** 尋找並輕觸[設定]>[系統]>[重設選項]。
- **2.** 輕觸[清除所有資料 (恢復原廠設定)]>[清除所有資料]。
- 3. 必要時,請畫螢幕解鎖圖案,或是輸入螢幕解鎖密碼或PIN碼後繼續。
- **4.** 輕觸[清除所有資料]確認。

#### **提示**

**■當您執行原廠資料重設時,您的裝置不會轉換為Android先前的軟體版本。** 

#### **相關主題**

- 使用[Xperia Companion](#page-183-0)修復您的裝置軟體
- [設定目錄](#page-154-0)

<span id="page-183-0"></span>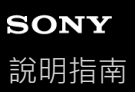

## **使用Xperia Companion修復您的裝置軟體**

您可以使用Xperia Companion修復裝置的軟體。如果忘記螢幕解鎖密碼、PIN碼或圖案,可使用Xperia Companion中的裝 置修復功能清除該安全層級。 您必須提供您的Google帳號登入詳細資料以執行此操作。 執行此維修功能, 您將在您的裝 置上重新安裝軟體,在此程序中,可能會遺失部分個人資料。

在更新Xperia軟體、執行軟體修復或恢復原廠設定之後,若您的裝置似乎遇到當機、不斷重新啟動或完全無法啟動的情 況,請嘗試強制關機然後再重新啟動裝置。若問題仍持續發生,請強制關機並執行軟體修復。

### **注意**

↑ 執行軟體修復前,請確認您知道自己Google帳號的使用者名稱和密碼。依照您的安全設定不同,您可能需要輸入驗證資料,才能在 軟體修復後重新啟動裝置。

**1 如果您電腦上未安裝Xperia Companion,請造訪Sony客戶支援網站,搜尋Xperia Companion並加以下載。**

**2 開啟電腦上的Xperia Companion軟體,然後在主畫面上按下[軟體修復]。**

**3 依照出現在螢幕上的說明,重新安裝軟體並完成修復。**

#### **相關主題**

[重新啟動及重新設定您的裝置](#page-181-0)

TP0001870388

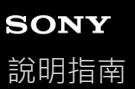

## **重新設定應用程式**

如果您的應用程式停止回應或是造成裝置發生問題,您可以重新設定應用程式或是清除應用程式資料。重設應用程式喜好 設定,並不會從裝置刪除任何應用程式資料。

**1 尋找並輕觸[設定]>[應用程式]。**

**2 輕觸應用程式編號以查看所有應用程式。**

**3 輕觸 (更多圖示)>[重設應用程式偏好設定]>[重設應用程式]。**

#### **清除應用程式資料**

**1.** 尋找並輕觸[設定]>[應用程式]。

**2.** 選取應用程式或服務,然後輕觸[儲存空間和快取]>[清除儲存空間]>[刪除]。

#### **清除應用程式快取**

**1.** 尋找並輕觸[設定]>[應用程式]。

2. 選取應用程式或服務,然後輕觸 [ 儲存空間和快取 ] > [ 清除快取 ] 。

### **清除應用程式預設設定**

**1.** 尋找並輕觸[設定]>[應用程式]。

2. 選取應用程式或服務,然後輕觸 [ 預設為開啟 ] > [ 清除預設的偏好設定 ] 。

### **注意**

● 清除應用程式資料、快取或預設設定的選項,並不適用於每個應用程式或服務。

### **相關主題**

[設定目錄](#page-154-0)

TP0001870364

<span id="page-185-0"></span>智慧型手機 Xperia 1 V XQ-DQ54/XQ-DQ62/XQ-DQ72

## **檢視記憶體狀態**

內部儲存空間儲存下載或傳輸的內容及個人的設定和資料,並且常態使用易於將其填滿。如果裝置運作速度開始變慢,或 是應用程式突然關閉, 您應該考慮進行以下事項:

- 關閉目前正在執行但不使用的應用程式。
- 解除安裝已下載但不使用的應用程式。
- 將內部記憶體中的相片、影片與音樂傳輸至SD卡或Google服務。

### **注意**

**高装置無法讀取SD卡的內容,您可能必須將SD卡格式化。請注意,當您將記憶卡格式化時,會刪除卡片上的所有內容。** 

### **提示**

- 您可以另外購買SD卡。
- ◎ 當您在Photo Pro丶Video Pro和Cinema Pro中選擇SD卡作為儲存目的地時<sup>,</sup>建議使用具備Video Speed Class 30(V30)或以上的 SD卡。

## **若要檢視記憶體狀態**

**1.** 尋找並輕觸[設定]>[儲存空間]。

#### **相關主題**

- [釋放內部儲存的空間](#page-186-0)
- [停止執行應用程式與服務](#page-187-0)
- 使用Google[帳號將資料同步化](#page-26-0)
- 使用SD[卡傳輸內容](#page-29-0)
- [格式化記憶卡](#page-188-0)
- [設定目錄](#page-154-0)

TP0001870185

## <span id="page-186-0"></span>**釋放內部儲存的空間**

如果裝置開始變慢,或者應用程式突然關閉,釋放內部儲存的空間也許可以解決問題。刪除檔案並解除安裝您已不用的應 用程式,以釋放空間。

**1 尋找並輕觸[設定]>[儲存空間]。**

**2 輕觸[釋出空間]。**

**3 選擇瀏覽標籤。**

**刪除資料夾或檔案,或解除安裝應用程式。 4**

- ●若要刪除資料夾或檔案,請選擇內部儲存空間資料夾、選擇要刪除的資料夾或檔案、輕觸 (更多圖示),然後 加以刪除。
- 若要解除安裝應用程式,請選擇應用程式資料夾、輕觸您不用的應用程式的 (更多圖示 ), 然後將它解除安 裝。

#### **相關主題**

[設定目錄](#page-154-0)

[檢視記憶體狀態](#page-185-0)

TP0002734050

<span id="page-187-0"></span>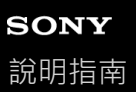

## **停止執行應用程式與服務**

如果裝置或應用程式的效能不是最佳,請嘗試停止執行應用程式和服務。

**1 尋找並輕觸[設定]>[應用程式]。**

**2 選取應用程式或服務,然後輕觸[強制停止]>[確定]。**

#### **相關主題**

- [設定目錄](#page-154-0)
- [檢視記憶體狀態](#page-185-0)

TP0001870927

<span id="page-188-0"></span>智慧型手機 Xperia 1 V XQ-DQ54/XQ-DQ62/XQ-DQ72

# **格式化記憶卡**

若裝置無法讀取記憶卡的內容,請在裝置上格式化記憶卡。

**1 尋找並輕觸[設定]>[儲存空間],然後輕觸[這部裝置]以選取您的記憶卡名稱。**

**2 輕觸 (更多圖示)>[格式化],然後在下一個確認對話方塊上執行格式化。**

### **注意**

● 當您格式化記憶卡時,會刪除記憶卡上的所有內容。確認您已先備份您想要儲存的所有資料。

#### **相關主題**

[設定目錄](#page-154-0)

TP0001870516

## **行動數據連線**

您需有正確的網際網路設定才能通過行動數據連線存取網際網路。

- 若要設定行動網路選項,請尋找並輕觸 [ 設定 ] > [ 網路和網際網路 ] > [ SIM 卡 ] ,然後,如果您使用兩張SIM卡的 話,請選取SIM卡。
- 您的裝置設定為, 當您啟動需要網際網路連線的應用程式時, 就自動連線至網際網路。(此設定可能因您的網路業者 而有差異。) 如果您無法自動連線至網際網路,或如果您的網路業者建議您這麼做,請依照網路業者指示的設定程序,設定存取 點,以連線至網際網路。
- 若要設定、檢查或變更存取點,請尋找並輕觸 [ 設定 ] > [ 網路和網際網路 ] > [ SIM 卡 ] ,如果您使用兩張SIM卡, 請選取一張SIM卡,然後輕觸 [ 存取點名稱 (APN) ] 。如果不慎變更設定,請重設設定。

#### **相關主題**

[設定目錄](#page-154-0)

TP0001870608

智慧型手機 Xperia 1 V XQ-DQ54/XQ-DQ62/XQ-DQ72

# **增加Wi-Fi®訊號強度**

有許多方法可以改善Wi-Fi訊號接收:

- 將裝置移至更接近Wi-Fi存取點的位置。
- 。移動Wi-Fi存取點,遠離任何可能的障礙物或干擾。
- 請勿遮蓋裝置的Wi-Fi天線區域。

### **相關主題**

[各部位名稱](#page-11-0)

TP0002935630

## **控制資料使用量**

您可以在指定期間,追蹤裝置透過行動數據或Wi-Fi連線所傳出/傳入的傳輸資料量。例如,您可以檢視個別應用程式的資料 使用量。針對透過行動數據連線傳輸的資料,您也可以設定資料使用量警告和限制,以避免產生額外費用。

### **協助降低資料使用量**

**1.** 尋找並輕觸[設定]>[網路和網際網路]>[數據節省模式]。

**2.** 輕觸開關以啟用此功能。

### **設定資料使用量警告或行動數據限制**

- **1.** 確認行動數據傳輸連線已開啟。
- 尋找並輕觸[設定]>[網路和網際網路]>[SIM 卡]。 **2.** 如果您使用兩張SIM,請選擇一張SIM。
- **3.** 輕觸[數據用量警告與限制]。
- 根據您要設定的是資料警告或數據限制,程序如下。 **4.**
	- 若要設定資料使用量警告,請輕觸 [ 設定數據用量警告 ] 開關以啟用功能,然後輕觸 [ 數據用量警告 ] 變更警告等 級。
	- 。若要設定行動數據限制,請輕觸 [ 設定數據用量上限 ] 開關以啟用功能, 然後輕觸 [ 數據用量上限 ] 變更資料使用 量限制。

#### **提示**

● 您可以設定使用量週期重設的日期。在 [ 數據用量警告與限制 ] 之下 · 輕觸 [ 行動數據用量週期 ] · 然後設定重設日期。

#### **注意**

在行動數據連線資料使用量達到設定限制後,裝置上的行動數據傳輸連線就會自動關閉。

### **檢查您的資料使用量**

- **1.** 尋找並輕觸[設定]>[網路和網際網路]。
- 根據您要檢查的是行動數據使用量或Wi-Fi資料使用量,程序如下。 **2.**
	- 若要檢查行動數據使用量,請輕觸 [ SIM 卡 ] > [ 應用程式數據用量 ] 。 如果您使用兩張SIM, 請選擇一張SIM, 然後輕觸 [ 應用程式數據用量 ] 。
	- 若要檢查Wi-Fi資料使用量,請輕觸 [ 網際網路 ] > [ 不屬於電信業者的數據用量 ] 。

### **控制個別應用程式的資料使用量**

- **1.** 尋找並輕觸[設定]>[應用程式]。
- 2. 輕觸您想控制的應用程式,然後輕觸 [ 行動數據和 Wi-Fi ]。
- **3.** 視需要編輯該選項。

### **注意**

■ 如果您變更相關的資料用量設定,個別應用程式的效能可能會受到影響。

<span id="page-193-0"></span>智慧型手機 Xperia 1 V XQ-DQ54/XQ-DQ62/XQ-DQ72

## **開啟或關閉藍牙功能**

藍牙功能可以用來傳送檔案至其他與藍牙相容的裝置,或連線至免持裝置配件。在10公尺且無實體阻隔的範圍內藍牙連線 可更有效地運作。要連接至其他的藍牙裝置,必須配對。

**1 尋找並輕觸[設定]>[裝置連線]>[連線偏好設定]>[藍牙]。**

**2 輕觸[使用藍牙]開關以啟用或停用此功能。**

### **提示**

您也可以從快速設定面板開啟或關閉藍牙功能。

### **注意**

- 您的裝置無法以無線方式連接到所有類型的藍牙裝置。Sony不保證所有藍牙裝置皆與您的裝置相容。
- **」為了確保藍牙通訊,您的裝置支援與藍牙標準相容的安全功能。不過,視設定等而定,安全性可能不足。使用藍牙功能時,請留意** 安全風險。
- 請注意, Sony對於透過藍牙連線通訊時可能發生的任何資料洩漏概不負責。

#### **相關主題**

- [與其他藍牙裝置配對](#page-195-0)
- [設定目錄](#page-154-0)
- [裝置命名](#page-194-0)
- [與藍牙遙控器或手柄配對](#page-197-0)
- [使用藍牙技術傳送項目](#page-199-0)
- [使用藍牙技術接收項目](#page-200-0)

TP0001870755

<span id="page-194-0"></span>智慧型手機 Xperia 1 V XQ-DQ54/XQ-DQ62/XQ-DQ72

## **裝置命名**

您可以給裝置名稱。在您啟動藍牙功能並將裝置設為顯示後,此名稱就會顯示在其他裝置上。

**1 尋找並輕觸[設定]>[裝置連線]>[配對新裝置]>[裝置名稱]。**

**2 輸入裝置名稱。**

**3 輕觸[重新命名]。**

### **相關主題**

- [開啟或關閉藍牙功能](#page-193-0)
- [設定目錄](#page-154-0)

TP0001870943

<span id="page-195-0"></span>智慧型手機 Xperia 1 V XQ-DQ54/XQ-DQ62/XQ-DQ72

## **與其他藍牙裝置配對**

必須配對才能將您的裝置連線至其他藍牙裝置。 將裝置與另一個藍牙裝置配對後,裝置便會記住這個配對。 確定您要配對的裝置已啟動藍牙功能,並顯示在其他藍牙裝置上。

**尋找並輕觸[設定]>[裝置連線]>[配對新裝置]。 1**

可用的藍牙裝置清單隨即出現。

### **2 輕觸您要配對的藍牙裝置。**

#### **提示**

- 您的裝置支援LE Audio。LE Audio是藍牙技術的聲音通訊標準。
- 如果個別LE Audio裝置 (例如真正無線的耳塞式耳機或環繞喇叭)支援群組功能,它們將會自動配對並設定為群組。
- 如需有關LE Audio裝置顯示名稱的詳細資料,請參閱LE Audio裝置的說明手冊。

#### **將裝置連線至其他藍牙裝置**

- **1.** 尋找並輕觸[設定]>[裝置連線]。
- **2.** 在[已儲存的裝置]之下,輕觸您要連線的藍牙裝置。

#### **取消藍牙裝置配對**

- **1.** 尋找並輕觸[設定]>[裝置連線]。
- 2. 在 [ 已儲存的裝置 ] 下,輕觸您要取消配對的裝置名稱旁的☆ (設定圖示 ) 。
- **3.** 輕觸[清除]>[移除裝置]。

#### **注意**

- 有些藍牙裝置,例如大多數的藍牙耳機,會要求您必須與另一個裝置配對和連線。
- 在與藍牙遙控器或手柄配對時,請使用Photo Pro或Video Pro中的 [ 藍牙遙控裝置 ] 設定執行配對。

#### **相關主題**

- [開啟或關閉藍牙功能](#page-193-0)
- [設定目錄](#page-154-0)
- [裝置命名](#page-194-0)
- [與藍牙遙控器或手柄配對](#page-197-0)
- [使用藍牙技術傳送項目](#page-199-0)
- [使用藍牙技術接收項目](#page-200-0)
- 廣播 (藍牙LE Audio)

### <span id="page-197-0"></span>**與藍牙遙控器或手柄配對**

您可以使用Sony製造的藍牙遙控器或手柄(另售),在您的Xperia裝置上操作Photo Pro和Video Pro。 如需有關相容遙控器與手柄的詳細資訊,請造訪您所在地區的Sony網站,或諮詢您的Sony經銷商或由Sony授權的當地服 務中心。

另外也請參閱藍牙遙控器或手柄的說明手冊。

**1 在您的Xperia裝置上,啟動Photo Pro或Video Pro。**

**2 在您的Xperia裝置上,輕觸[MENU](若是Photo Pro)或 (設定圖示)(若是Video Pro)。**

**3 在您的Xperia裝置上,輕觸[藍牙遙控裝置],然後輕觸開關以啟用功能。**

**4 在您的Xperia裝置上,輕觸[進行新的控制器配對]。**

#### **在藍牙遙控器上,執行配對。 5**

■ GP-VPT2BT: 同時按住PHOTO按鈕和變焦按鈕的T側至少7秒。

■ RMT-P1BT: 同時按住快門釋放/REC按鈕和對焦/變焦按鈕 ( +按鈕或-按鈕 ) 至少7秒。

如需詳細資訊,請參閱藍牙遙控器的說明手冊。

**在您的Xperia裝置上,依照螢幕上的指示操作。**

當您的Xperia裝置偵測到藍牙遙控器時,在多次出現的通知與對話方塊上選取 [ 配對並連線 ] 和 [ 配對 ] 。藍牙遙控 器的名稱可能會顯示為藍牙位址(數字和字母)。

#### **注意**

**6**

- 執行恢復原廠設定時,也會刪除配對資訊。若要使用藍牙遙控器,請再次執行配對。
- 如果藍牙連線不穩定‧請移除Xperia裝置與配對藍牙遙控器之間的所有障礙物‧例如人員或金屬物。
- 如果功能未正常運作,請檢查下列要點並嘗試再次配對。
	- 確認藍牙遙控器並未與其他裝置連線。
	- 確認您並未使用其他藍牙遙控器操作您的Xperia裝置。
	- 檢查Xperia裝置的飛航模式是否設定為關閉。
	- 檢查Xperia裝置的藍牙功能是否設定為開啟。
	- 取消藍牙遙控器的配對。

#### **提示**

- 在與藍牙遙控器配對之後,即可操作Photo Pro和Video Pro雙方。
- 分別針對Photo Pro和Video Pro開啟或關閉 [ 藍牙遙控裝置 ] 功能。
- 若要變更配對藍牙遙控器的名稱,請尋找並輕觸 [ 設定 ] > [ 裝置連線 ] · 輕觸配對藍牙遙控器名稱旁的♥️ ( 設定圖示 ) · 然後輕 觸 ╱ (編輯圖示) 。

#### **使用相機續航模式**

在頻繁使用時,您的裝置可能會限制某些功能作為預防措施。透過開啟相機續航模式,可以維持更長時間的高效能。

1. 輕觸 [ MENU ] ( 若是Photo Pro) 或 **=** ( 設定圖示) ( 若是Video Pro) 。

2. 輕觸 [ 藍牙遙控裝置 ] > [ 相機續航模式 ] · 然後依照螢幕上的指示啟用功能。

#### **藍牙遙控器連線狀態圖示**

在使用Photo Pro或Video Pro時,如果 [ 藍牙遙控裝置 ]設定為開啟,則可在觀景窗上查看藍牙遙控器的連線狀態。

● 俞 ( 藍牙遙控器連線圖示 ) :藍牙遙控器操作已啟用。

● 1 ( 藍牙遙控器連線中斷圖示 ) :藍牙遙控器操作已停用。

- 2 (相機續航模式可用圖示):相機續航模式已開啟並可使用。
- 2 (相機續航模式無法使用圖示):相機續航模式已開啟但無法使用,因為您並未使用藍牙遙控器操作Photo Pro和 Video Pro。

### **提示**

■ 只有在使用藍牙遙控器操作Xperia裝置時,才會啟動藍牙連線。

#### **取消藍牙遙控器的配對**

**1.** 尋找並輕觸[設定]>[裝置連線]。

- 2. 在 [ 已儲存的裝置 ] 下,輕觸您要取消配對的藍牙遙控器名稱旁的♥ (設定圖示 ) 。
- **3.** 輕觸[清除]>[移除裝置]。

### **操作藍牙遙控器**

您可以透過按下藍牙遙控器上的按鈕,來拍攝相片及錄製影片。如需有關操作藍牙遙控器的詳細資訊,請參閱藍牙遙控器 的說明指南。

#### **提示**

● 您可以透過按藍牙遙控器上的C1按鈕,來切換主相機的鏡頭。若要將其他功能指派給C1按鈕,請輕觸 [ MENU ] (若是Photo Pro)或〓(設定圖示)(若是Video Pro)‧輕觸[藍牙遙控裝置]>[C1按鈕自訂]‧然後選取一個選項。

#### **相關主題**

- [開啟或關閉藍牙功能](#page-193-0)
- BASIC[\(基本\)模式總覽](#page-60-0)
- [AUTO/P/S/M](#page-84-0)模式總覽
- 啟動[Video Pro](#page-120-0)
- [設定目錄](#page-154-0)

TP1000543084

## <span id="page-199-0"></span>**使用藍牙技術傳送項目**

使用藍牙技術與其他藍牙相容裝置,例如手機或電腦,來共享項目。您可以傳送以下項目類型:

- 相片和影片
- 音樂和其他音訊檔案
- 網頁

請確定接收裝置的藍牙功能已啟動,而且可讓其他藍牙裝置偵測到您的裝置。

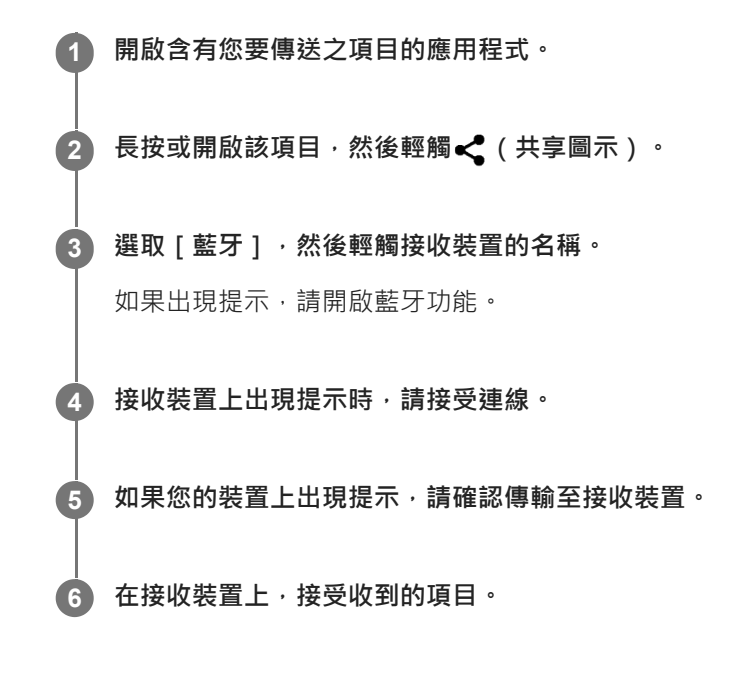

#### **相關主題**

- [開啟或關閉藍牙功能](#page-193-0)
- [設定目錄](#page-154-0)
- [裝置命名](#page-194-0)
- [與其他藍牙裝置配對](#page-195-0)
- [使用藍牙技術接收項目](#page-200-0)

TP0001870881

## <span id="page-200-0"></span>**使用藍牙技術接收項目**

使用藍牙技術與其他藍牙相容裝置,例如手機或電腦,來共享項目。您可以接收以下項目類型:

- 相片和影片
- 音樂和其他音訊檔案
- 網頁

確認藍牙功能已啟動,而且也可以顯示在其他藍牙裝置上。

**1 在傳輸裝置上,將資料傳送到您的裝置。**

**2 當系統通知您的裝置收到檔案時,請將狀態列向下拖曳並輕觸通知以接受檔案傳輸。**

#### **輕觸[接受]以開始檔案傳輸。 3**

若要檢視傳輸進度,請將狀態列向下拖曳。

**若要開啟收到的項目,請將狀態列向下拖曳並輕觸相關通知。 4**

您使用藍牙連線收到的檔案會儲存在Files應用程式的[下載]資料夾中。

#### **相關主題**

#### [開啟或關閉藍牙功能](#page-193-0)

- [設定目錄](#page-154-0)
- [裝置命名](#page-194-0)
- [與其他藍牙裝置配對](#page-195-0)
- [使用藍牙技術傳送項目](#page-199-0)

TP0001870139

<span id="page-201-0"></span>智慧型手機 Xperia 1 V XQ-DQ54/XQ-DQ62/XQ-DQ72

## **廣播(藍牙LE Audio)**

廣播是一個使用LE Audio的功能,LE Audio是藍牙技術的新標準。LE Audio是藍牙技術的聲音通訊標準。 廣播功能可讓您廣播音訊內容並與二或更多人分享**(A)**。 廣播功能也可讓您從耳機收聽其他人的廣播內容**(B)**。 廣播與接收裝置都必須支援LE Audio的廣播功能。您必須將您的裝置與將從您裝置操作之支援LE Audio的耳機組配對。

## **(A):從您的裝置進行廣播**

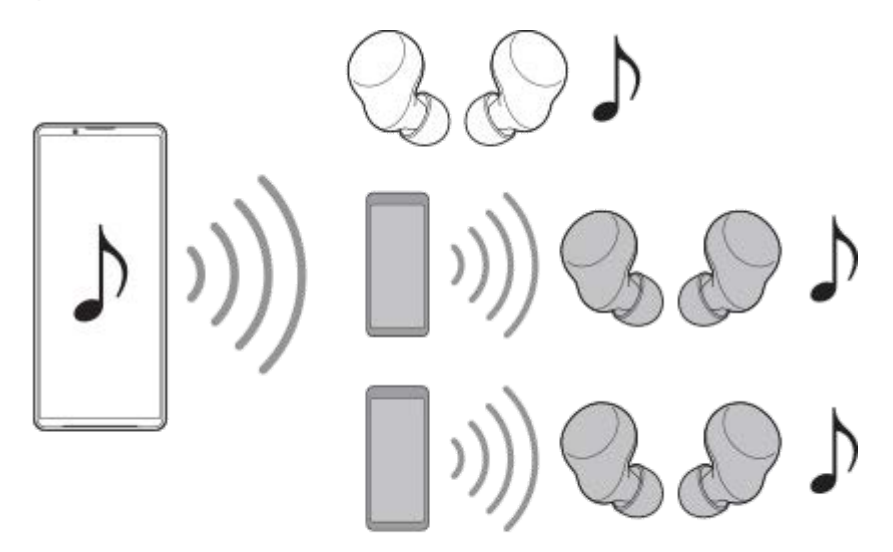

**(B):收聽其他人的廣播**

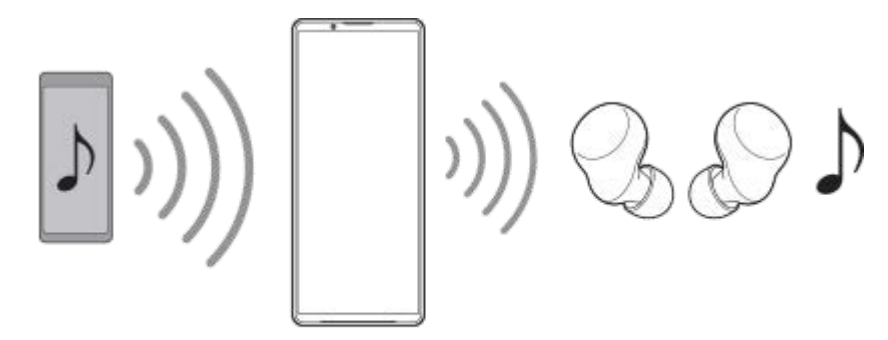

## **從您的裝置進行廣播**

- **1.** 開啟所需的媒體應用程式,例如音樂應用程式。
- 按調高或降低音量按鈕。 **2.** 接著會出現[媒體音量]滑桿。
- 3. 輕觸 [ 媒體音量 ] 滑桿旁邊的••• ( 更多圖示 ) >�� ( 廣播圖示 ) 。 接著會出現[廣播]畫面。

**4.** 輕觸[播送"音樂"的內容]。(顯示的文字可能因您所使用的媒體應用程式而有所差異。)

接著會出現 [ 媒體 ] 書面。

- 5. 若有必要,請輕觸 **/** (編輯圖示), 編輯廣播名稱和/或密碼。
- 輕觸[完成]。 **6.** 廣播開始。 畫面會返回[廣播]畫面。
	- **· 若要使用與您裝置配對的耳機收聽您的廣播,請輕觸「尋找廣播],然後從廣播清單中選取您的Xperia裝置名稱。** 您的廣播會從您的耳機輸出。
	- 若要停止接收廣播, 請輕觸 [ 離開廣播 ] 。
	- 若要停止廣播, 請輕觸 [ 播送"音樂"的内容 ] ( 顯示的文字可能因您所使用的媒體應用程式而有所差異。 ) > [ 停止 投放]。

#### **注意**

廣播不會從您裝置的擴音器輸出。

#### **提示**

- 您也可以用下列方式開始進行廣播。
	- 播放內容時,向下拖曳狀態列,然後在您用來播放內容的應用程式的通知中,輕觸您已配對的藍牙裝置名稱>[廣播]。 = 按下提高或降低音量按鈕,然後輕觸•• (更多圖示) > [透過以下裝置播放"音樂"](顯示的文字可能因您所使用的媒體應用程 式而有所差異。)>[廣播]。
- 當您的裝置開始廣播時,您將在通知面板中收到正在廣播的通知。

### **使用與您裝置配對的耳機收聽其他人的廣播**

- 按調高或降低音量按鈕。 **1.** 接著會出現[媒體音量]滑桿。
- 2. 輕觸 [ 媒體音量 ] 滑桿旁邊的••• ( 更多圖示 ) >�� ( 廣播圖示 ) 。 接著會出現[廣播]畫面。
- **3.** 輕觸[尋找廣播]。
- 4. 從廣播清單中選取您要收聽的廣播名稱 · 或輕觸 [ 掃描 QR 圖碼 ] 以掃描廣播來源的QR圖碼 · 廣播會從您的耳機輸出。 若要停止接收廣播,請輕觸 [ 離開廣播 ] 。

#### **相關主題**

[與其他藍牙裝置配對](#page-195-0)

<span id="page-203-0"></span>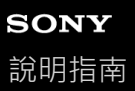

## **NFC(Near Field Communication)**

NFC是一項無線技術,最大範圍是一公分,因此共享資料的裝置必須彼此緊靠在一起。 NFC偵測區域是位在裝置的背面。將您的裝置緊靠另一台裝置或NFC讀取器,讓N標誌互相接觸。請確認兩部裝置均已開 啟NFC功能。

#### **注意**

使用某些應用程式時,即使裝置已關閉,仍可啟用某些NFC功能。請注意,並非所有裝置均支援此功能。

### **開啟或關閉NFC功能**

- **1.** 尋找並輕觸[設定]>[裝置連線]>[連線偏好設定]>[NFC]。
- **2.** 輕觸[使用 NFC]開關以啟用或停用此功能。

### **注意**

您可能必須在兩個裝置上啟動Wi-Fi或藍牙功能才能進行連線。

### **提示**

● 您可將您的裝置連線至Sony製造的其他NFC相容裝置,如聽筒或耳機。當建立此類連線時,請參閱相容裝置的使用手冊,以取得更 多資訊。

### **相關主題**

- [各部位名稱](#page-11-0)
- [開啟或關閉藍牙功能](#page-193-0)
- [設定目錄](#page-154-0)

TP0001870644

## **將您的裝置當成錢包使用**

您可以使用裝置來支付商品費用,無需實際掏出錢包,而且可以集中管理所有付款服務。在付款時,請記得先啟動NFC功 能,再將裝置碰觸讀卡機。

**1 確認裝置已啟用NFC。**

**尋找並輕觸[設定]>[裝置連線]>[連線偏好設定]>[NFC]>[感應式付款]。 2**

顯示付款服務清單。

#### **視需要管理付款服務。**

例如您可以變更您的預設付款服務。

### **注意**

**3**

- 部分國家/地區可能不提供行動付款服務。
- 如果您使用兩張SIM卡,只有啟用NFC的SIM卡插入托架的SIM1位置時,才支援NFC付款方式。

#### **相關主題**

- NFC([Near Field Communication](#page-203-0))
- [設定目錄](#page-154-0)

TP0001870189

智慧型手機

Xperia 1 V XQ-DQ54/XQ-DQ62/XQ-DQ72

## **以無線方式在電視上同步顯示裝置螢幕**

如果您的電視或其他大型顯示器支援同步顯示,無需使用連接線連接,即可在電視或顯示器上享受裝置上的內容。

### **在支援的電視上同步顯示裝置螢幕**

您可使用螢幕同步顯示功能,無需使用連接線連接,即可在電視或其他大型顯示器上同步顯示裝置螢幕。

Wi-Fi Direct<sup>®</sup>技術會在兩台裝置間建立無線連線,因此您只要舒服地坐在沙發上觀賞喜愛的相片即可。您也可以使用此功 能,使用電視的喇叭聆聽裝置上的音樂。

**1. 電視**:依照電視使用手冊中的指示,開啟螢幕同步顯示功能。

- **2. 您的裝置**:尋找並輕觸[設定]>[裝置連線]>[連線偏好設定]>[螢幕同步顯示]。
- **3.** 輕觸[開始]。
- **4.** 輕觸[確定]並選取裝置。

#### **停止裝置間螢幕同步顯示**

**1.** 尋找並輕觸[設定]>[裝置連線]>[連線偏好設定]>[螢幕同步顯示]。

**2.** 輕觸[斷線],然後輕觸[確定]。

#### **注意**

- 此功能可與具備螢幕同步顯示功能的電視配合使用。
- 在使用螢幕同步顯示功能時,請不要遮蔽到裝置的Wi-Fi天線所在區域。
- 使用螢幕同步顯示時 · 如果受到其他Wi-Fi網路的干擾 · 有時可能會影響到影像品質。

#### **提示**

- 您也可以輕觸裝置狀態列中的通知,來停止螢幕同步顯示。向下拖曳狀態列,輕觸 ✔ (展開更多圖示),然後輕觸 | 斷線 | > [ 確 定]。
- 輕觸 (更多圖示 ) 可得更多選項。

### **使用Chromecast相容應用程式時,在電視上同步顯示裝置螢幕**

您可以在使用Chromecast相容應用程式(例如YouTube)時,在電視上同步顯示裝置螢幕。

輕觸應用程式畫面上的投放按鈕,然後選擇您的電視,以將裝置螢幕同步顯示於電視上。確認您的裝置與電視連接到同一 個Wi-Fi網路。

如需詳細資訊,請造訪內建Chromecast說明: [support.google.com/](https://support.google.com/)。

#### **提示**

● 視您所使用的應用程式而定‧您可能必須以裝置上使用的同一個Google帳戶登入電視上的應用程式。

## **將裝置連接至USB裝置**

您可以根據連接至您裝置的電腦或USB裝置,來設定USB偏好設定。 您可使用USB主機轉接器將裝置連接至USB裝置,例如USB大量儲存裝置、耳機、遊戲控制器、USB鍵盤、及USB滑鼠。

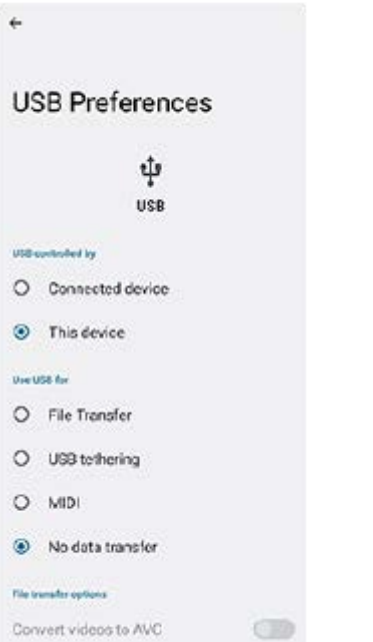

**1 使用USB連接線來連接裝置與USB裝置。**

**2 向下拖曳狀態列並開啟通知面板,然後輕觸USB連線設定通知。**

**3 輕觸[輕觸即可查看更多選項。]並選取一個選項。**

#### **提示**

● 您也可以透過尋找並輕觸 [ 設定 ] > [ 裝置連線 ] > [ USB ] ,來設定USB偏好設定。

### **USB 偏好設定**

**USB 的控制裝置**:您可以選擇哪個裝置控制另一個裝置、您的裝置或與USB連線的裝置。

**USB 用途**:您可以選擇USB連線的用途。

- **檔案傳輸**:管理檔案或更新裝置軟體。這選項可與Microsoft® Windows®電腦搭配使用。預設為啟用充電模式。
- **USB 網路共用**:您的裝置可以作為數據連線裝置。
- **MIDI**:您的裝置可作為樂器應用程式的MIDI輸入端。
- **-- 不進行資料轉移:**當[USB 的控制裝置]設定為[這個裝置],只為您的裝置充電。當[USB 的控制裝置]設定 為 | 已連接的裝置 | 時, 您可以將裝置作為電源, 為其他相連接的裝置充電。

**檔案傳輸選項**

**將影片轉換成 AVC 格式**:影片轉換成AVC並傳輸至連接的裝置。

### **注意**

- **G Sony**不保證您的裝置支援所有USB裝置。
- 本裝置具有無蓋式USB連接埠。如果裝置與水接觸,請務必待連接埠完全乾燥後,才可插入USB連接線。

TP0001870658

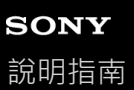

### **確定您的裝置受到保護**

裝置包含安全選項,強烈建議使用以防遺失或遭竊。 保護您的裝置有數種方式,如下所示。 尋找並輕觸 [ 設定 ] > [ 安全性 ] , 然後輕觸您要變更的設定。

- [螢幕鎖定]:設定解鎖螢幕的安全方法。
- [ 指紋管理員 ] : 登錄指紋, 做為將裝置解鎖或驗證購買的安全性方法。
- [ 其他安全性設定 ] > [ SIM 卡鎖定 ] : 設定當使用您裝置上的SIM卡時要輸入PIN碼。

如需詳細資訊,請造訪:[support.google.com/android/](https://support.google.com/android/)。

#### **注意**

● 使用安全選項來保護裝置時,請務必記住在設定期間提供的詳細資料。

### **提示**

□ 當使用指紋來保護您的裝置時 · 可以使用 [ 按下以使用指紋來解鎖 ] 功能來防止您的裝置被意外解鎖 <sup>。</sup>尋找並輕觸 [ 設定 ] > [ 安 全性],然後輕觸 [按下以使用指紋來解鎖 ] 開關以啟用功能。只有在您按下電源按鈕時, 裝置才會偵測您的指紋並解鎖。若要解 鎖裝置,請按下電源按鈕並將手指放在按鈕上。

#### **相關主題**

#### [設定目錄](#page-154-0)

[尋找、鎖定或清除遺失的裝置](#page-211-0)

TP0001870586

智慧型手機 Xperia 1 V XQ-DQ54/XQ-DQ62/XQ-DQ72

## **找出裝置的IMEI號碼**

您的裝置擁有一組或兩組獨一無二的識別號碼,其稱為IMEI或產品ID(識別)號碼。您應將此號碼複製一份保存。如果您 的裝置遭竊或當您與支援聯絡時,您可能需要此號碼。

## **透過撥號鍵盤檢視您的IMEI號碼**

- 1. 尋找並輕觸 (C) (手機圖示)。
- 2. 輕觸 ( 撥號鍵盤圖示 ) ·
- **3.** 在撥號鍵盤中輸入\*#06#。IMEI號碼會自動顯示。

## **在托架中檢視IMEI號碼**

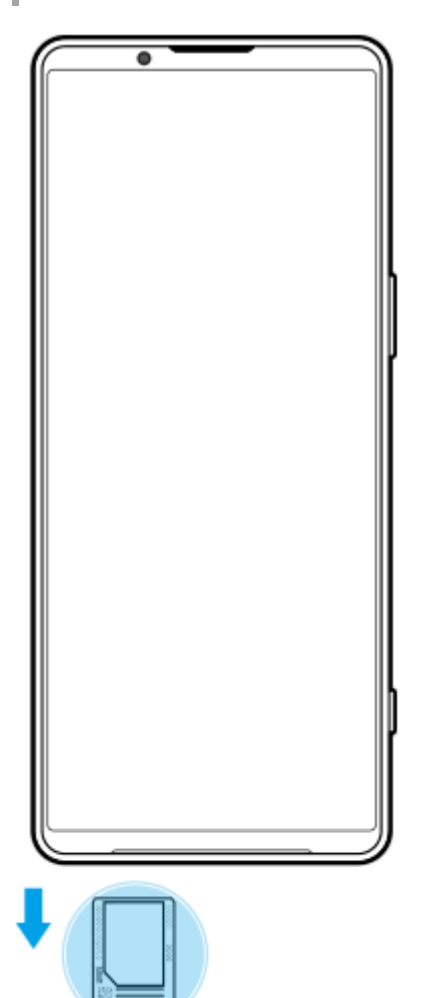

**1.** 拉出托架。IMEI號碼顯示在托架上。

TP0002935649

<span id="page-211-0"></span>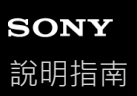

## **尋找、鎖定或清除遺失的裝置**

Google提供名為「尋找我的裝置」的地點和安全性Web服務。當您登入Google帳號後,「尋找我的裝置」會預設為開啟狀 態。如果遺失裝置,您可以使用「尋找我的裝置」來尋找、鎖定或清除它。 如需詳細資訊,請造訪[support.google.com/android/](https://support.google.com/android/)。

TP0001870666

智慧型手機 Xperia 1 V XQ-DQ54/XQ-DQ62/XQ-DQ72

## **關於此說明指南**

這是Xperia 1 V說明指南, 滴用Android 13軟體版本。如果不確定裝置執行的軟體版本為何, 您可以使用設定目錄來查看。 如需常見Android功能與設定(例如Android基本設定、Wi-Fi設定、主畫面設定、內容傳輸、應用程式導覽匣瀏覽、通知和 其他Google應用程式功能)的資訊,請參閱[support.google.com/android/](https://support.google.com/android/)。

#### **注意**

- 。 系統和應用程式更新, 能讓各項功能以不同於本說明指南上說明的模樣, 用另一種風貌在裝置上呈現。Android版本在更新後可能 未受影響。
- 本說明指南中用來作為範例圖片的所有圖片僅供說明目的,並非由實際裝置拍攝。

#### **檢查裝置目前的軟體版本和裝置型號**

尋找並輕觸[設定]>[關於手機]。 隨即在[版本號碼]下顯示目前的軟體版本。隨即在[型號]下顯示目前型號。

## **服務和功能限制**

部分國家/地區、或部分網路或電信業者可能不支援本說明指南所述的服務和功能。 只要裝置可以連接至行動網路,不論任 何國家/地區和網路及所有電信業者,一律允許使用GSM國際緊急電話號碼。請洽詢您的電信業者或服務供應商,以確認所 有特定服務或功能的可用性,以及是否需要額外支付存取或使用費。

使用本手冊中描述的某些功能用程式時﹐可能需要存取網際網路。從裝置連線至網際網路可能需要負擔數據連線費 用。如需詳細資訊,請連絡無線服務供應商。

#### **相關主題**

- [更新您的裝置之前](#page-178-0)
- [以無線方式更新裝置](#page-179-0)
- [設定目錄](#page-154-0)

TP0001870775

## **協助工具**

## **協助工具設定**

Android提供許多協助工具功能,例如 [ TalkBack ] 、 [ 螢幕大小和文字 ] ( [ 字型大小 ] ) 、 [ 色彩和動態 ] ( [ 色彩校 正]、[深色主題])、[超暗]、[放大]等等。 您可以在[設定]>[協助工具]底下找到協助工具功能。 如需更多資訊,請造訪「Android無障礙工具說明」,網址是: [support.google.com/accessibility/android](https://support.google.com/accessibility/android)。

## **即時文字訊息**

即時文字訊息(即時文字訊息)是部分國家/地區的供應商提供的簡訊服務。它可讓訊息中的每個字元在輸入時就讀取。請 洽詢您的供應商,了解您的服務方案是否可使用即時文字訊息。請注意,若要在美國使用即時文字訊息撥打911緊急電話, 您的手機可能需要安裝SIM卡。如需在您手機上使用即時文字訊息的詳細資訊,請造訪 [support.google.com/accessibility/android](https://support.google.com/accessibility/android)。

#### **相關主題**

[設定目錄](#page-154-0)

TP1000432215

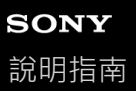

## **在潮濕與多灰塵的條件下使用裝置**

您的裝置具有IPX5/IPX8和IP6X等級的防水與防塵。不過請記住:在使用前,所有USB連接埠和接頭都必須完全乾燥,而 且隨附的蓋子應該緊密關閉。您的裝置具備Nano SIM卡/記憶卡插槽,並附蓋子。請勿將裝置完全放進水中,也不要將其 暴露於海水、鹽水、加氯消毒過的水,或飲料之類的液體中。您的保固不包含因不遵守Sony指示而濫用或使用裝置所導致 的損壞或故障。如需有關保固的資訊,請閱讀裝置中 [設定 ] > [關於手機 ] > [法律資訊 ] 所提供的重要資訊。

### **關閉所附的蓋子**

如圖所示,按下反白顯示的位置,並確認蓋子與裝置之間沒有縫隙。 **1.**

**(A)**:蓋子

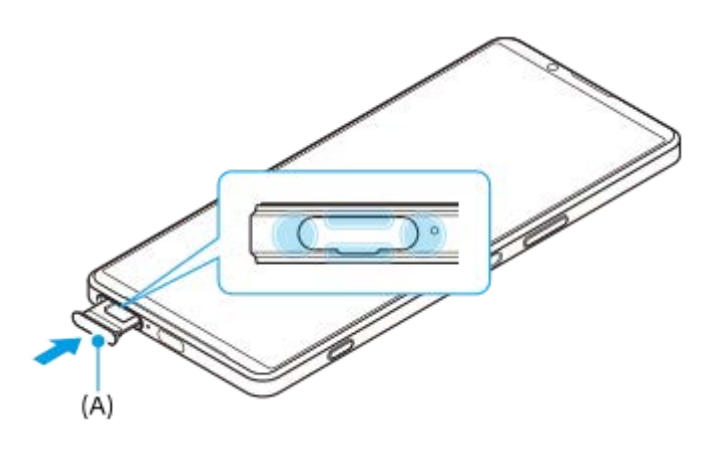

### **擦乾裝置**

**1.** 使用超細纖維布料,擦掉裝置上的多餘水分。

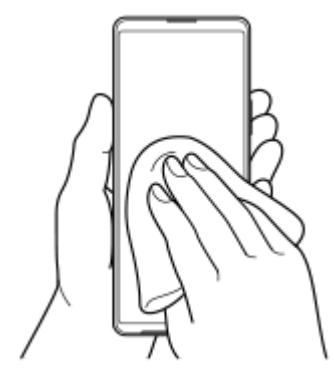

2. 緊緊握住裝置,並使USB連接埠朝下,用力甩動裝置至少20次。翻轉方向,並再次甩動裝置20次。

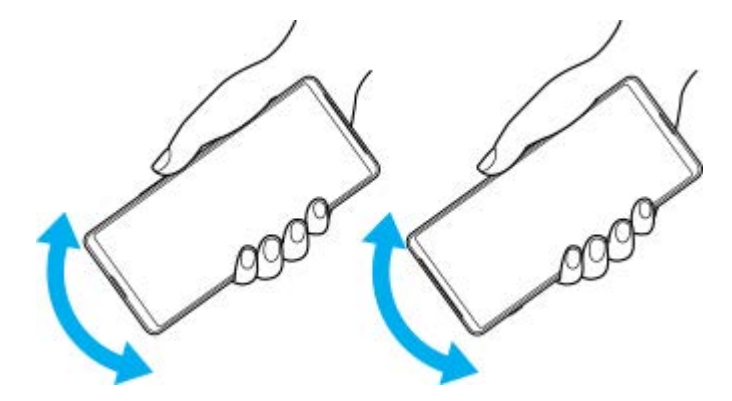

**3.** 使用超細纖維布料擦掉任何殘餘的水分。擦拭按鈕、連接埠和裝置零件,例如擴音器、麥克風、感應器、相機等,如 圖中所示。

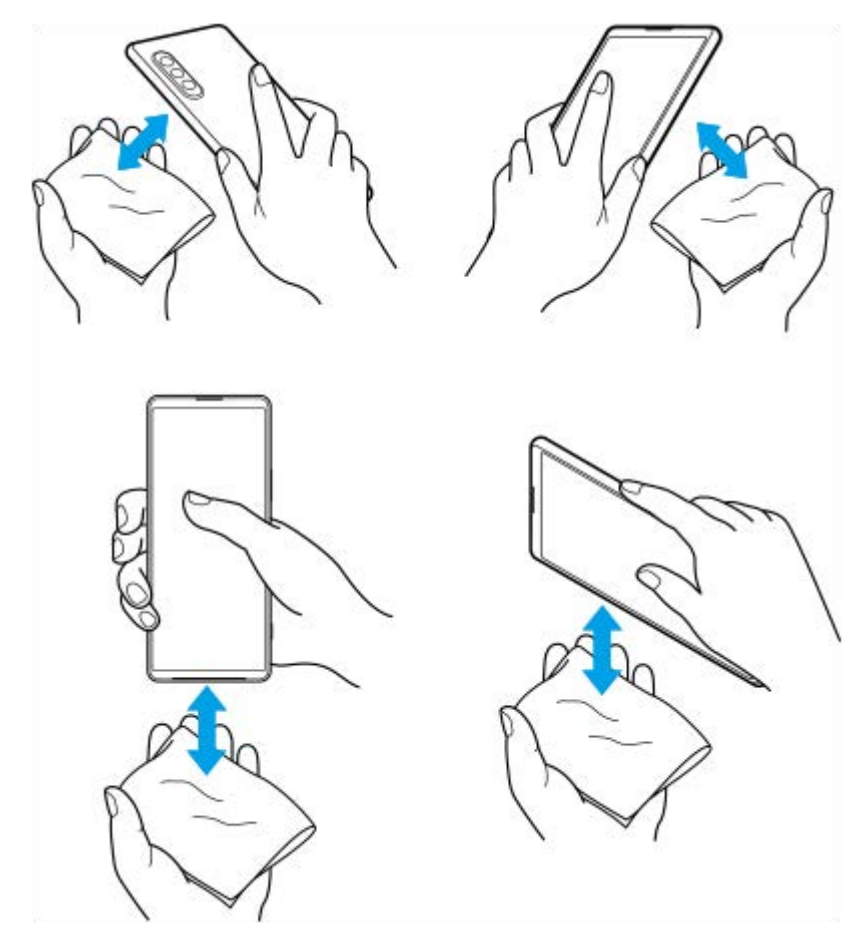

**4.** 將裝置放置至少數小時,並在使用前確認已完全乾燥。

TP1000432216
### **SONY** [說明指南](#page-0-0)

智慧型手機

Xperia 1 V XQ-DQ54/XQ-DQ62/XQ-DQ72

### **法律資訊**

本說明指南由Sony Corporation (以下簡稱為"Sony")或其當地聯屬公司印製,不包含任何保固。Sony可能因印刷錯誤。 最新資訊有誤或因程式和/或設備改良之需而隨時對本說明指南進行修改, 恕不另行通知。前述更動將納入本說明指南之後 續版本。所有圖示僅供說明之用,可能會與實際裝置有所不符。

本文所述之所有產品和公司名稱為其各自所有者的商標或註冊商標。所有其他商標均屬於其各自所有者的財產。任何未經 明示授予的權利均予保留。如需詳細資訊,請造訪[https://www.sony.net/Products/smartphones/trademarks-and-](https://www.sony.net/Products/smartphones/trademarks-and-copyright.html)

#### [copyright.html](https://www.sony.net/Products/smartphones/trademarks-and-copyright.html)。

本說明指南可能參考第三方提供的服務或應用程式。使用這些程式或服務可能必須另外向第三方供應商註冊、支付費用或 提供信用卡資訊,而且可能受其他使用條款約束且不時變更、中斷或中止。對於這些經由或在第三方網站存取的應用程 式,請事先檢閱該網站的使用條款和適用的隱私權政策。Sony不擔保或保證任何第三方應用程式、網站或其所提供之服務 的可用性或效能。

貴裝置具有能力下載、儲存及轉寄其他內容,例如音樂或影片。使用這類內容可能會受到第三方權利的限制或禁止,其中 包括但不限於相關的版權法律。台端而非Sony需對從裝置下載或轉寄之額外內容負全責。使用任何額外內容前,請先確認 該用途已獲適當之授權或許可。Sony對任何額外內容或任何其他第三方內容,不保證其準確性、完整性或品質。有關您對 任何額外內容或任何其他第三方內容之不當使用,Sony在任何情形下均不負任何責任。

此產品係由MPEG-4 Visual及AVC Patent Portfolio License授權,可由消費者用於個人及非商業用途, (i)以遵循MPEG-4 Visual Standard ( "MPEG-4 Video") 或AVC Standard ( "AVC Video") 對視訊進行編碼, 和/或 ( ii) 對從事個人及非商 業活動的消費者所編碼,和/或從根據MPEG LA授權而可提供MPEG-4和/或AVC Video的影片供應商處獲得的MPEG-4或 AVC Video進行解碼。對任何其他用途概不授予或默許授權。其他資訊,包括與促銷、內部和商業用途及授權等相關資 訊,可從MPEG LA, L.L.C.處取得。請參閱[https://www.mpegla.com](https://www.mpegla.com/)。MPEG Layer-3音訊解碼技術係由Fraunhofer IIS及 Thomson授權。

**注意:**Sony建議使用者自行備份個人資料及資訊。

SONY對於透過本說明指南或文件所述之任何方式而進行的裝置更新,導致儲存在裝置上的個人資料或檔案(包含但不限 於通訊錄、樂曲及圖片)之任何遺失、刪除及/或資料覆寫概不負責。

在任何情況下, SONY或其供應商因對您所造成的任何及所有損害、遺失及訴訟原因 ( 無論合約糾紛或侵權行為, 包括但 不限於疏失或其他原因)而產生的全部責任,均不會超出您購買裝置時所支付的金額。

TP0002396640

H-342-100-12 Copyright 2023 Sony Corporation

# **SONY** [說明指南](#page-0-0)

智慧型手機 Xperia 1 V XQ-DQ54/XQ-DQ62/XQ-DQ72

## **保固、SAR及使用準則**

如需有關保固、SAR (Specific Absorption Rate, 特定吸收率)及安全準則的資訊,請閱讀裝置中 [設定] > [關於手機] >[法律資訊]所提供的重要資訊。

TP0002284903

H-342-100-12 Copyright 2023 Sony Corporation